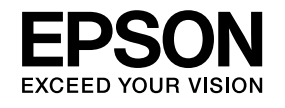

# **Uživatelská příručka**

# **Multimedia Projector**

EB-W8 EB-X8 EB-S8 EB-W7 **EB-X7 EB-S7** 

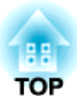

# <span id="page-1-0"></span>**Symboly, Upozornění a Způsob Zobrazení Položek v této Příručce**

#### • **Bezpečnostní symboly**

<sup>V</sup> tomto dokumentu <sup>a</sup> na projektoru jsou použity grafické symboly, které ukazují, jak používat projektor bezpečně. Tyto symboly <sup>a</sup> jejich význam jsou uvedeny níže. Než začnete tuto příručku číst, řádně se seznamte <sup>s</sup> těmito symboly.

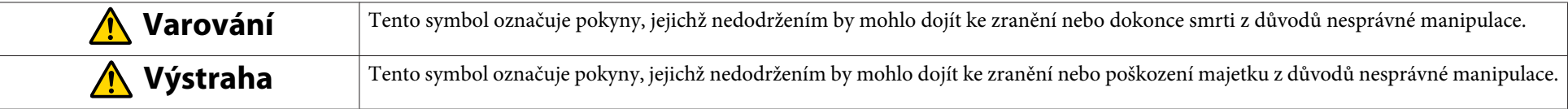

#### • **Označení obecných informací**

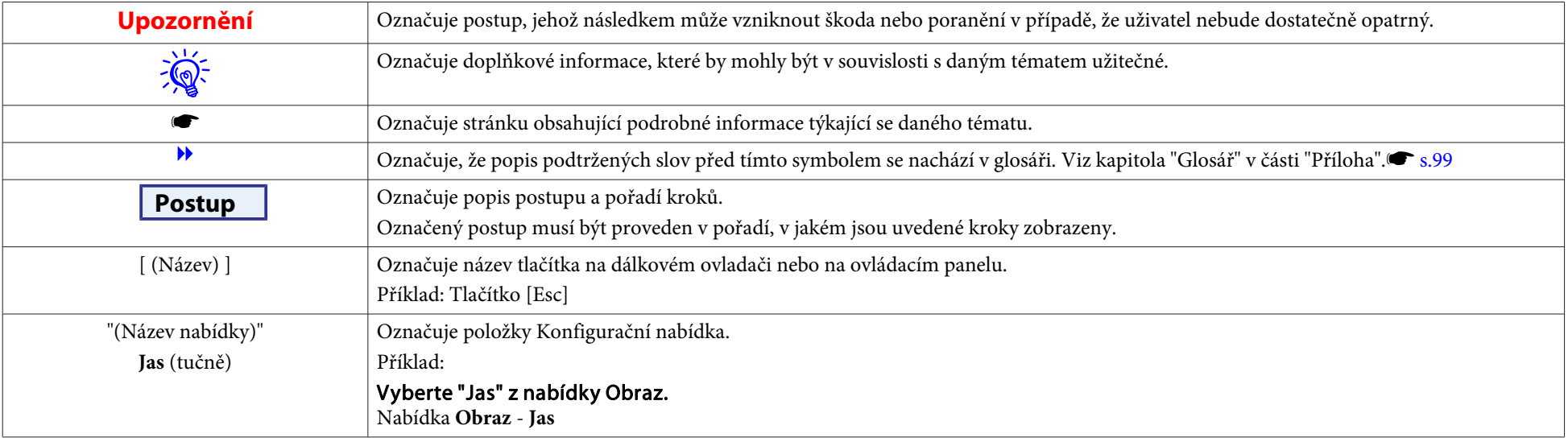

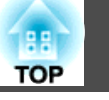

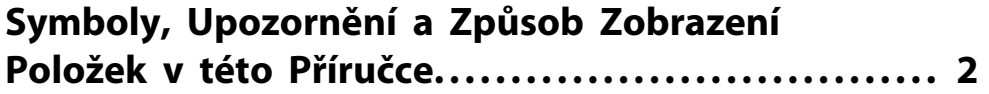

# **[Úvod](#page-5-0)**

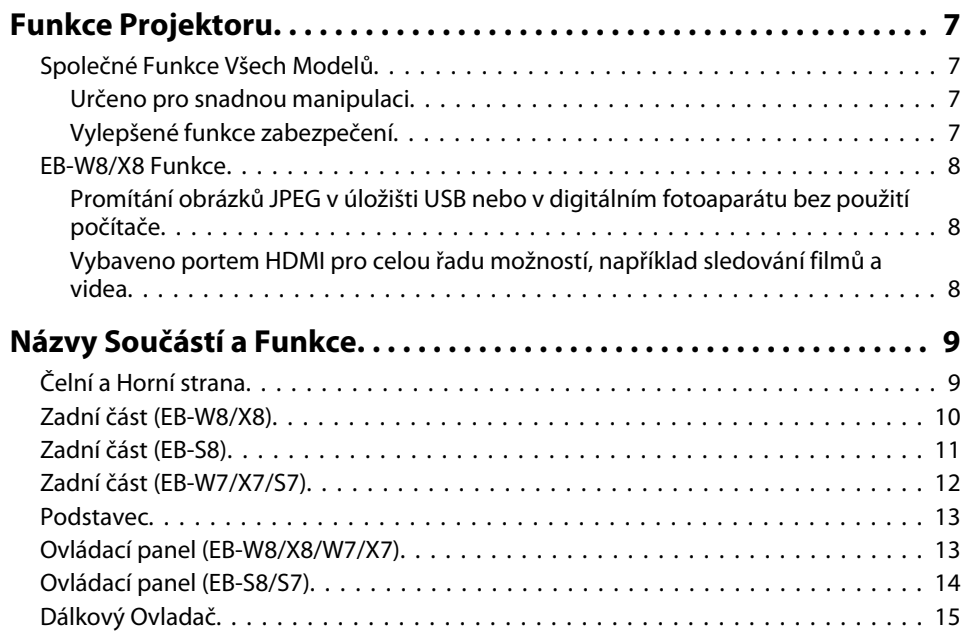

# **[Užitečné Funkce](#page-17-0)**

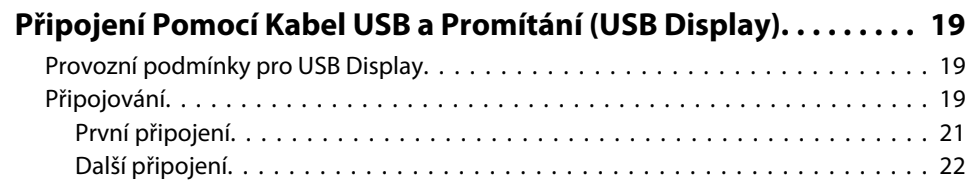

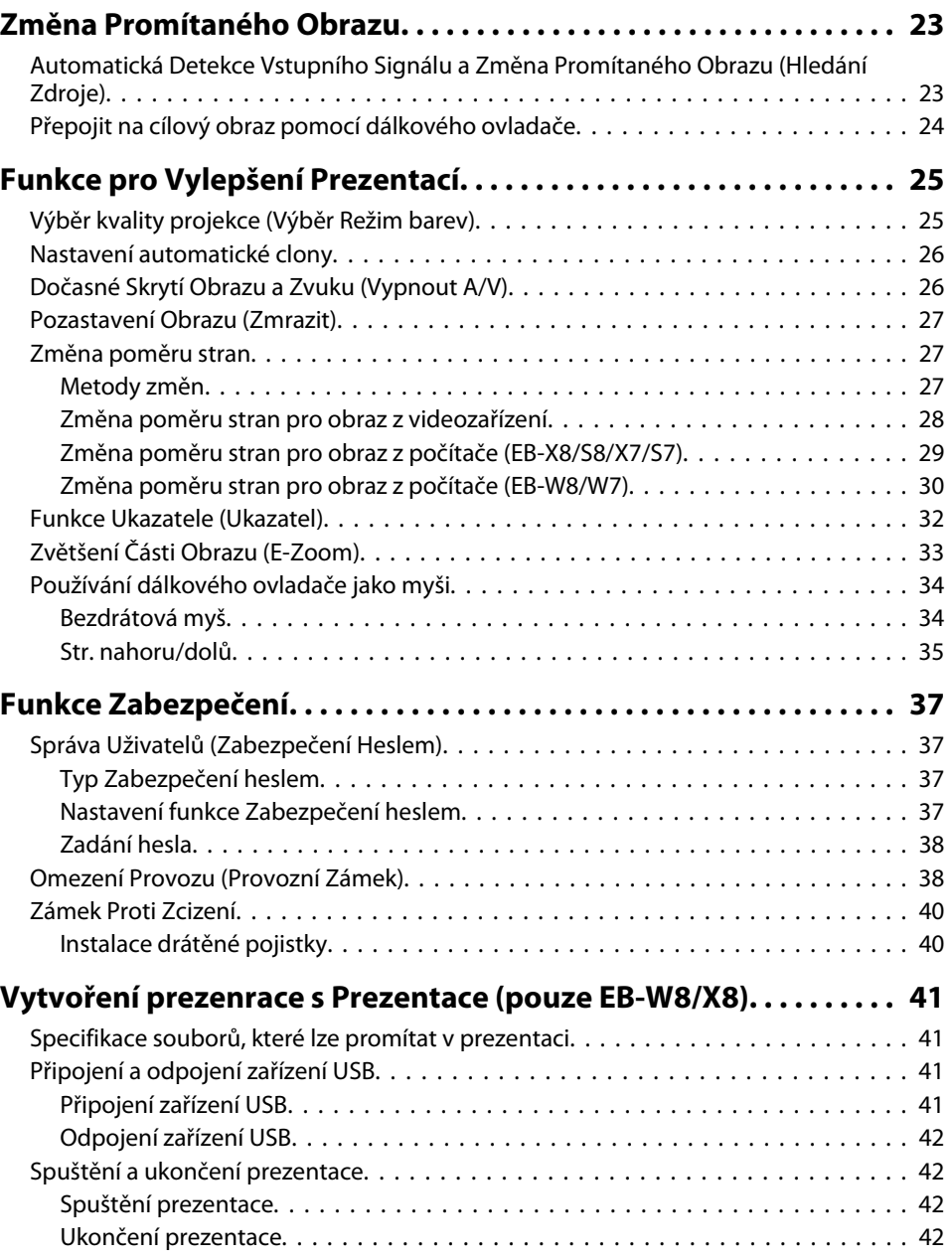

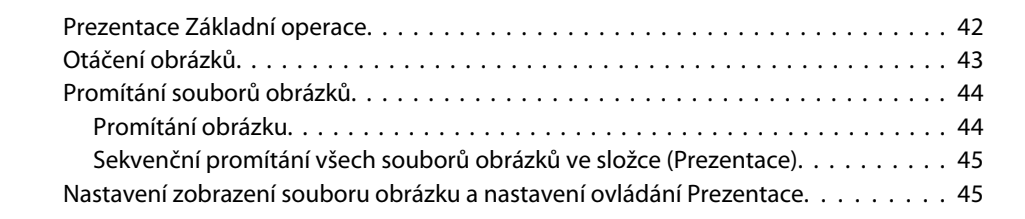

# **[Konfigurační nabídka](#page-46-0)**

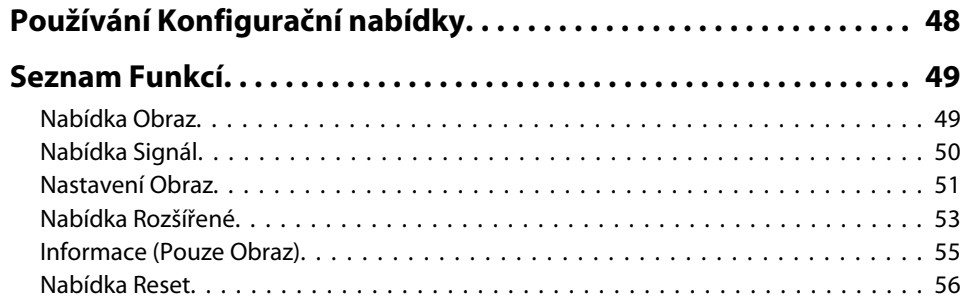

# **[Odstraňování Problémů](#page-56-0)**

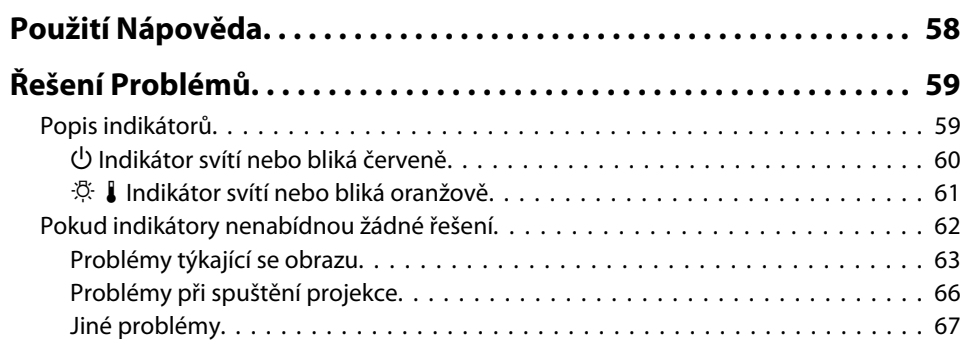

## **[Příloha](#page-68-0)**

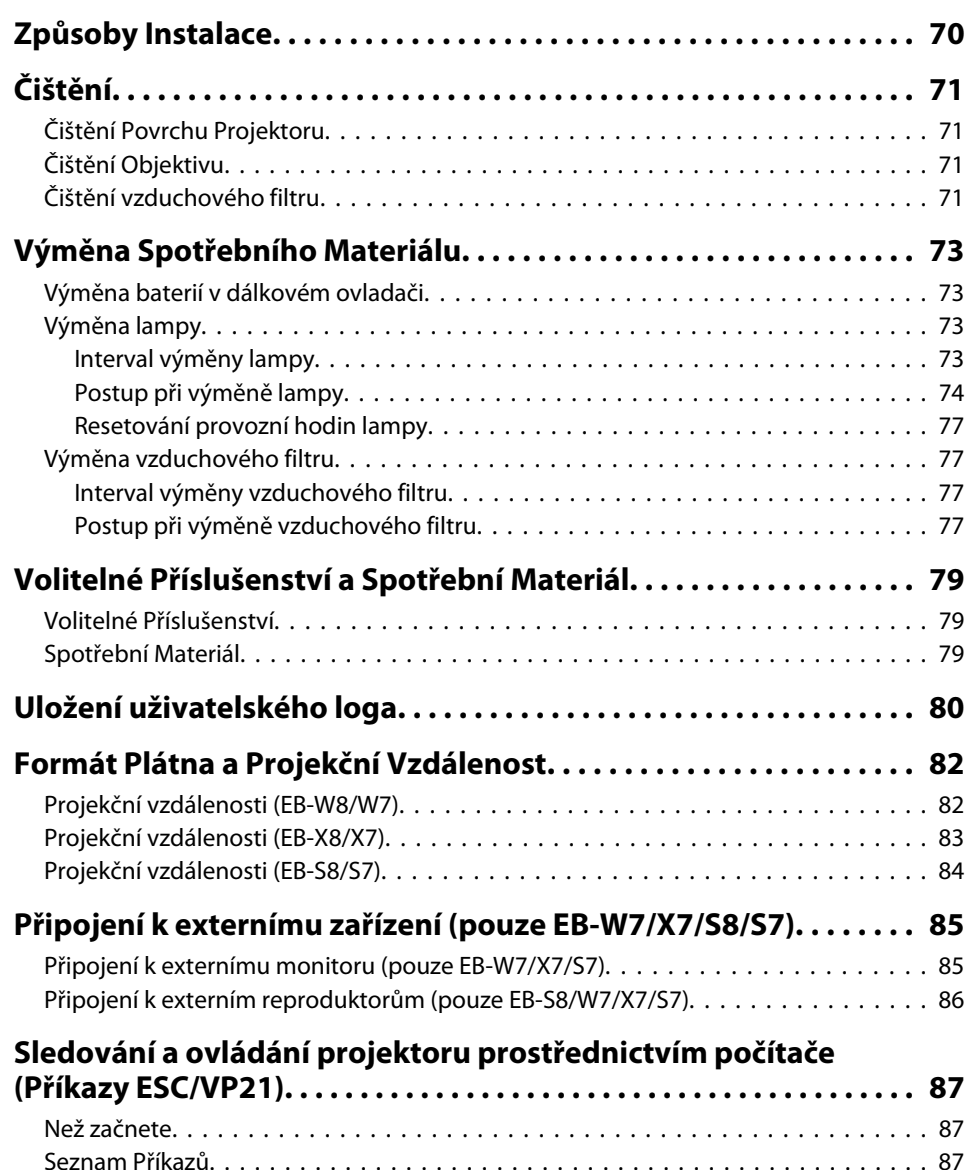

[Komunikační protokol.](#page-86-0) . . . . . . . . . . . . . . . . . . . . . . . . . . . . . . . . . . . . . . . . 87

ee. **TOP** 

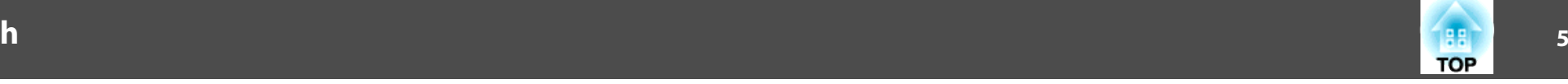

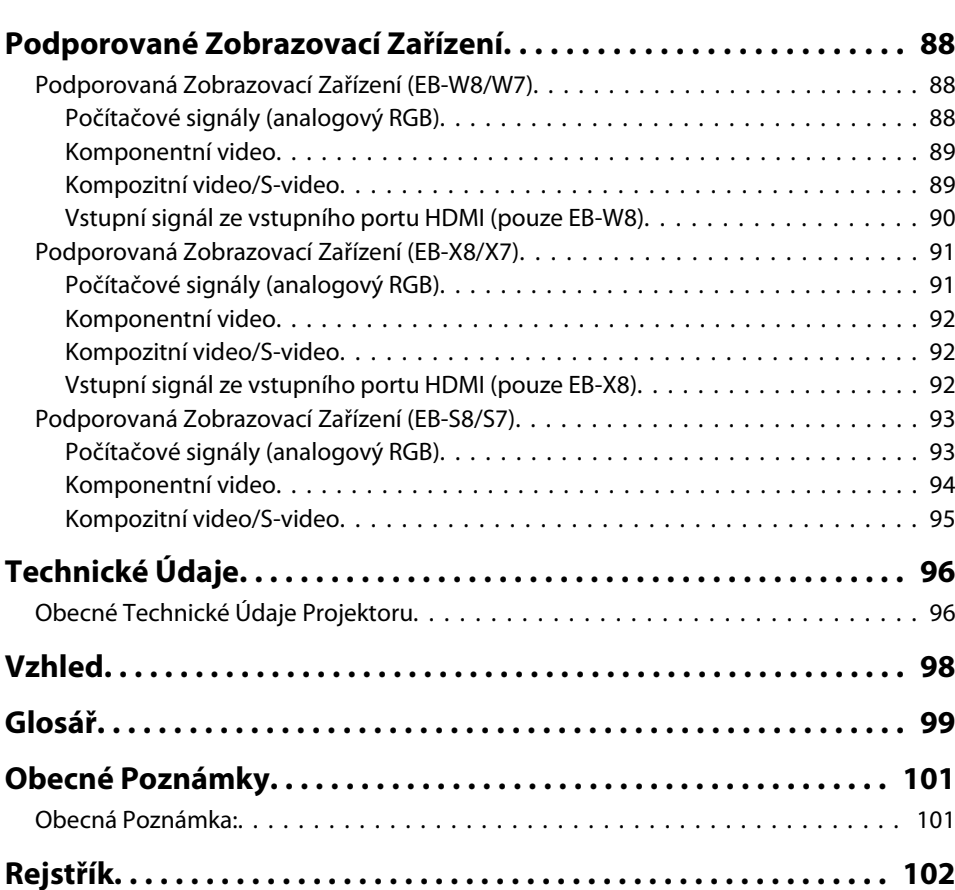

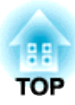

# <span id="page-5-0"></span>**Úvod**

Tato kapitola popisuje funkce projektoru <sup>a</sup> názvy součástí.

# <span id="page-6-0"></span>**Funkce Projektoru <sup>7</sup>**

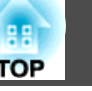

# **Společné Funkce Všech Modelů**

#### **Určeno pro snadnou manipulaci**

• **Připojení pomocí Kabel USB <sup>a</sup> promítání (USB Display)** Jednoduše připojením projektoru k Počítač se systémem Windows pomoc<sup>í</sup> dodaného Kabel USB můžete promítat obrazy <sup>z</sup> obrazovky počítače. • ["Připojení](#page-18-0) Pomocí Kabel USB a Promítání (USB Display)" [s.19](#page-18-0)

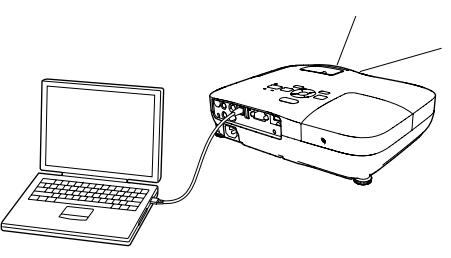

#### • **Přímé zapnutí <sup>a</sup> vypnutí**

<sup>V</sup> místech, kde je napájení řízeno centrálně, např. <sup>v</sup> konferenční místnosti, lze nastavit automatické zapnutí <sup>a</sup> vypnutí projektoru, jakmile dojde k zapnutí nebo vypnutí zdroje napájení, k němuž je projektor připojen.

#### • **Díky krytu vypnutí A/V je promítání <sup>i</sup> ukládání snadné**

Projekci lze snadno zastavit <sup>a</sup> pokračovat <sup>v</sup> ní otevřením <sup>a</sup> zavřením krytu vypnutí A/V, čímž lze snáze dosáhnout jasných prezentací.

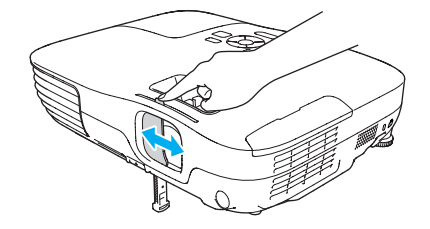

• **Projektor je vybaven jedinou podpěrou, proto se nebudete muset pouštět do žádných složitých polohovacích úprav** Výšku nastavíte jednoduše jednou rukou.

• **Kompaktní <sup>a</sup> lehký**

Lehké <sup>a</sup> kompaktní tělo usnadňuje přenášení.

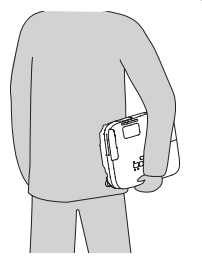

#### • **Žádné čekání na zchladnutí**

Po vypnutí projektoru můžete vypojit napájecí kabel bez nutnosti čekání na jeho zchladnutí.

## **Vylepšené funkce zabezpečení**

- **Zabezpečení heslem pro omezování <sup>a</sup> správu uživatelů** Nastavením hesla můžete vymezit, kdo může projektor používat.
- **Provozní zámek omezuje používání Ovládací panel** Můžete zabránit, aby mohli uživatelé bez svolení měnit nastavení projektoru na prezentacích, ve školách atd.

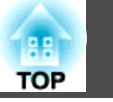

# <span id="page-7-0"></span>**EB-W8/X8 Funkce**

### **Promítání obrázků JPEG <sup>v</sup> úložišti USB nebo <sup>v</sup> digitálním fotoaparátu bez použití počítače**

Připojením úložiště USB nebo digitálního fotoaparátu k projektoru můžete promítat Prezentace obrázků JPEG, například snímky pořízené digitálním fotoaparátem. Obrázky lze promítat rychle <sup>a</sup> snadno bez nutnosti připojení k počítači. Vytvoření prezenrace s Prezentace (pouze [EB-W8/X8\)"](#page-40-0)

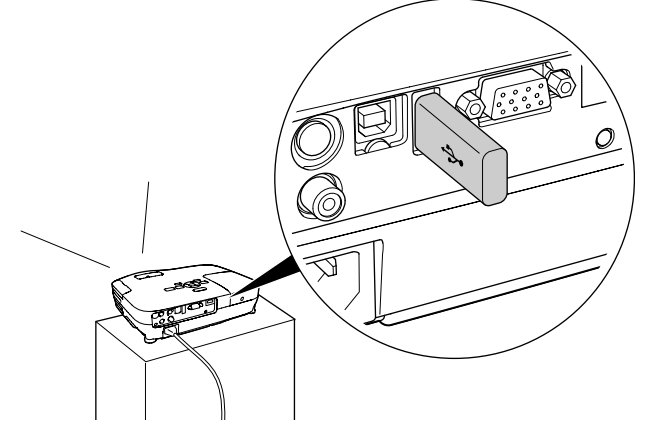

## **Vybaveno portem HDMI pro celou řadu možností, například sledování filmů <sup>a</sup> videa**

Můžete promítat vysoce kvalitní obrázky <sup>a</sup> hudbu připojením různého digitálního RGB vybavení k portu HDMI, například přehrávač DVD, přehrávač dislů Blu-ray, herní konzola <sup>a</sup> samozřejmě počítač.

# <span id="page-8-0"></span>**Názvy Součástí a Funkce <sup>9</sup>**

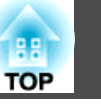

# **Čelní a Horní strana**

Obrázek znázorňuje EB-W8/X8. Od tohoto místa budou všechny funkce vysvětleny pomoc<sup>í</sup> ilustrací EB-W8/X8, není-li uvedeno jinak.

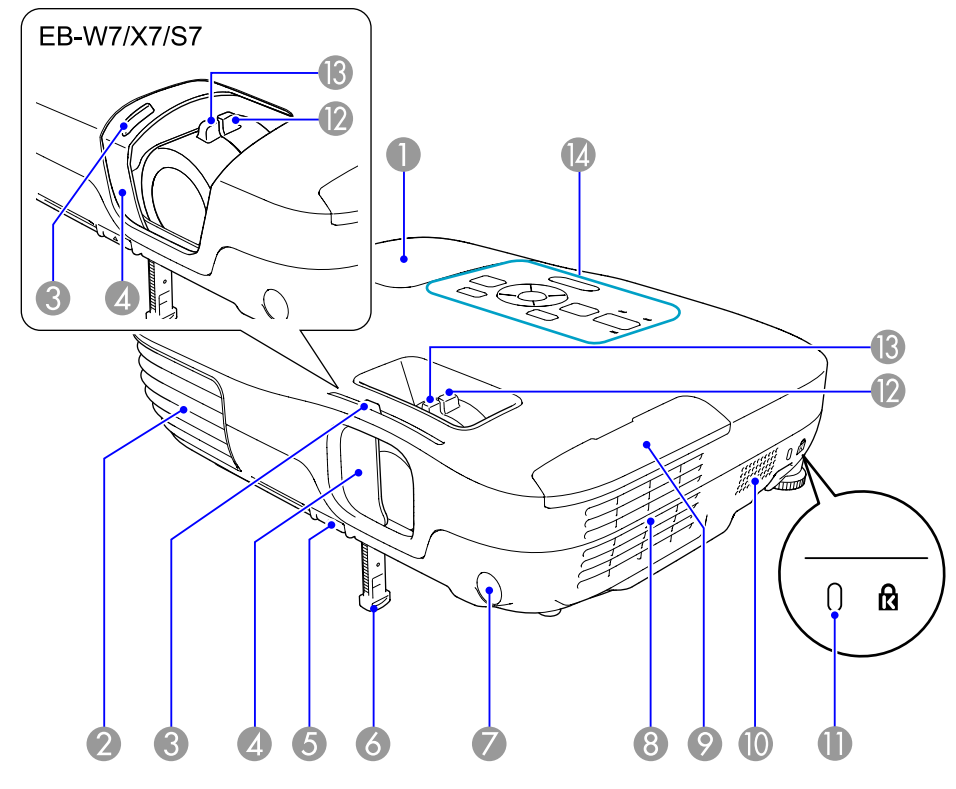

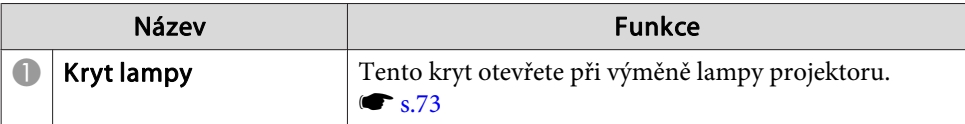

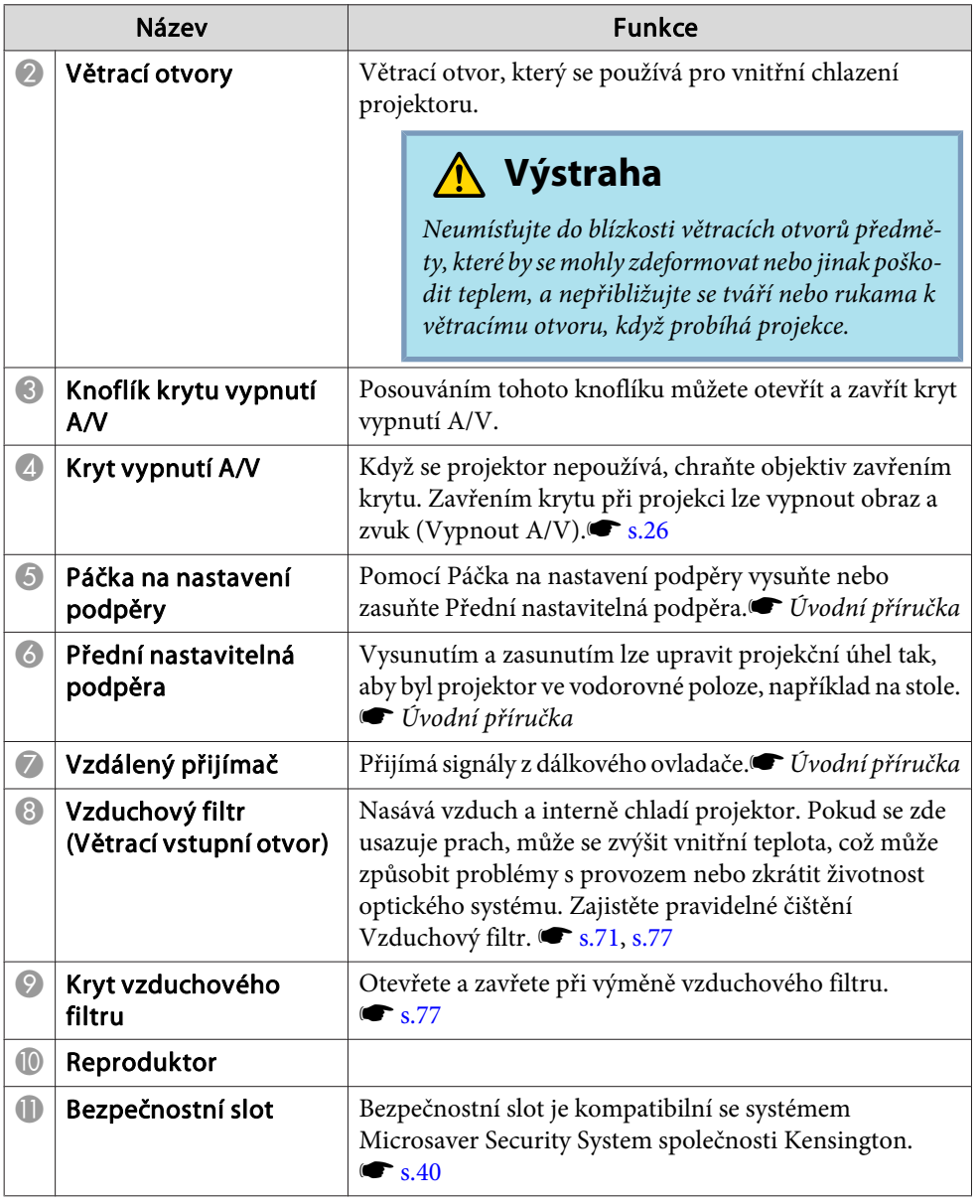

# <span id="page-9-0"></span>**Názvy Součástí a Funkce <sup>10</sup>**

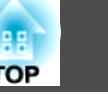

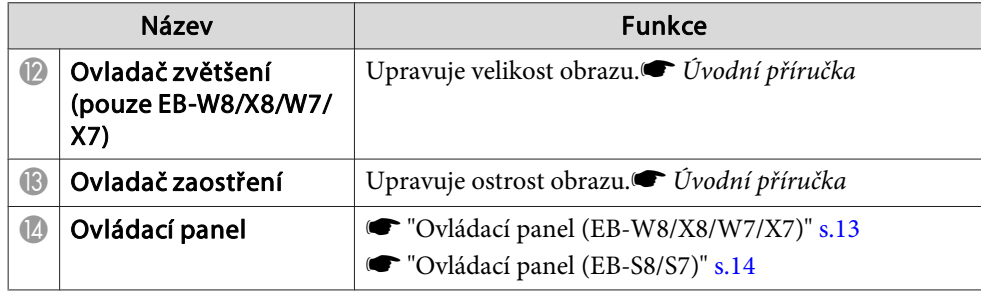

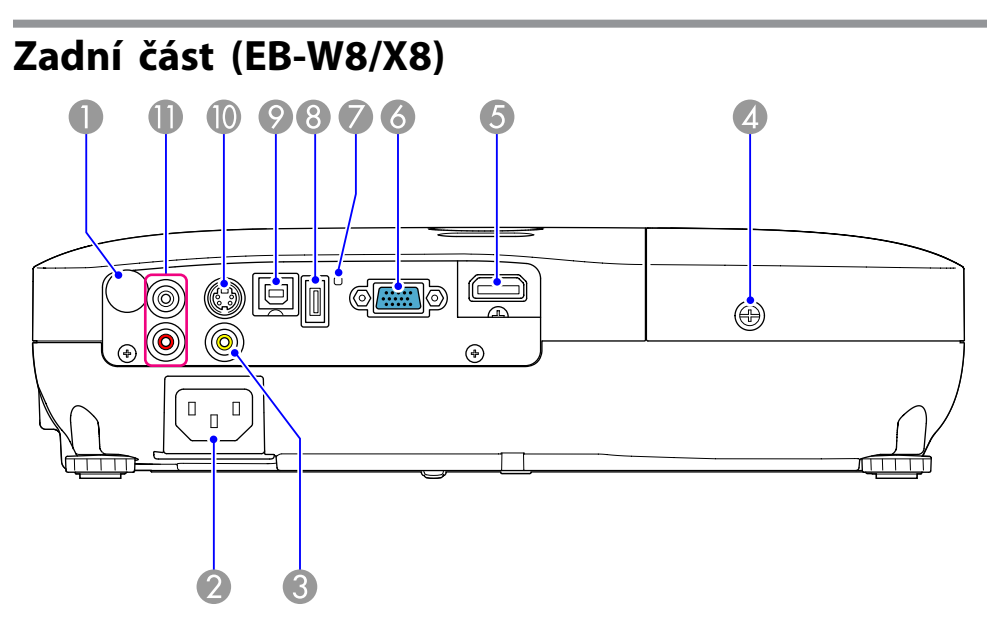

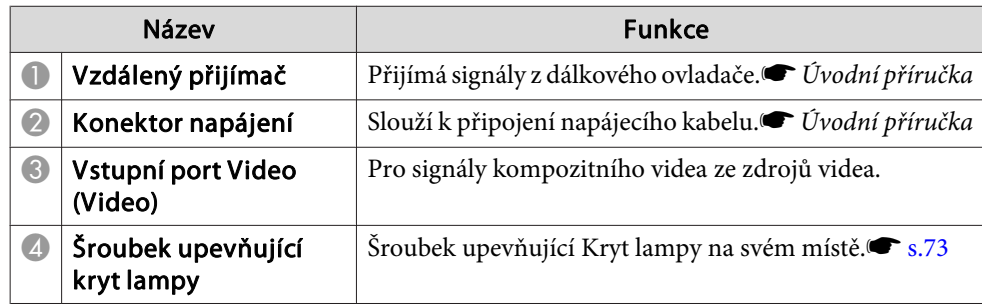

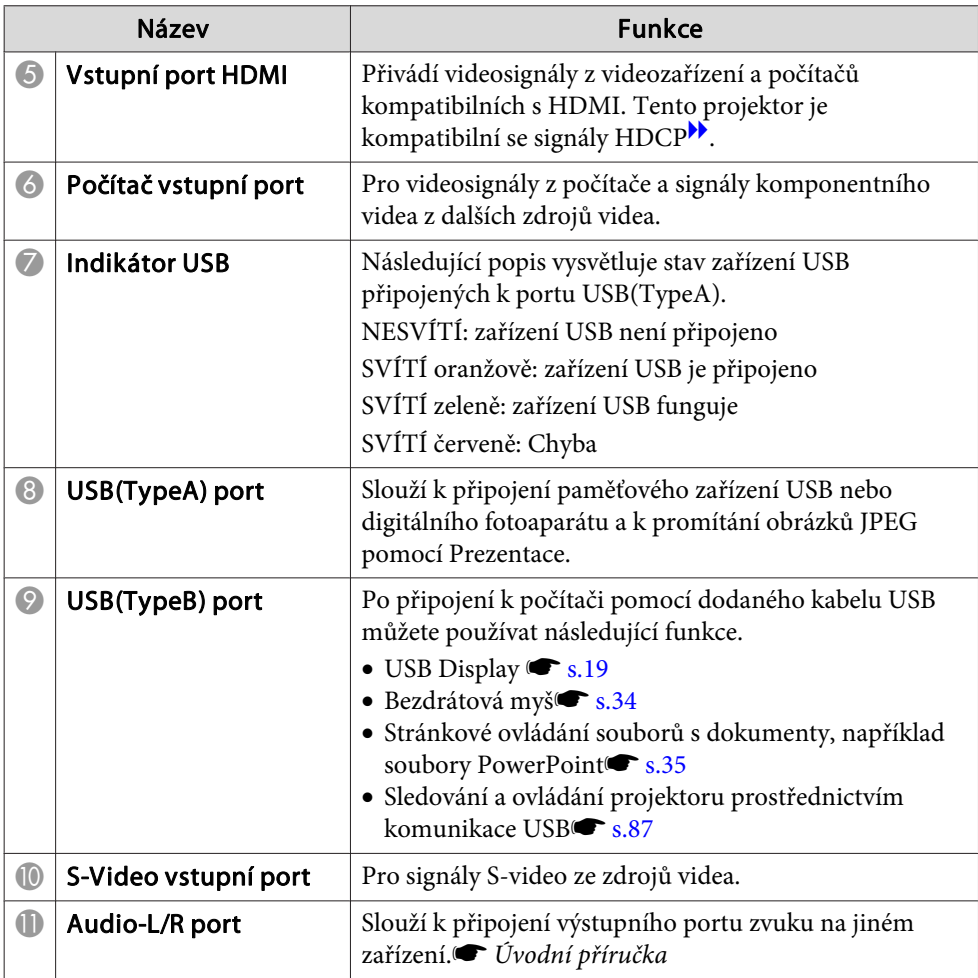

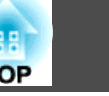

<span id="page-10-0"></span>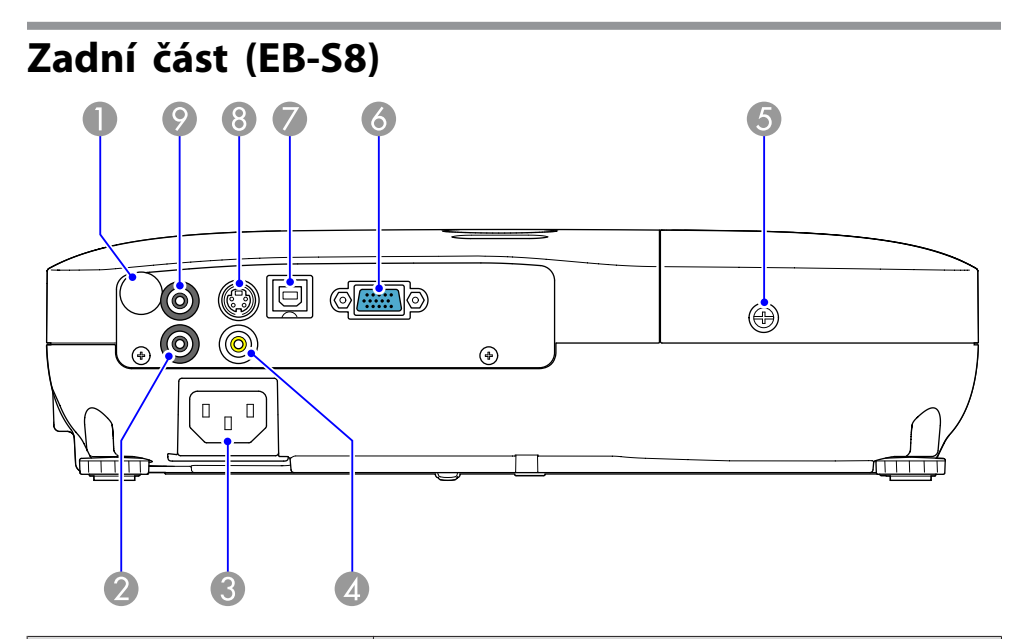

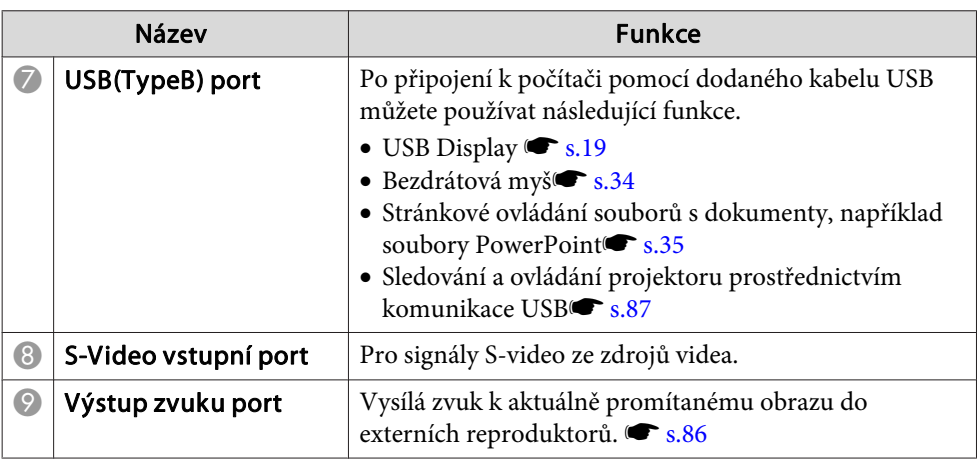

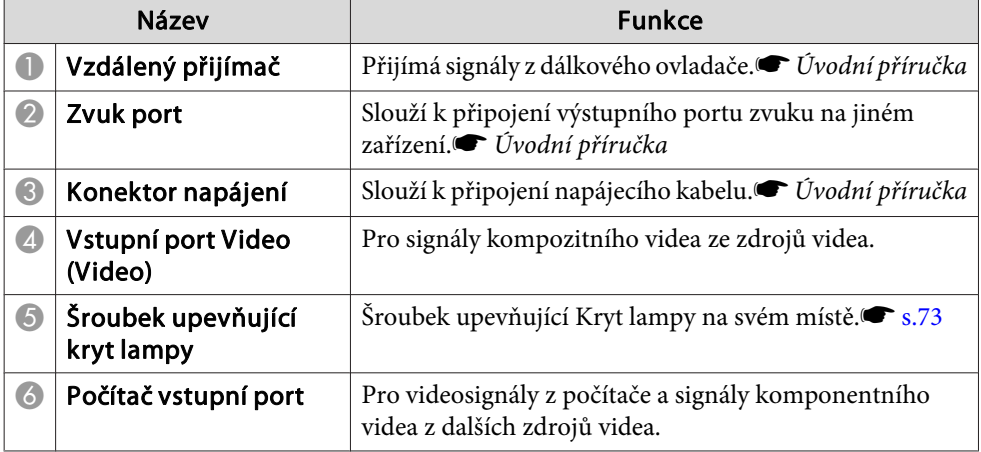

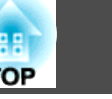

<span id="page-11-0"></span>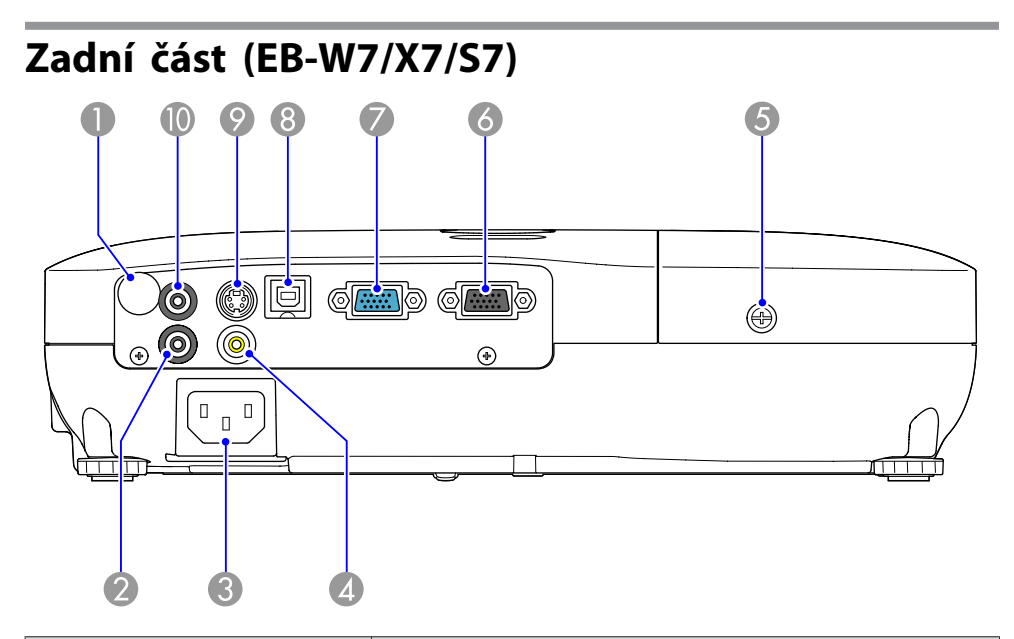

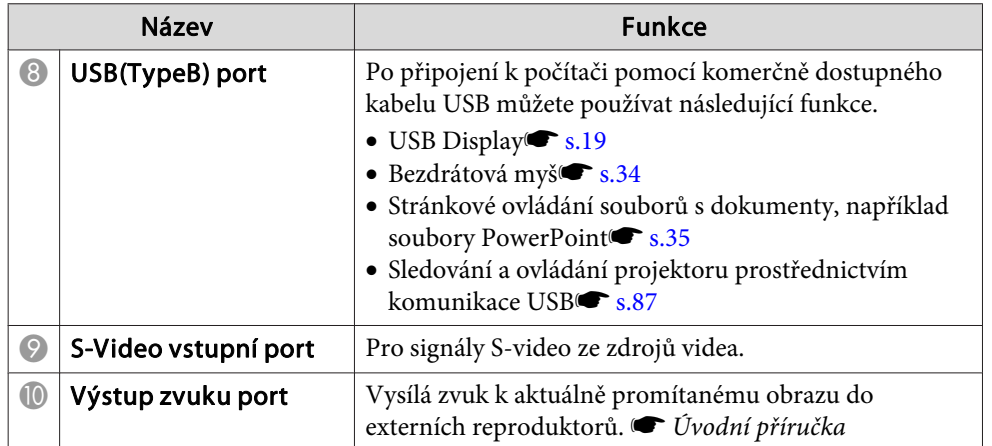

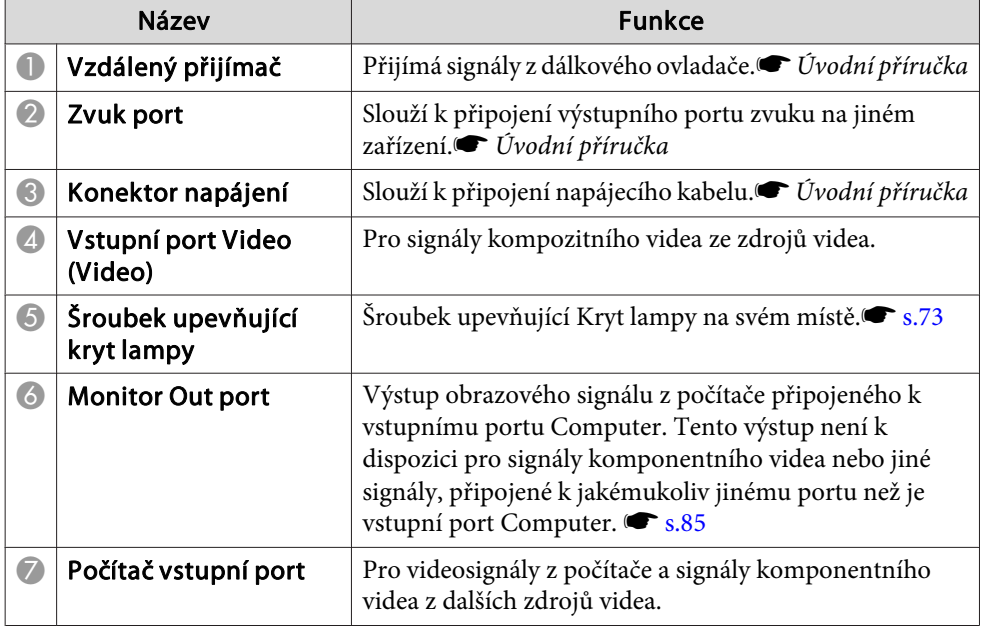

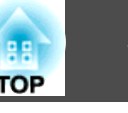

# <span id="page-12-0"></span>**Podstavec**  $\sqrt{000}$ Ŵ.  $\circledcirc$  $\odot$ 3  $\frac{1}{1}$  $\circ$ ക  $\overline{2}$

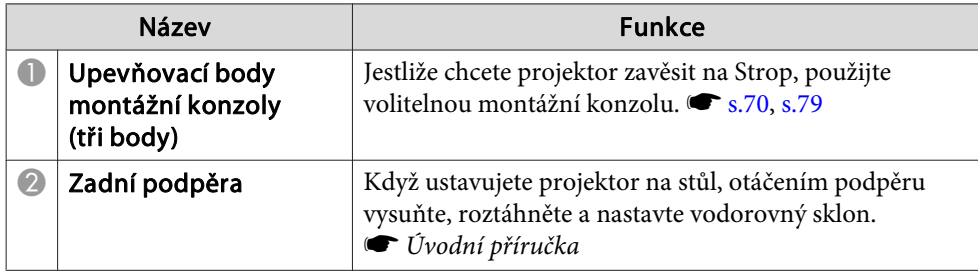

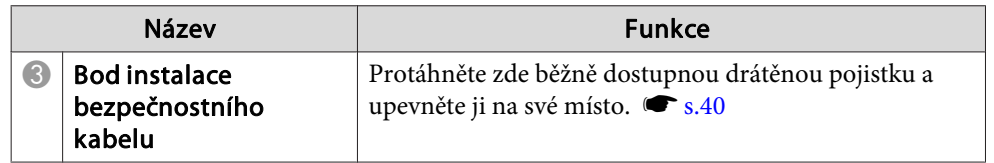

# **Ovládací panel (EB-W8/X8/W7/X7)**

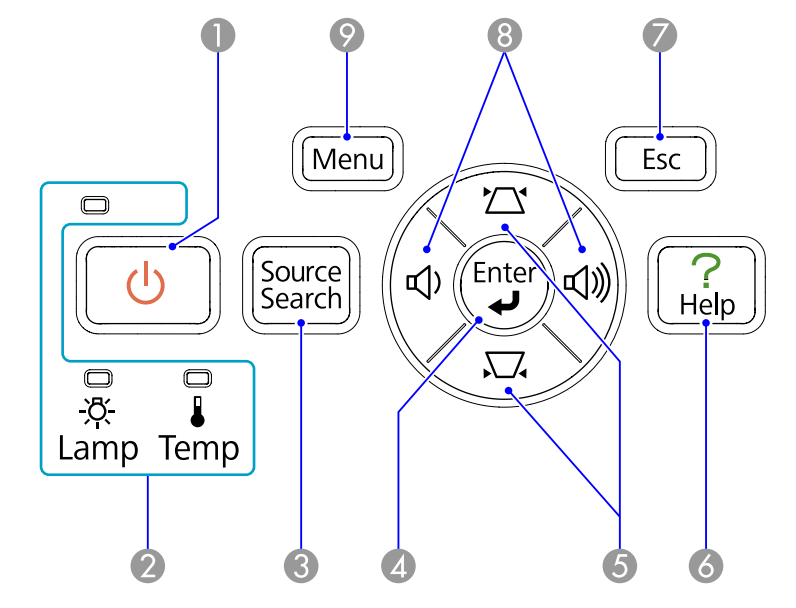

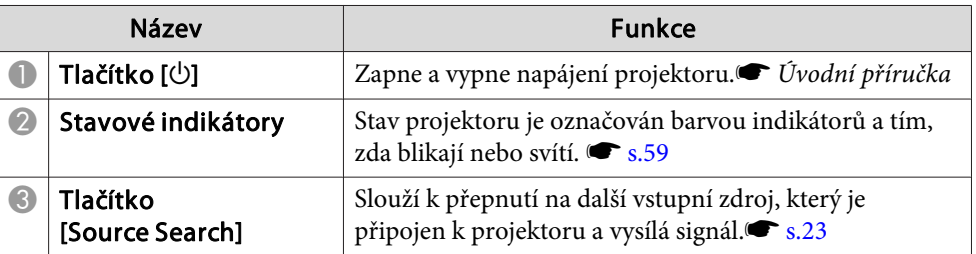

<span id="page-13-0"></span>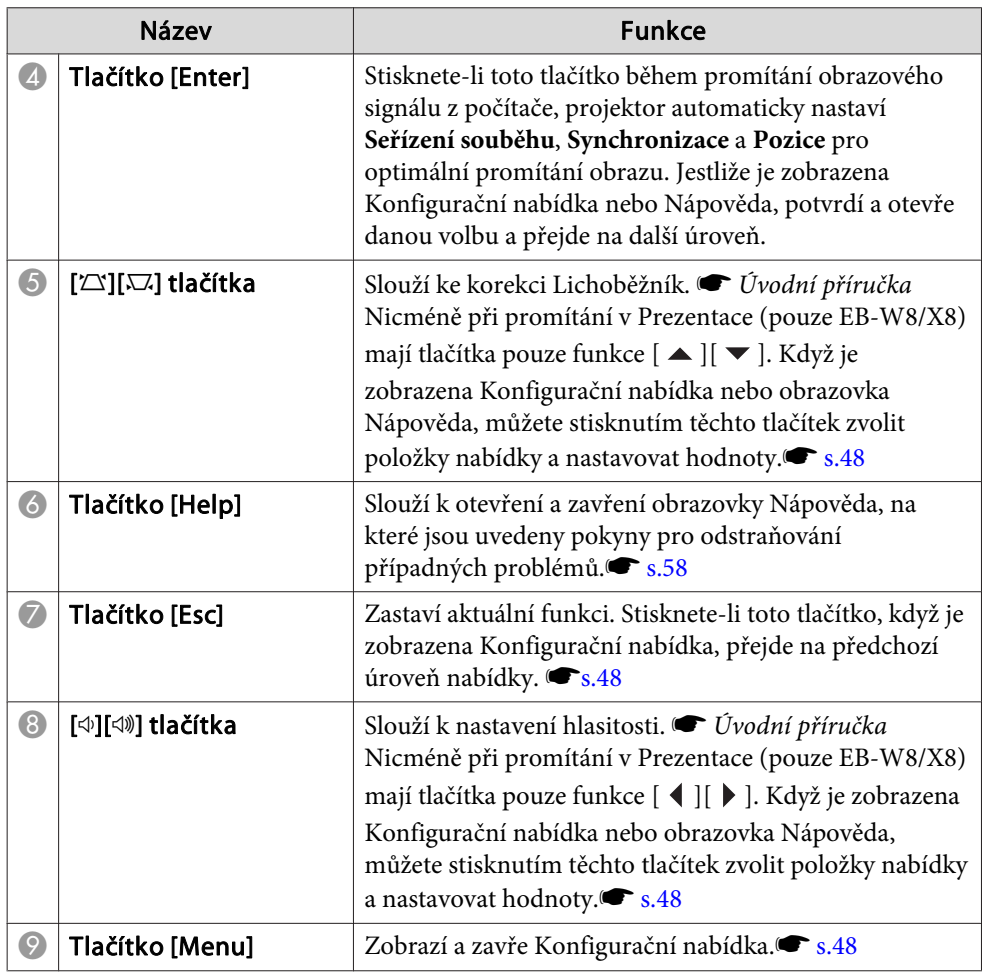

# **Ovládací panel (EB-S8/S7)**

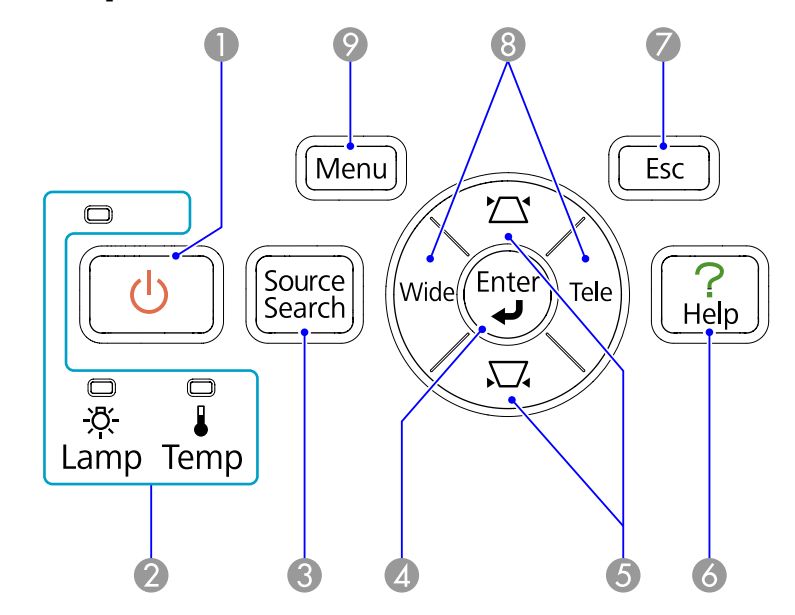

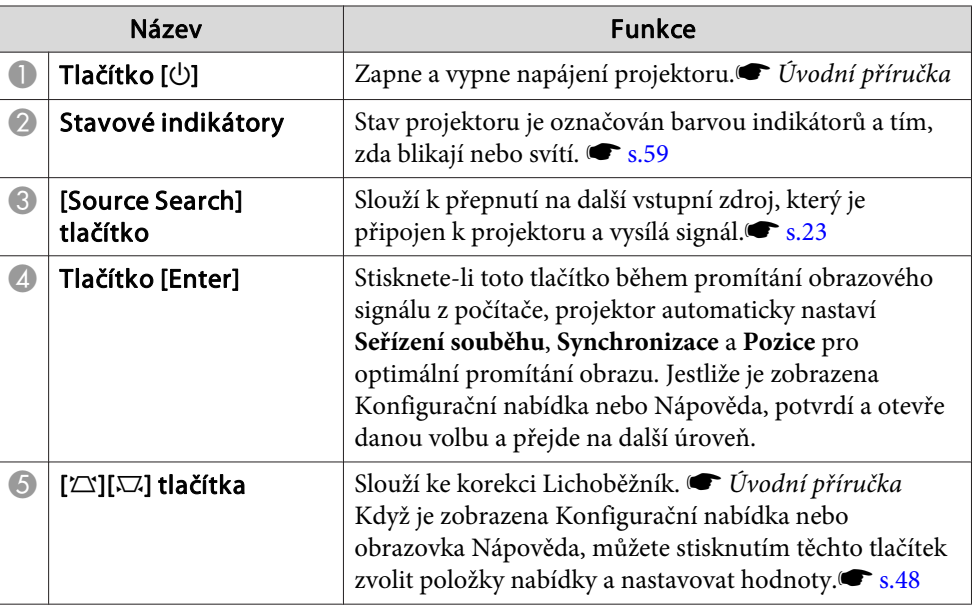

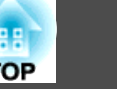

<span id="page-14-0"></span>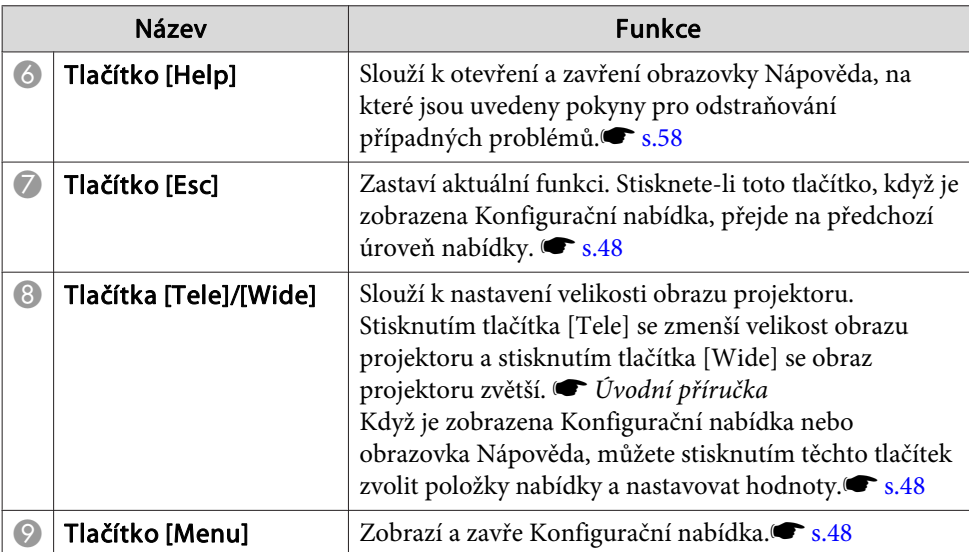

# **Dálkový Ovladač**

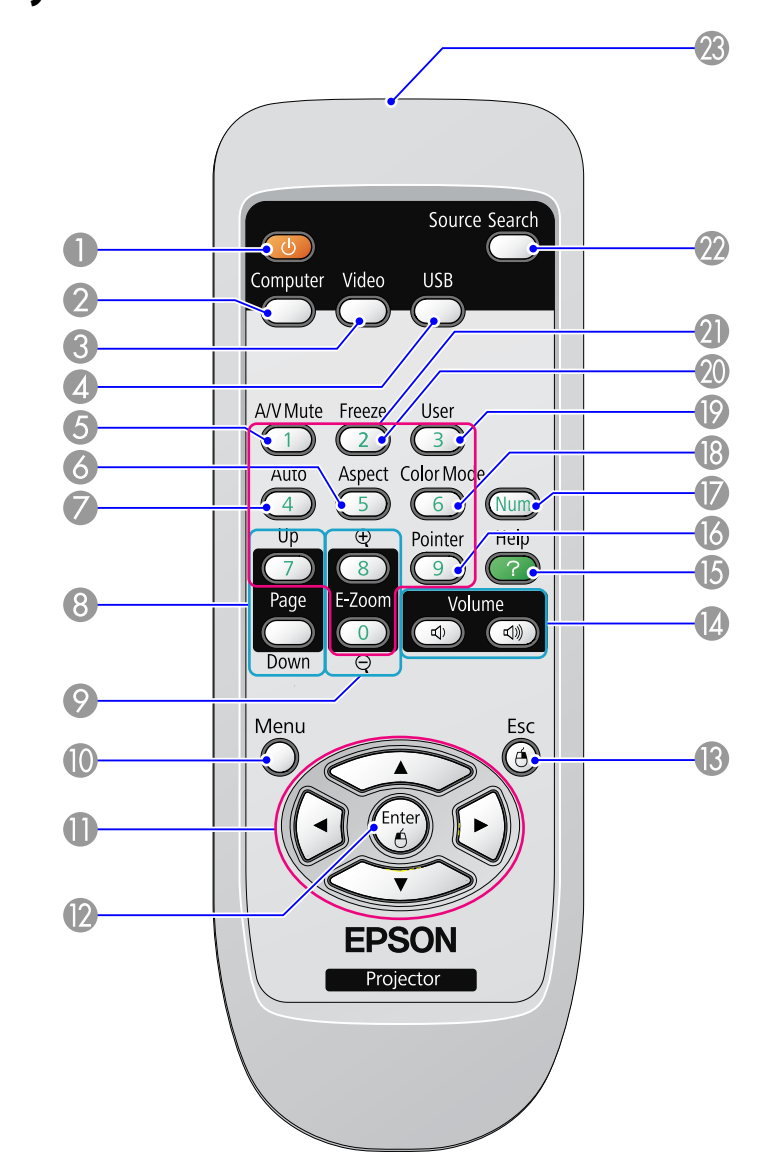

# **Názvy Součástí a Funkce <sup>16</sup>**

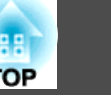

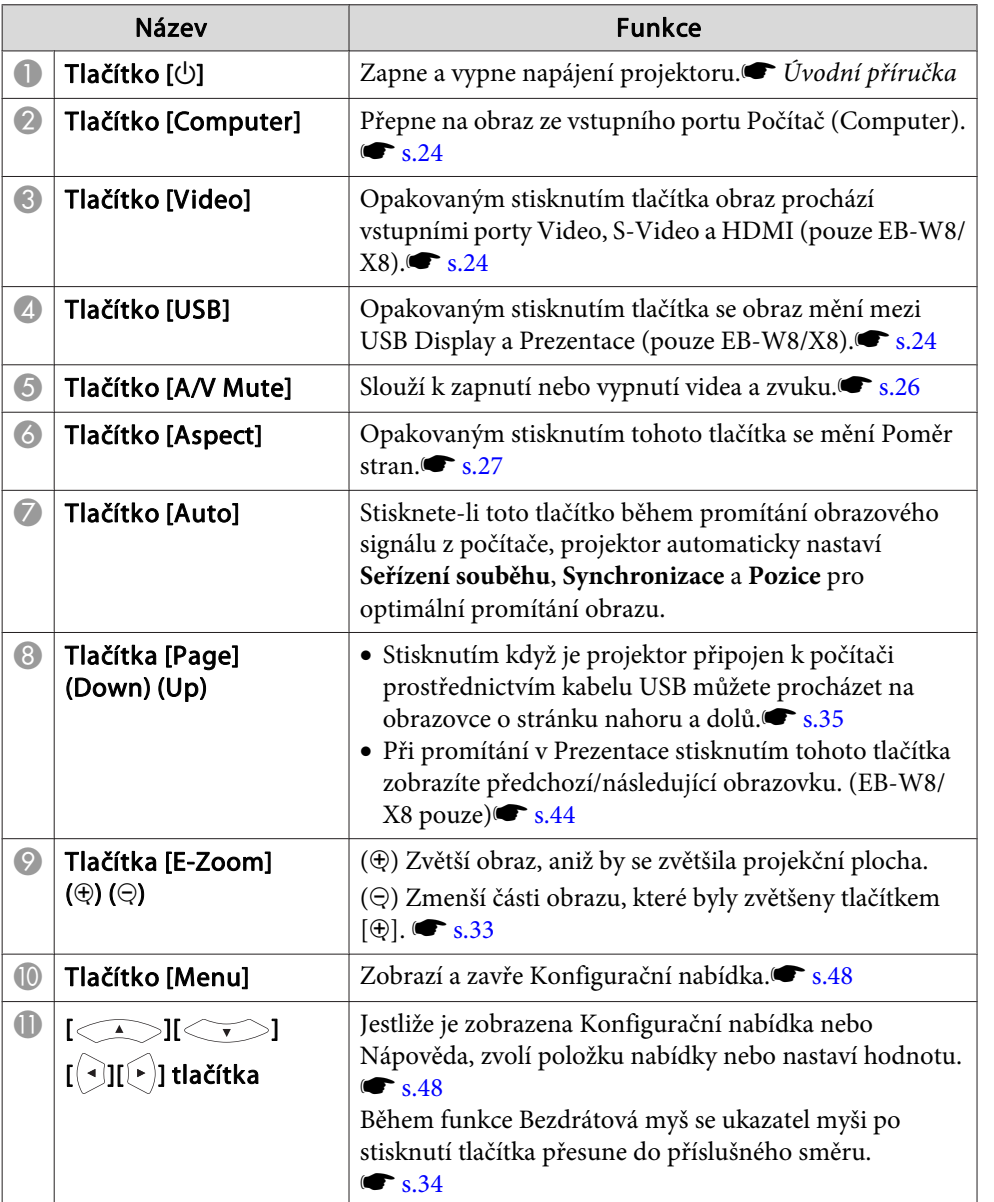

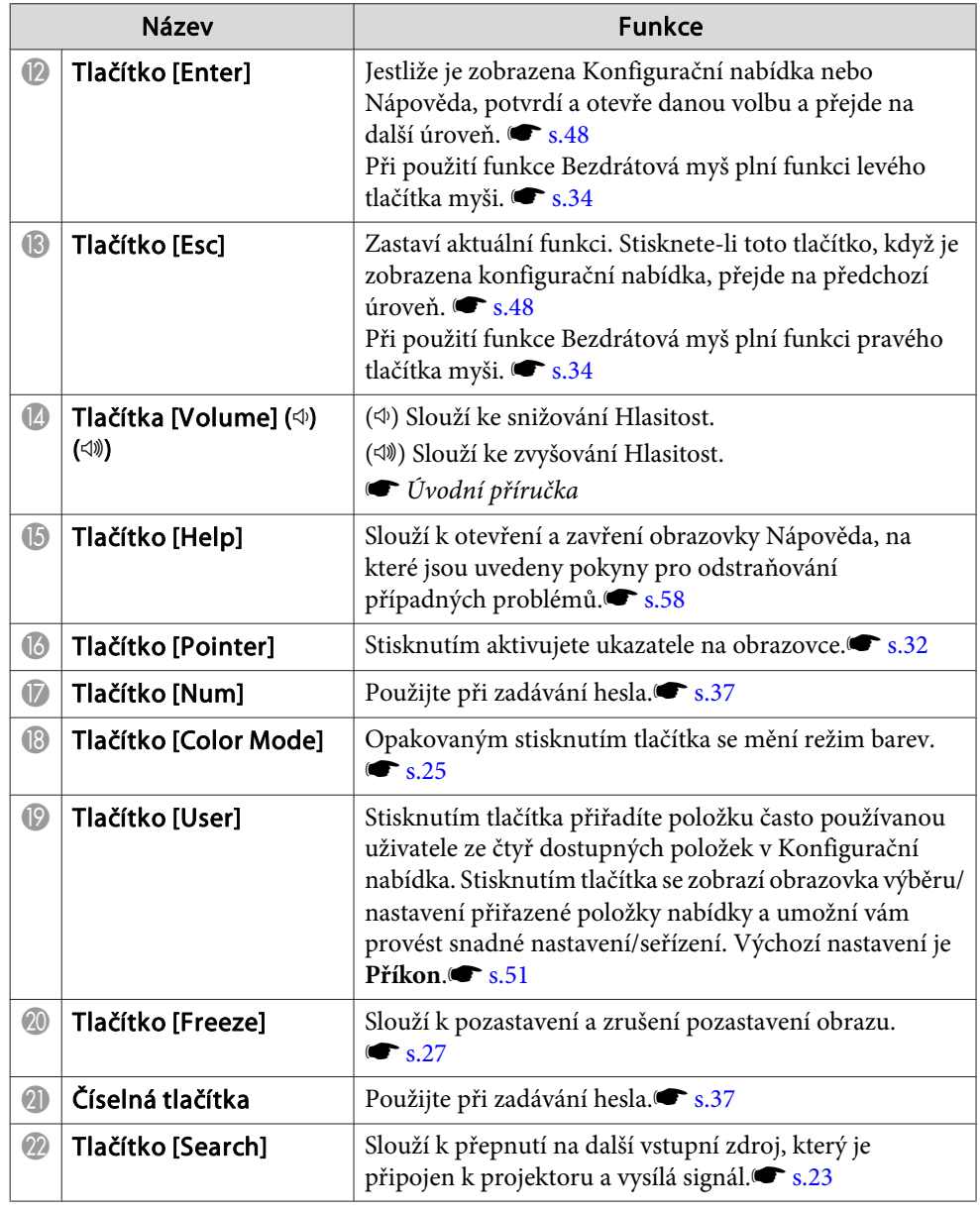

# <span id="page-16-0"></span>**Názvy Součástí a Funkce <sup>17</sup>**

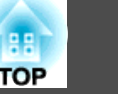

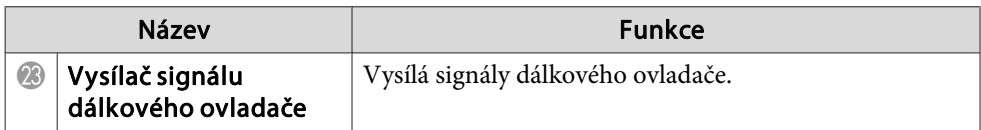

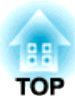

# <span id="page-17-0"></span>**Užitečné Funkce**

Tato kapitola popisuje užitečné tipy předvádění prezentací <sup>a</sup> funkce zabezpečení.

<span id="page-18-0"></span>Pomocí kabelu USB připojte projektor k počítači se systémem Windows, ze kterého můžete promítat obrázky. Tato funkce se nazývá zobrazení USB. Jednoduše pomoc<sup>í</sup> kabelu USB lze zobrazit obrázky <sup>z</sup> počítače.

# **Provozní podmínky pro USB Display**

USB Display pracuje na počítačích, které splňují následující požadavky.

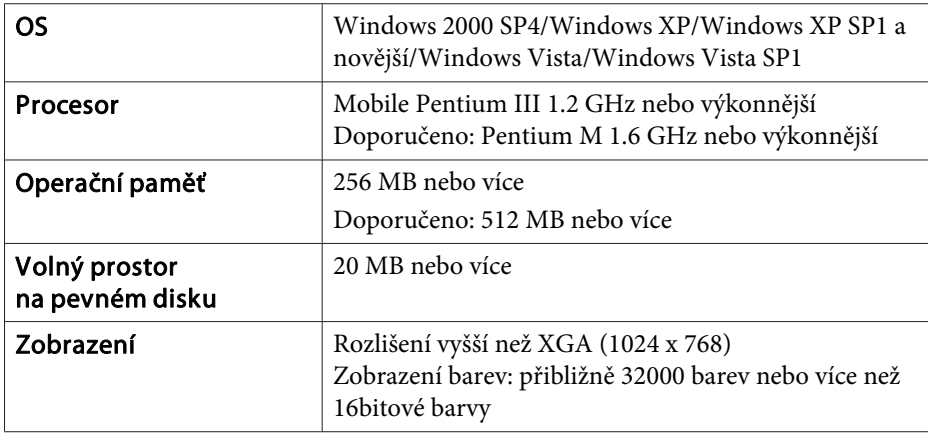

# **Připojování**

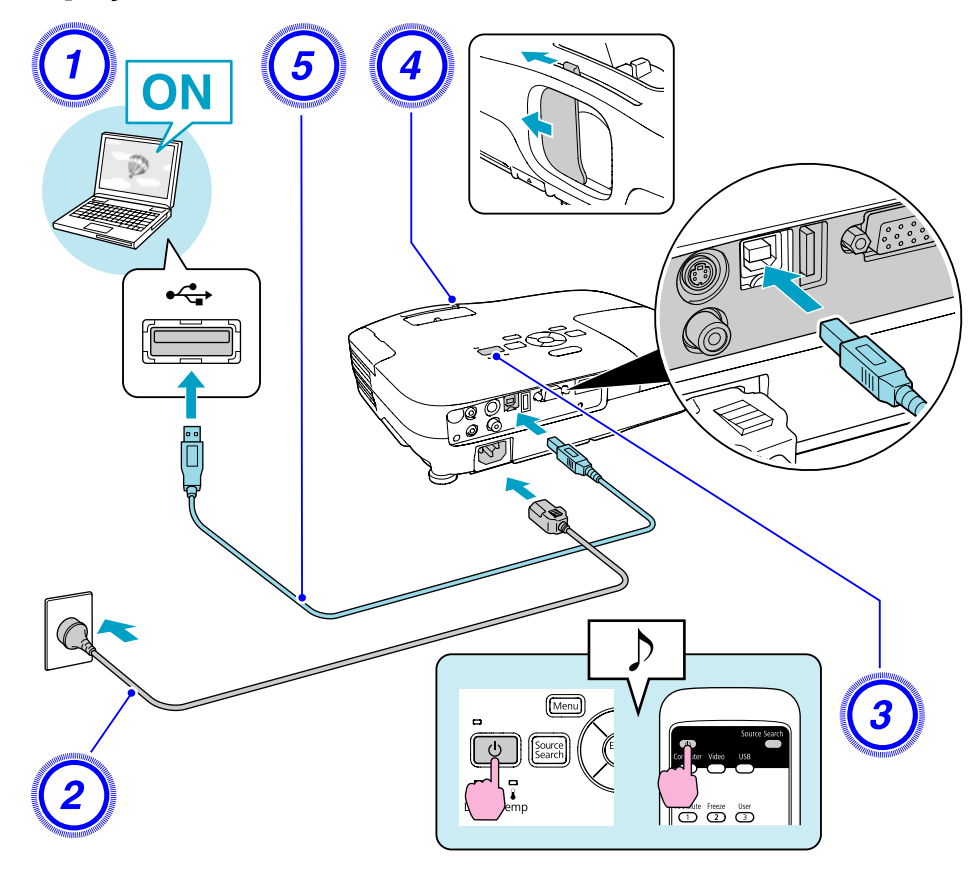

## **Postup**

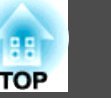

A **Zapněte počítač.**

B **Slouží <sup>k</sup> připojení napájecího kabelu (součást dodávky).**

```
C Zapněte projektor.
```
D **Otevřete kryt vypnutí A/V.**

```
E Připojte dodaný (pouze EB-W8/X8/S8) nebo komerčně
dostupný kabel USB.
```
**Pokud je na výstupu reproduktoru projektoru zvuk, připojte zvukový kabel (běžně dostupný) <sup>k</sup> portu Audio.**<sup>s</sup> Úvodní příručka

- **•** "První p[řipojení"](#page-20-0) s.21
- **•** "Další p[řipojení"](#page-21-0) s.22

#### **Upozornění**

Připojte projektor přímo k počítači a nikoliv prostřednictvím rozbočovače USB.

#### <span id="page-20-0"></span>**První připojení**

#### **Postup**

## A **Automaticky se spustí instalace ovladače.**

Používáte-li operační systém Windows 2000, poklepejte na položku **Tento počítač** - **EPSON\_PJ\_UD** - **EMP\_UDSE.EXE**<sup>v</sup> počítači.

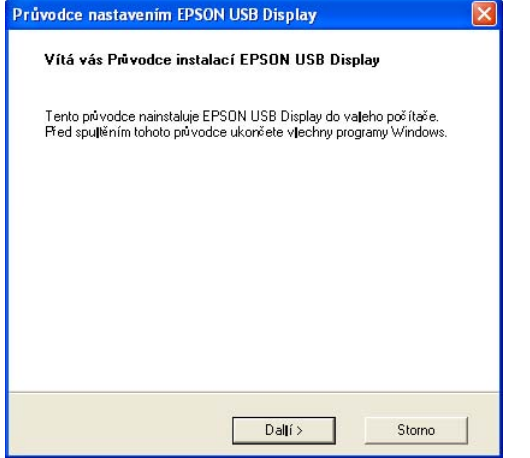

Pokud používáte počítač se systémem Windows <sup>2000</sup> jako běžný uživatel, během instalace se zobrazí chybové hlášení systému Windows <sup>a</sup> nemusí být možné software nainstalovat. <sup>V</sup> tomto případě se pokuste aktualizovat Windows na nejnovější verzi, restartujte systém <sup>a</sup> pak se znovu pokuste <sup>o</sup> připojení. Další podrobnosti vám poskytne nejbližší středisko kontaktní podpory, jehož adresu naleznete v Příručka pro podporu a servis. *[Projektor](#page-16-0) Epson – seznam kontaktů*

## B **Klepněte na tlačítko "Souhlasím".**

Pokud se ovladač nenainstalujete, nemůžete spustit aplikaci USB Display. Chcete-li ovladač nainstalovat, vyberte **Souhlasím**. Pokud chcete instalaci zrušit, klepněte na **Nesouhlasím**.

# **EPSON USB Display Spouštěníc**

# C **Budou promítány obrazy <sup>z</sup> počítače.**

Než se začne obraz počítače promítat, může to chvíli trvat. Dokud nebudou obrazy počítače promítány, ponechte zařízení jak je <sup>a</sup> neodpojujte kabel USB ani nevypínejte napájení projektoru.

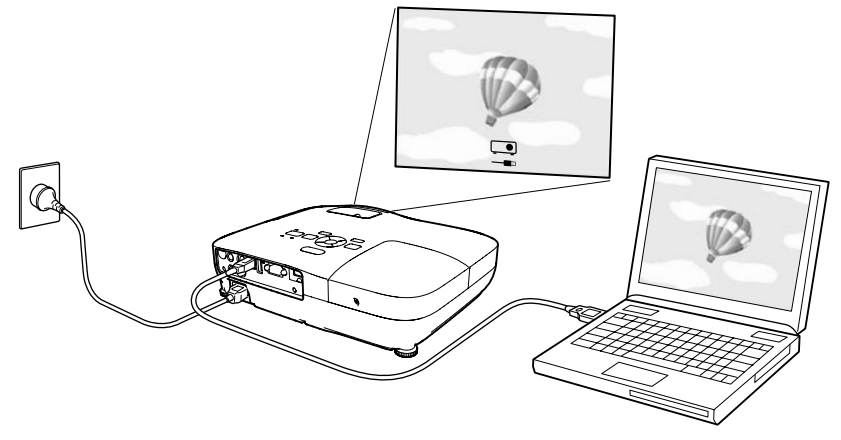

<span id="page-21-0"></span>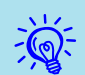

- Pokud <sup>z</sup> nějakého důvodu není promítáno nic, klepněte na **Všechny programy EPSON Projector EPSON USB Display EPSON USB Display Vx.x** na vašem počítači.
- Pokud instalace neproběhne automaticky, poklepejte na položku **Můj počítač** - **EPSON\_PJ\_UD** - **EMP\_UDSE.EXE** na počítač.
- Pokud kurzor myši bliká na obrazovce počítače, přejděte na **Všechny programy** - **EPSON Projector** - **EPSON USB Display** - **EPSON USB Display Vx.x** Nastavení <sup>a</sup> zrušte zaškrtnutí políčka **Přenést okno <sup>s</sup> vrstvami**.
- Chcete-li odinstalovat ovladač, otevřete část **Ovládací panel Přidat nebo odebrat programy** - <sup>a</sup> odinstalujte položku **EPSON USB Display Vx.x**.
- Odpojení Projektor lze odpojit jednoduše odpojením kabelu USB. Není nutné používat funkci **Bezpečně odebrat hardware** ve Windows.

#### **Další připojení**

#### **Budou promítány obrazy <sup>z</sup> počítače.**

Než se začne obraz počítače promítat, může to chvíli trvat. Čekejte.

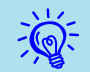

Aplikace, které používají část funkcí Aplikace DirectX se nemusí zobrazit správně.

# <span id="page-22-0"></span>**Změna Promítaného Obrazu**

**23**

**TOP** 

Promítaný obraz lze změnit některým <sup>z</sup> následujících dvou způsobů.

• Změna Hledání zdroje

6 USB

Projektor automaticky rozpozná signál vysílaný <sup>z</sup> připojeného zařízení <sup>a</sup> potom zahájí promítání vstupního obrazu připojeného zařízení.

• Přímá změna na cílový obraz

Tlačítka Dálkový ovladač lze použít k přímé změně cílového vstupního portu.

# **Automatická Detekce Vstupního Signálu a Změna Promítaného Obrazu (Hledání Zdroje)**

Stisknutím tlačítka [Source Search] můžete rychle promítat cílový obraz, protože vstupní porty bez signálu jsou ignorovány.

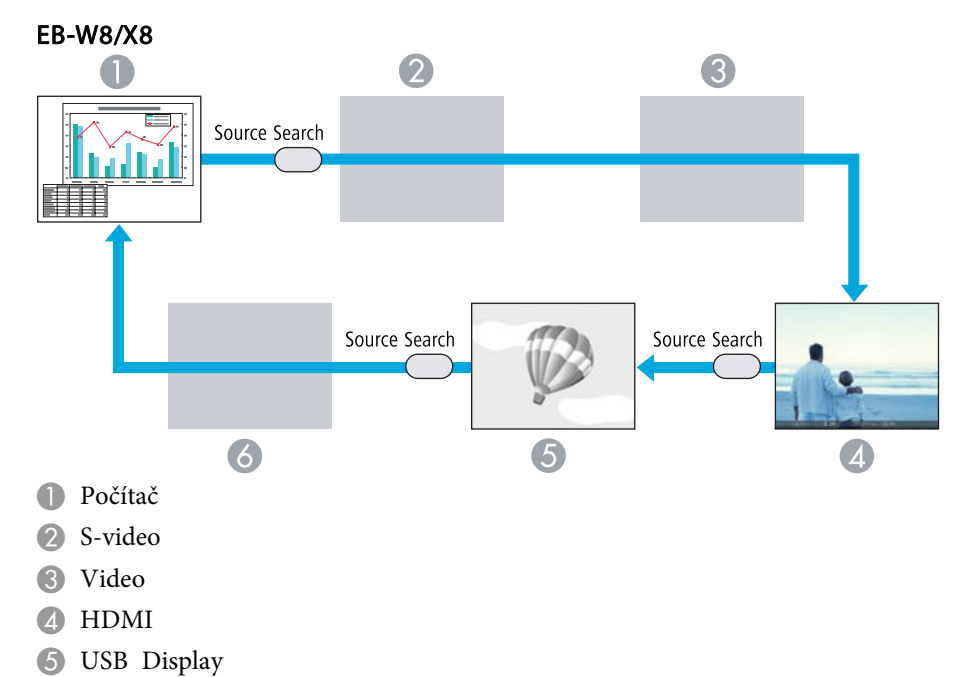

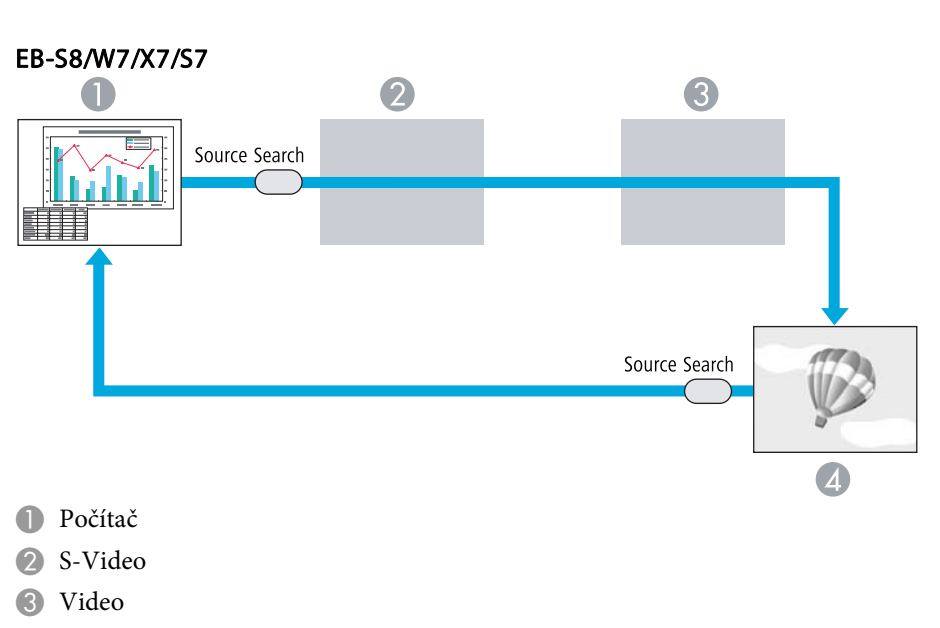

4 USB Display

#### **Postup**

**Pokud je videozařízení připojeno, před zahájením této operace spusťte přehrávání.**

#### Pomocí dálkového ovladače Pomocí ovládacího panelu

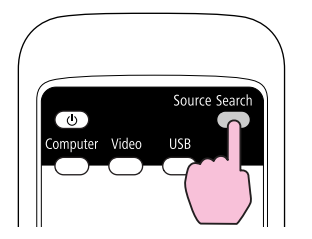

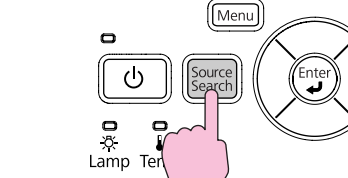

Je-li připojeno více zařízení, stiskněte tlačítko [Source Search], dokud se nezahájí promítání hledaného obrazu.

<span id="page-23-0"></span>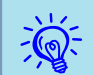

 Následující obrazovka se stavem obrazových signálů se zobrazí, pouze pokud je obraz, který projektor právě promítá, <sup>k</sup> dispozici, nebo když nebyl nalezen žádný obrazový signál. Můžete vybrat vstupní port, ke kterému je připojené zařízení, které chcete použít. Obrazovka se zavře po <sup>10</sup> <sup>s</sup> nečinnosti.

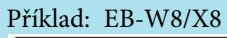

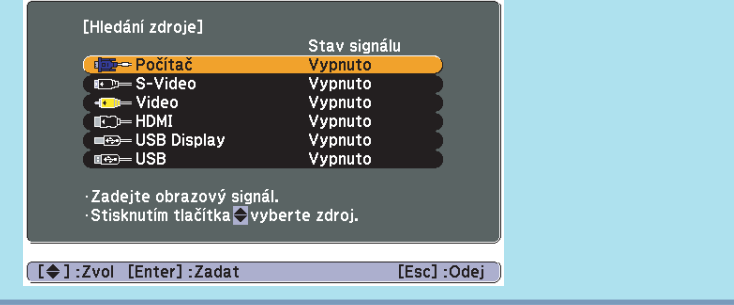

# **Přepojit na cílový obraz pomocí dálkového ovladače**

Stisknutím následujících tlačítek na dálkovém ovladači můžete přímo aktivovat cílový signál.

#### Dálkový ovladač

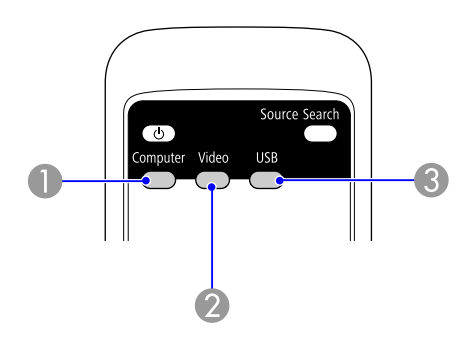

- B Opakovaným stisknutím tlačítka obraz prochází vstupními porty Video, S-Video a HDMI (pouze EB-W8/X8).
- C Opakovaným stisknutím tlačítka se obraz mění mezi USB Display a Prezentace (pouze EB-W8/X8).

A Přepne na obraz ze vstupního portu Počítač (Computer).

**TOP** 

# <span id="page-24-0"></span>**Výběr kvality projekce (Výběr Režim barev)**

Výběrem nastavení barev pro promítaný typ obrazu docílíte optimální kvality obrazu. Jas obrazu se liší <sup>v</sup> závislosti na vybraném režimu.

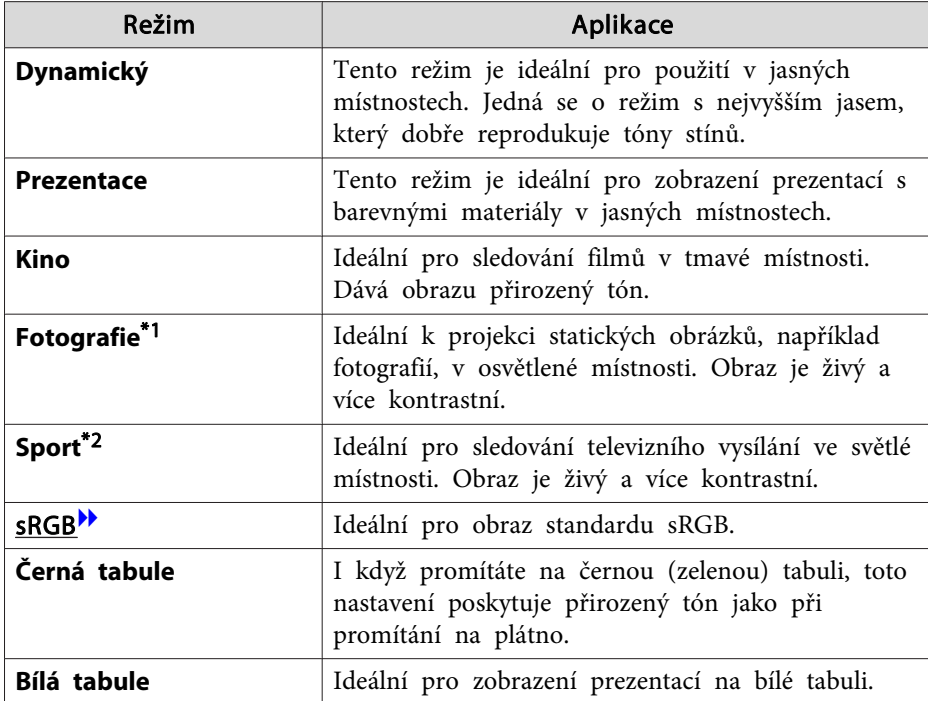

\*<sup>1</sup> Lze vybrat pouze, když je na vstupu signál RGB nebo je Zdroj nastaven na USB Display nebo USB (pouze EB-W8/X8).

\*<sup>2</sup> Lze vybrat pouze, když je přijímán obraz signálu komponentního videa, S-video nebo kompozitního videa.

## **Postup**

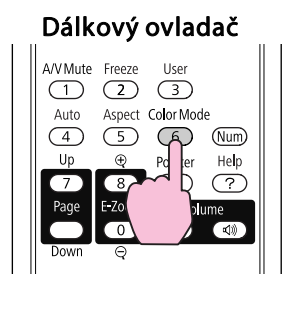

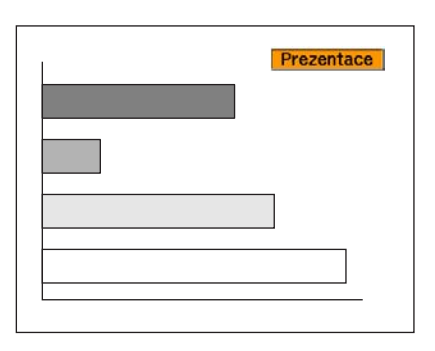

Každým stisknutím tlačítka se změní Režim barev <sup>a</sup> zobrazený název Režim barev.

Pokud stisknete toto tlačítko, když je název režimu barev na obrazovce zobrazen, zobrazí se další režim barev.

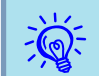

Barevný režim lze rovněž nastavit pomocí položky Režim barev  $\bullet$  [s.49](#page-48-0)

# <span id="page-25-0"></span>**Funkce pro Vylepšení Prezentací <sup>26</sup>**

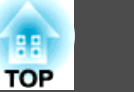

# **Nastavení automatické clony**

Automatickým nastavením svítivosti podle jasu promítaného obrazu umožňuje dosahovat hlubokého <sup>a</sup> bohatého obrazu.

#### **Postup**

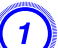

A **Stiskněte tlačítko [Menu] <sup>a</sup> vyberte Obraz - Autom. clona <sup>v</sup> Konfigurační nabídce.**<sup>s</sup> **"Používání [Konfigurační](#page-47-0) nabídky" [s.48](#page-47-0)**

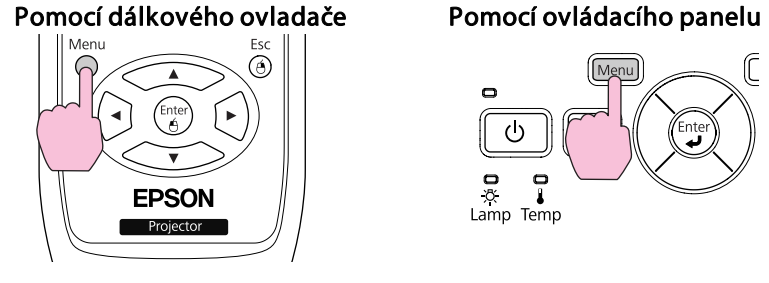

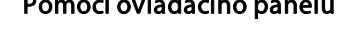

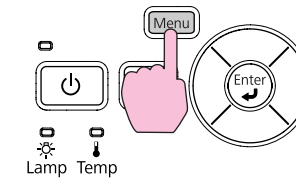

#### B **Vyberte možnost Zapnuto.**

Nastavení je uloženo pro každý režim barev.

C **Stisknutím tlačítka [Menu] ukončete Konfigurační nabídku.**

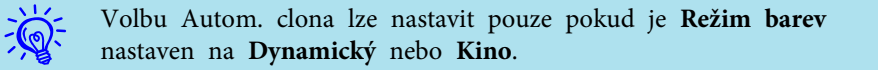

# **Dočasné Skrytí Obrazu a Zvuku (Vypnout A/V)**

Tuto funkci můžete použít, když chcete zaměřit pozornos<sup>t</sup> diváků na to, co říkáte, nebo když nechcete zobrazovat detaily, například když během prezentace procházíte soubory <sup>z</sup> počítače.

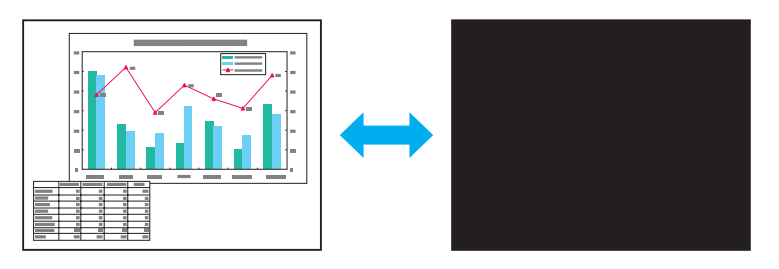

**Postup**

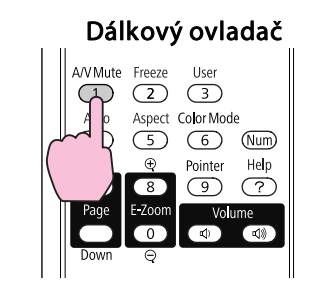

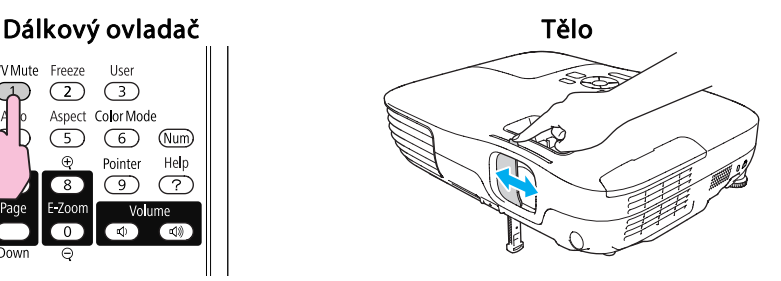

Opakovaným stisknutím tlačítka nebo při otevření/zavření krytu objektivu se zapíná <sup>a</sup> vypíná funkce Vypnout A/V.

- $\vec{Q}$  • Pokud tuto funkci používáte <sup>p</sup>ři projekci videa, zdroj nepřestane <sup>p</sup>řehrávat obraz <sup>a</sup> zvuk <sup>a</sup> nebudete se moci vrátit <sup>k</sup> bodu, od kterého byla funkce Vypnout A/V (Vypnout A/V) aktivována.
	- Po aktivaci <sup>z</sup> dálkového ovladače lze zvolit zobrazení Černá, **Modrá** nebo **Logo** jako **Vypnout A/V** pomoc<sup>í</sup> **Rozšířené** - **Zobrazení** - **Vypnout A/V** v Konfigurační nabídce. [s.53](#page-52-0)
	- Když je kryt vypnutí A/V zavřen <sup>a</sup> není provedena žádná operace po dobu asi <sup>30</sup> minut, aktivuje se Čas krytu čočky <sup>a</sup> napájení se automaticky vypne. Nechcete-li, aby se Čas krytu čočky, změňte nastavení **Čas krytu čočky** na **Vypnuto**<sup>z</sup> nabídky **Provoz** v nabídce **Rozšířené.**[s.53](#page-52-0)

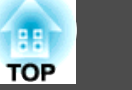

# <span id="page-26-0"></span>**Pozastavení Obrazu (Zmrazit)**

Když je aktivována funkce Zmrazit <sup>u</sup> pohyblivého obrazu, obraz je nadále promítán, takže jej můžete posouva<sup>t</sup> po jednotlivých okénkách jako fotografie. Aktivujete-li funkci Zmrazit předem, můžete rovněž provádět operace, jako např. změnu souborů <sup>z</sup> počítače, aniž by na plátno byl promítán obraz.

#### **Postup**

 $\mathbb{Z}$ 

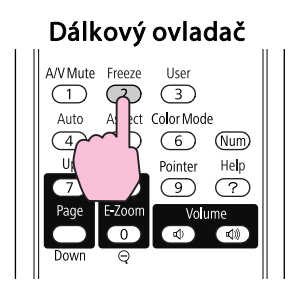

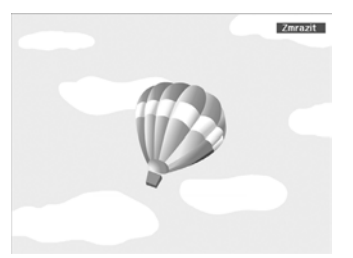

Opakovaným stisknutím tlačítka se zapíná <sup>a</sup> vypíná pozastavení obrazu.

- 
- $\frac{1}{2}$  Zvuk se nepozastaví.<br>• Přestože je obraz na plátně pozastavený, zdroj obrazu se nezastaví, takže není možné projekci obnovit <sup>v</sup> bodě, ve kterém byla projekce pozastavena.
	- Stisknete-li tlačítko [Zmrazit], když je zobrazena Konfigurační nabídka nebo obrazovka Nápověda, bude zobrazena obrazovka <sup>s</sup> nabídkou nebo obrazovka <sup>s</sup> Nápověda ukončena.
	- Funkce pozastavení obrazu funguje <sup>i</sup> při použití funkce E-Zoom (E-lupa).

# **Změna poměru stran**

Mění poměr stran<sup>t</sup>, když je připojeno videozařízení, takže video formátu DV nebo disky DVD lze zobrazit <sup>v</sup> širokoúhlém formátu 16:9. Mění Poměr stran při promítání obrazového materiálu <sup>z</sup> počítače <sup>v</sup> plné velikosti.

Metody změn <sup>a</sup> typy Poměrů stran jsou následující.

## **Metody změn**

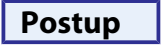

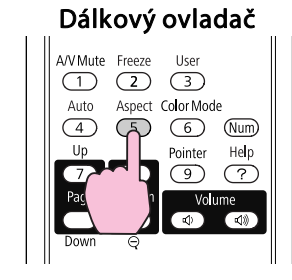

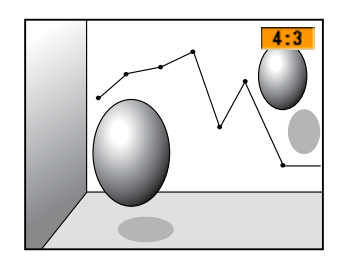

Každým stisknutím tlačítka se změní Poměr stran <sup>a</sup> jeho zobrazený název.

Když stisknete toto tlačítko, když je na obrazovce název poměru stran zobrazen, zobrazí se další poměr stran.

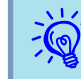

Poměr stran lze rovněž nastavit pomocí položky **Poměr stran**<br>v nabídce **Signál** v Konfigurační nabídce. se [s.50](#page-49-0)

## <span id="page-27-0"></span>**Změna poměru stran pro obraz <sup>z</sup> videozařízení**

 $16:9$ 

EB-X8/S8/X7/S7

 $4:3$ 

Opakovaným stisknutím tlačítka se přepnete mezi poměrem stran **4:3**<sup>a</sup> **16:9**.

EB-W8/W7

Opakovaným stisknutím tlačítka se přepnete mezi poměrem stran **Normální**, **16:9**, **Plný**, **Lupa** a **Nativní**.

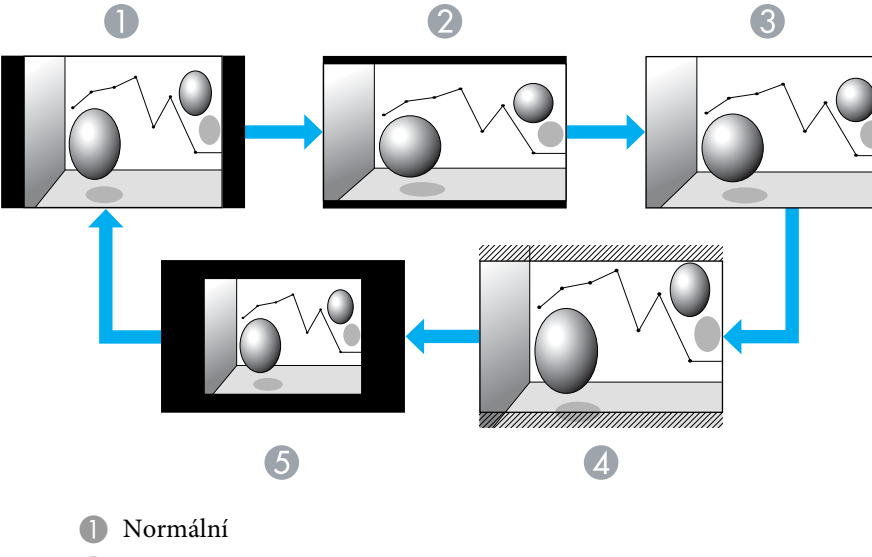

2 16:9

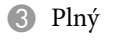

4 Lupa

E Nativní

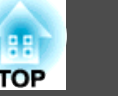

## <span id="page-28-0"></span>**Změna poměru stran pro obraz <sup>z</sup> počítače (EB-X8/S8/X7/S7)**

Při promítání obrázků ze vstupního portu Počítač nebo vstupního portu HDMI (pouze EB-X8) můžete měnit Poměr stran následovně.

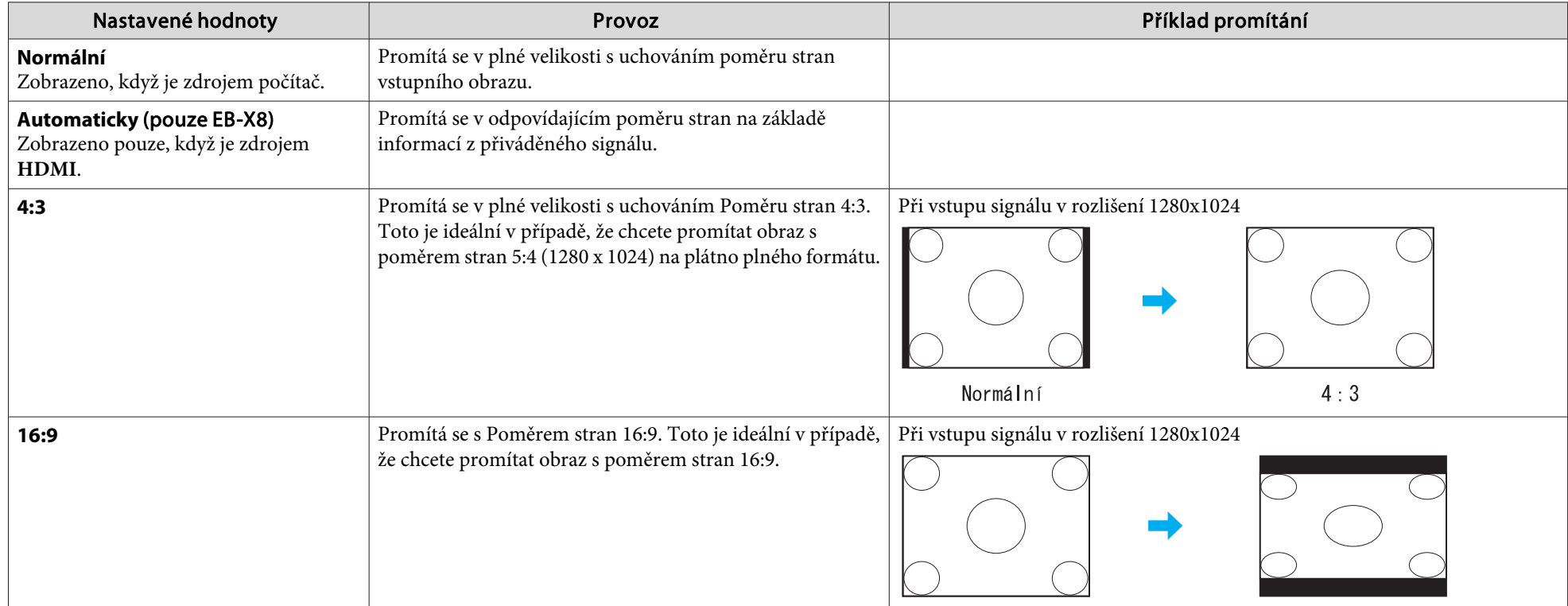

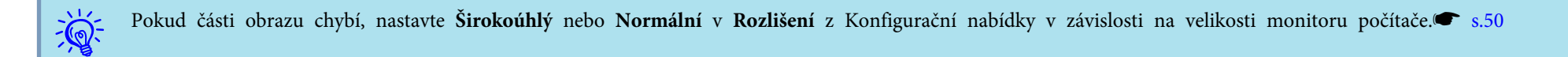

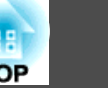

#### <span id="page-29-0"></span>**Změna poměru stran pro obraz <sup>z</sup> počítače (EB-W8/W7)**

Poměr stran můžete změnit následovně. Pro model EB-W8/W7 je velikost promítaného obrazu <sup>1280</sup> <sup>x</sup> <sup>800</sup> bodů (poměr stran 16:10) díky rozlišení monitoru WXGA. Pokud promítáte na projekční plochu 16:9, nastavte Poměr stran na **16:9**.

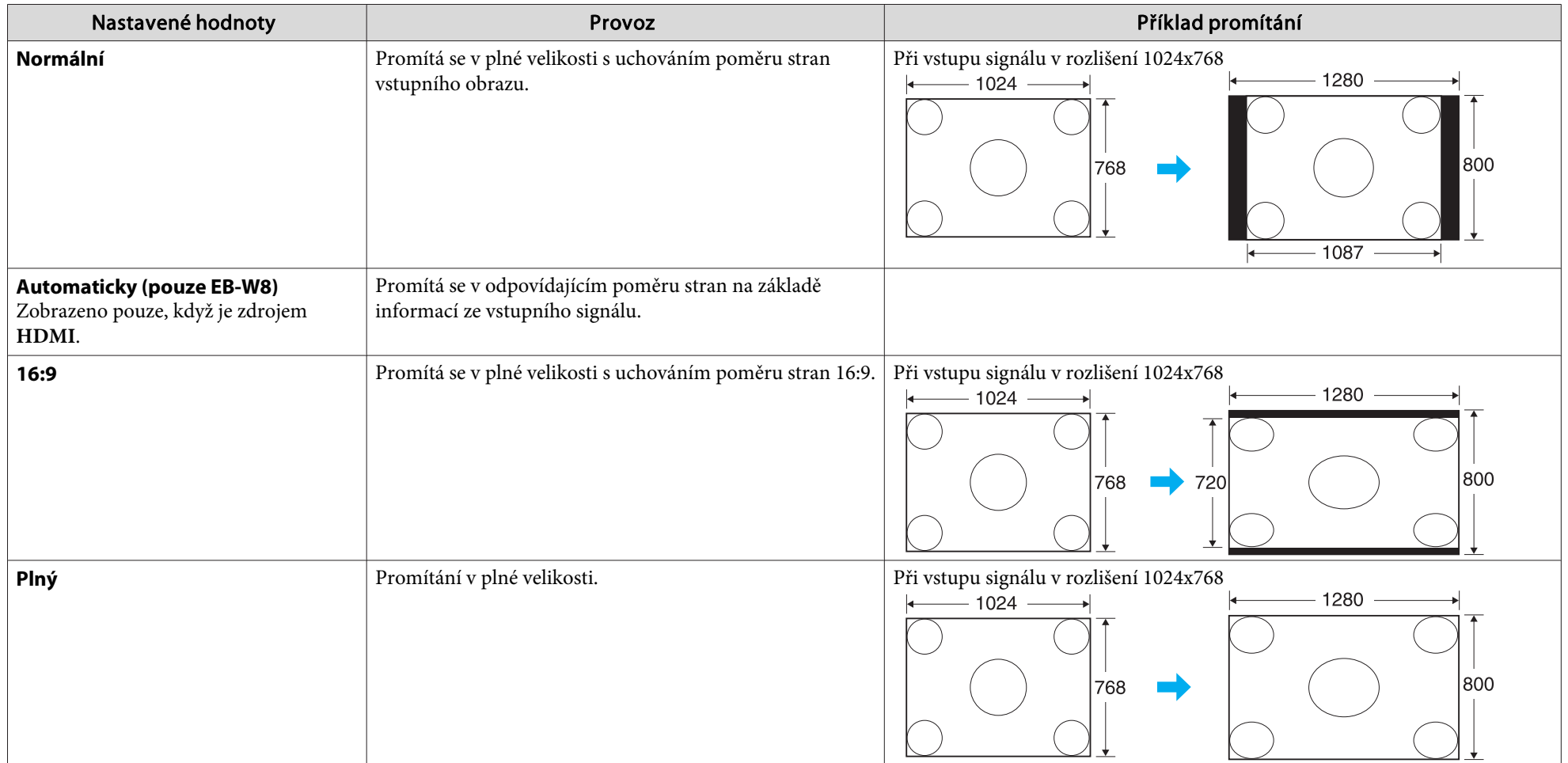

# **Funkce pro Vylepšení Prezentací <sup>31</sup>**

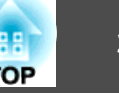

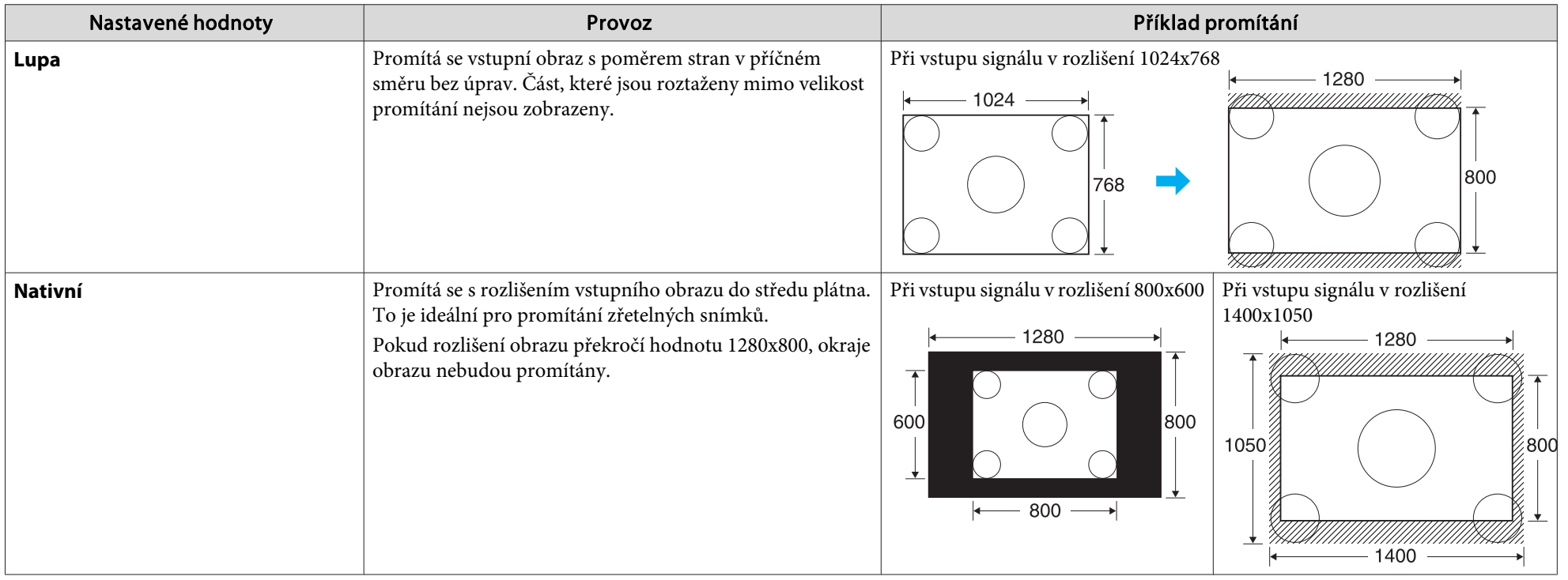

 $\sum_{i=1}^{n}$ Pokud části obrazu chybí, nastavte Šir**okoúhlý** nebo Normální v Rozlišení z Konfigurační nabídky v závislosti na velikosti monitoru počítače. [s.50](#page-49-0)

# <span id="page-31-0"></span>**Funkce Ukazatele (Ukazatel)**

Tato funkce umožňuje umístit ikonu Ukazatel na část promítaného obrazu <sup>a</sup> pomáhá vám udržovat pozornos<sup>t</sup> <sup>v</sup> oblasti, <sup>o</sup> které mluvíte.

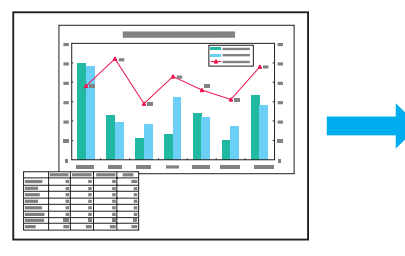

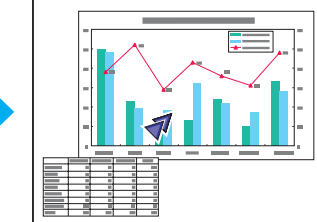

#### **Postup**

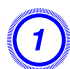

A **Zobrazte ukazatel.**

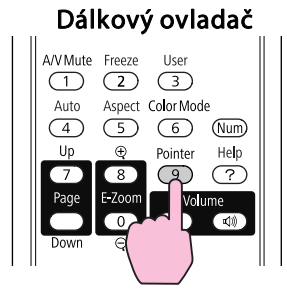

Ukazatel se aktivuje nebo deaktivuje při každém stisknutí tlačítka.

B **Posuňte ikonu Ukazatel ( ).** Dálkový ovladač

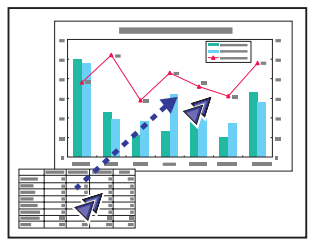

Stisknutím současně se sousedním tlačítkem  $[\infty]$  $[\infty]$ [ ] lze ukazatelem pohybovat kromě nahoru/dolů <sup>a</sup> vlevo/vpravo také úhlopříčně.

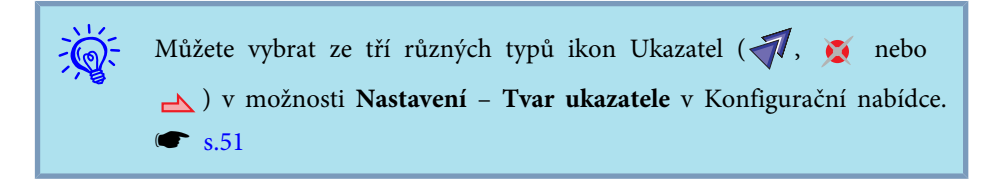

# <span id="page-32-0"></span>**Zvětšení Části Obrazu (E-Zoom)**

Tato funkce je vhodná ke zvětšení určité části obrazu, jako např. grafu <sup>a</sup> detailů <sup>v</sup> tabulce.

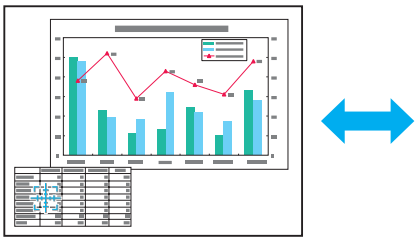

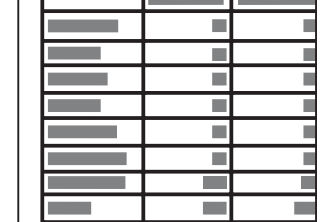

#### **Postup**

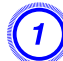

A **Aktivujte funkci E-Zoom.**

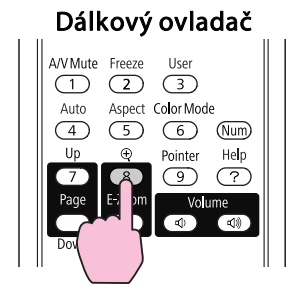

B **Posuňte ( ) do oblasti obrazu, která má být zvětšena.** Dálkový ovladač

Stisknutím současně se sousedním tlačítkem  $\lceil\text{col}(\cdot)\rceil$ [ $\left[\right]$ ] lze ukazatelem pohybovat úhlopříčně.

# C **Proveďte zvětšení.**

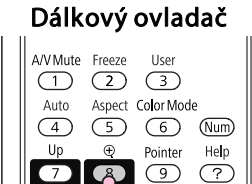

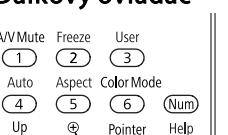

Opakovaným stisknutím tlačítka se oblast zvětší. Stisknutím <sup>a</sup> podržením tlačítka se zvětšení provede rychleji.

Zvětšený obraz zmenšíte tlačítkem [ $\Theta$ ].

Stisknutím tlačítka [Esc] operac<sup>i</sup> přerušíte.

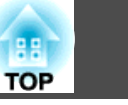

<span id="page-33-0"></span>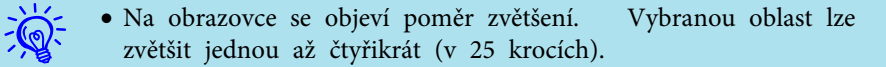

• Stisknutím tlačítek  $\lceil \left( \infty \right) \rceil \left( \left. \right) \right]$  [ $\lceil \cdot \right|$ ] můžete obraz procházet.

# **Používání dálkového ovladače jako myši**

Když jsou por<sup>t</sup> USB počítače <sup>a</sup> por<sup>t</sup> USB(TypeB) na zadní straně projektoru propojeny kabelem USB, můžete používat dálkový ovladač projektoru k ovládání ukazatele myši počítače (funkce Bezdrátová myš) nebo k procházení stránky nahoru/dolů.

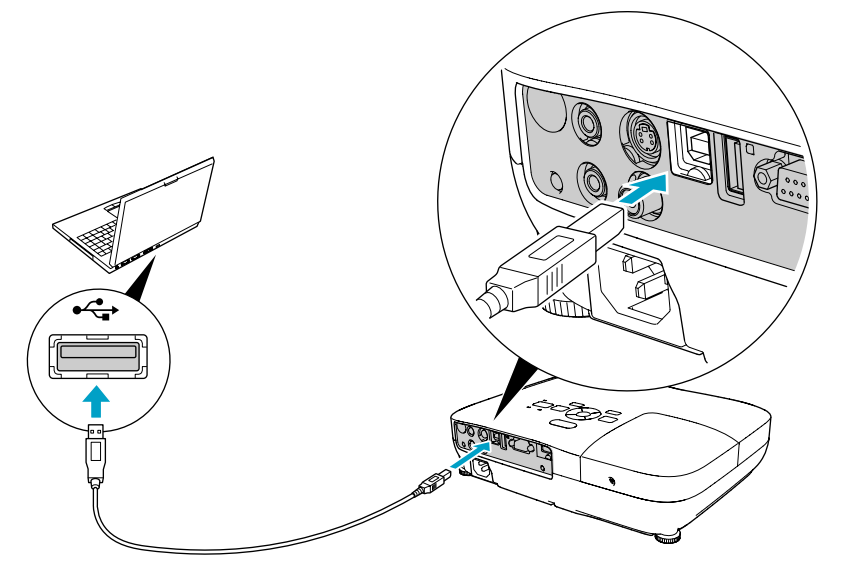

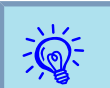

Nelze používat funkci Bezdrátová my<sup>š</sup> <sup>a</sup> funkci Str. nahoru/dolů současně.

#### Kompatibilní operační systém

Windows: 98/98SE/2000/Me/XP Home Edition/

XP Professional/Vista Home Basic/Vista Home Premium/

Vista Business/Vista Enterprise/Vista Ultimate

Macintosh: Mac OS X 10.3 až 10.5

#### **Bezdrátová myš**

 $\frac{1}{2}$ 

Chcete-li aktivovat funkci Bezdrátová myš, nastavte **USB typ <sup>B</sup>** na **Bezdrátová myš**<sup>v</sup> části **Rozšířené**<sup>v</sup> Konfigurační nabídce. Ve výchozím stavu je **USB typ <sup>B</sup>** nastaveno na USB Display. Předtím změňte nastavení.  $\bullet$  [s.53](#page-52-0)

 • Funkci Bezdrátová my<sup>š</sup> lze použít pouze, když je zdrojem **Počítač** nebo **HDMI** (pouze EB-W8/X8). Tuto funkci nelze používat <sup>p</sup>ři promítání <sup>v</sup> USB Display.

- Může se stát, že funkci Bezdrátová myš nebude možné <sup>v</sup> některých verzích operačního systému Windows <sup>a</sup> Macintosh používat.
- Aby bylo možné funkci myši používat, některá nastavení počítače budou muset být změněna. Podrobnosti najdete <sup>v</sup> dokumentaci počítače.

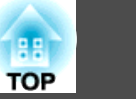

<span id="page-34-0"></span>Po propojení počítače <sup>a</sup> projektoru kabelem USB lze ukazatel myši ovládat následovně.

#### Pohybování ukazatelem myši Stisknutí tlačítek myši

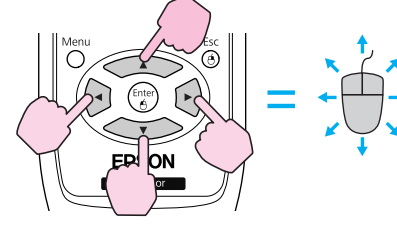

Stisknutí levého tlačítka myši: Stisknutí tlačítka[Enter]. Stisknutí pravého tlačítka myši: Stisknutí tlačítka[Esc]. Poklepání: Rychle dvakrát stiskněte.

#### **Přetažení**

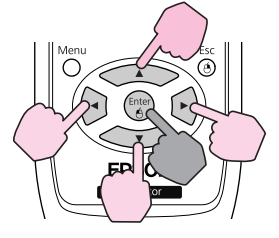

: Podržte stisknuté

- 1. Stiskněte a podržte tlačítko [Enter] a stiskněte tlačítka  $\sim$  $[\langle \rangle]$
- 2. Uvolněním tlačítka [Enter] upustíte položku na zvolené místo.
- Stisknutím současně se sousedním tlačítkem  $\lceil$  ( ) $\rceil$
- $[(\cdot)]([\cdot)]$  lze ukazatelem pohybovat úhlopříčně.
- Pokud jsou tlačítka myši na počítači nastavena tak, aby fungovala obráceně, ovládání tlačítek dálkového ovladače se také obrátí.
- Funkci Bezdrátová myš nelze použít, jsou-li používány následující funkce.
- Během zobrazení Konfigurační nabídky
- Je zobrazena nabídka Nápověda.
- · Používá se funkce E-Zoom.
- Provádí se zachytávání uživatelského loga.
- Používá se funkce Ukazatel.
- Upravuje se hlasitost zvuku.
- Během ovládání USB Display
- Je zobrazena nabídka Zkušební vzor.
- Během nastavování Režim barev
- Během zobrazení názvu Režim barev
- Během zobrazení názvu zdroje
- Při přepínání vstupního zdroje

#### **Str. nahoru/dolů**

 $\mathbb{Z}$ 

Chcete-li procházet stránku nahoru/dolů pomocí dálkového ovladače, nastavte **USB typ <sup>B</sup>** na **Str. nahoru/dolů**<sup>v</sup> části **Rozšířené**<sup>v</sup>

# **Funkce pro Vylepšení Prezentací <sup>36</sup>**

Konfigurační. Při promítání <sup>v</sup> USB Display můžete procházet stránku nahoru/dolů bez změny nastavení.

## Příklad procházení stránek nahoru/dolů

To je užitečné pro zobrazení předchozího a následujícího snímku prezentace **PowerPoint**.

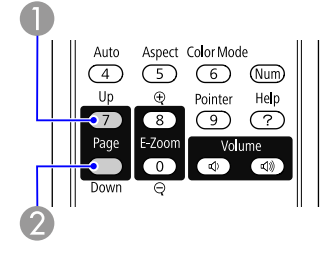

A Na předchozí snímek

<sup>2</sup> Na následující snímek

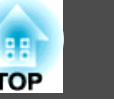
<span id="page-36-0"></span>Projektor má následující rozšířené možnosti zabezpečení.

- Zabezpečení heslem Umožňuje omezit uživatele projektoru.
- Provozní zámek

Můžete zabránit, aby mohli uživatele měnit nastavení projektoru bez svolení. $\bullet$  [s.38](#page-37-0)

• Zámek proti zcizení

Projektor je vybaven různými typy bezpečnostních zařízení proti zcizení.  $\bullet$  [s.40](#page-39-0)

### **Správa Uživatelů (Zabezpečení Heslem)**

Je-li aktivováno Zabezpečení heslem, uživatelé, kteří neznají heslo, nemohou projektor používat k promítání, <sup>i</sup> když je projektor zapnutý. Dále také nelze změnit uživatelské logo, které se zobrazí po zapnutí projektoru. Tato funkce slouží jako ochrana proti zcizení, protože zcizený projektor nelze používat. <sup>V</sup> době zakoupení není funkce Zabezpečení heslem aktivní.

### **Typ Zabezpečení heslem**

<sup>V</sup> závislosti na způsobu používání projektoru lze nastavit následující dva typy Zabezpečení heslem.

**1. Ochrana napájení**

Pokud je funkce **Ochrana napájení** nastavena na hodnotu **Zapnuto**, musíte po připojení a zapnutí projektoru zadat přednastavené heslo (totéž se týká funkce Napájení zapnuto). V případě zadání nesprávného hesla se promítání nezahájí.

#### **2. Ochrana uživ. loga**

I v případě, že se někdo pokusí změnit uživatelské logo nastavené vlastníkem projektoru, nebude to možné provést. Když nastavíte možnost **Ochrana uživ. loga** na **Zapnuto**, jsou následující změny nastavení Uživatelské logo zakázány.

- Zachycení uživatelského loga
- Nastavení **Pozadí obrazu**, **Úvodní obrazovka** a **Vypnout A/V**<sup>z</sup> nabídky **Zobrazení**<sup>v</sup> Konfigurační nabídka.

### **Nastavení funkce Zabezpečení heslem**

Následující postup slouží k nastavení funkce Zabezpečení heslem.

### **Postup**

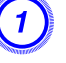

#### A **Během promítání stiskněte <sup>a</sup> podržte tlačítko [Freeze] po dobu asi pěti sekund.**

Zobrazí se nabídka nastavení Zabezpečení heslem.

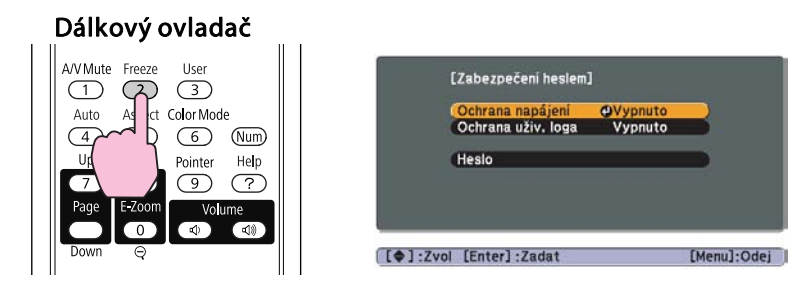

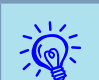

• Pokud je funkce Zabezpečení heslem již aktivována, musíte zadat heslo.

Pokud zadáte heslo správně, zobrazí se nabídka nastavení Zabezpečení heslem. ["Zadání](#page-37-0) hesla" s.38

• Po nastavení hesla nalepte nálepku zabezpečení heslem na viditelné místo na projektoru jako další varování pro zloděje.

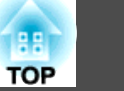

### <span id="page-37-0"></span>B **Zapněte funkci Ochrana napájení.**

- (1) Vyberte položku **Ochrana napájení** a potom stiskněte tlačítko [Enter].
- (2) Vyberte položku **Zapnuto** a potom stiskněte tlačítko [Enter].
- (3) Stiskněte tlačítko [Esc].

### C **Zapněte funkci Ochrana uživ. loga.**

- (1) Vyberte položku **Ochrana uživ. loga** a potom stiskněte tlačítko [Enter].
- (2) Vyberte položku **Zapnuto** a potom stiskněte tlačítko [Enter].
- (3) Stiskněte tlačítko [Esc].

### D **Nastavte heslo.**

- (1) Vyberte položku **Heslo** a potom stiskněte tlačítko [Enter].
- (2) Po zobrazení zprávy **"Změnit heslo?"** vyberte možnost **Ano** a potom stiskněte tlačítko [Enter]. Výchozí nastavení hesla je "0000". Doporučujeme ho však změnit na vaše vlastní heslo. Pokud vyberete položku **Ne**, znovu se objeví obrazovka z kroku 1.
- (3) Stiskněte a podržte tlačítko [Num] a zároveň zadejte číselnými tlačítky čtyři číslice. Zadané číslo se zobrazí jako "\* \* \* \*". Po zadání čtvrté číslice se zobrazí obrazovka potvrzení.

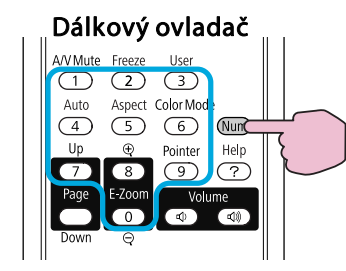

#### (4) Znovu zadejte Heslo.

Zobrazí se zpráva **"Nové heslo bylo uloženo"**.

Jestliže heslo zadáte nesprávně, zobrazí se výzva k opakovanému zadání hesla.

### **Zadání hesla**

Po zobrazení obrazovky pro zadání hesla zadejte heslo pomoc<sup>í</sup> číselných tlačítek na dálkovém ovladači.

### **Postup**

### **Přidržte tlačítko [Num] <sup>a</sup> současně zadejte heslo pomocí tlačítek na číselné klávesnici.**

Po zadání správného hesla bude zahájena projekce.

### **Upozornění**

- · Pokud heslo zadáte nesprávně třikrát po sobě, objeví se přibližně na pět *minut zpráva "Funkce projektoru budou uzamčeny."<sup>a</sup> poté se projektor přepne do pohotovostního režimu. <sup>V</sup> takovém případě odpojte zástrčku ze* zásuvky a znovu ji zapojte. Poté projektor znovu zapněte. Projektor znovu zobrazí obrazovku pro zadání hesla, na které můžete zadat správné heslo.
- *Pokud heslo zapomenete, poznamenejte si číslo "Kód požadavku: xxxxx", které se zobrazí na obrazovce, <sup>a</sup> kontaktujte nejbližší adresu <sup>v</sup> dokumentu Příručka pro podporu <sup>a</sup> servis.* <sup>s</sup> *[Projektor](#page-16-0) Epson – seznam kontaktů*
- *Jestliže budete uvedenou operac<sup>i</sup> opakovat <sup>a</sup> zadáte nesprávné heslo třicetkrát po sobě, zobrazí se následující zpráva. Potom zadání hesla projektoru již nebude možné."Funkce projektoru budou uzamčeny. Kontaktujte společnost Epson podle informací <sup>v</sup> dokumentaci."*
	- s *[Projektor](#page-16-0) Epson – seznam kontaktů*

### **Omezení Provozu (Provozní Zámek)**

Proveďte některý <sup>z</sup> následujících postupů, chcete-li zamknout tlačítka na ovládacím panelu.

• Úplné uzamčení

Budou zamčena všechna tlačítka na ovládacím panelu. Nelze provádět žádné operace <sup>z</sup> ovládacího panelu, včetně zapnutí <sup>a</sup> vypnutí napájení.

**TOP** 

• Částečné uzamčení

Budou uzamčena všechna tlačítka na Ovládací panel, kromě tlačítka [b].

Tato funkce je vhodná při akcích nebo prezentacích, když potřebujete deaktivovat všechna tlačítka <sup>a</sup> pouze promítat nebo ve školách, když potřebujete omezit používání tlačítek. Projektor lze nadále ovládat pomoc<sup>í</sup> Dálkový ovladač.

#### **Postup**

A **Během promítání stiskněte tlačítko [Menu] <sup>a</sup> vyberte volbu Nastavení - Provozní zámek <sup>z</sup> Konfigurační nabídky.**

s **"Používání [Konfigurační](#page-47-0) nabídky" s.48**

Pomocí dálkového ovladače Pomocí ovládacího panelu

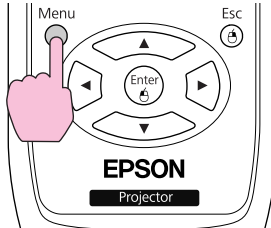

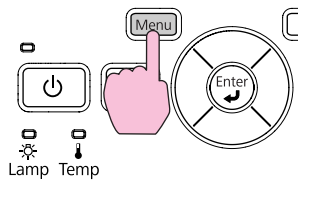

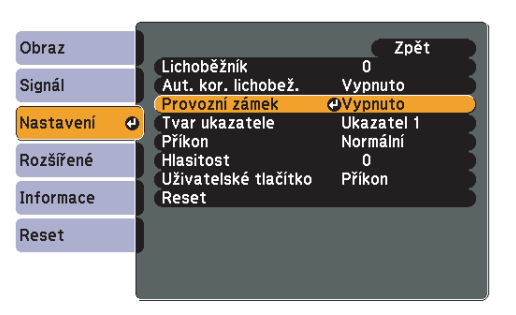

[[Esc]:Zpět [♦]:Zvol [Enter]:Zadat [Menu]:Odej

B **Vyberte možnost Úplné uzamčení nebo Částečné uzamčení.**

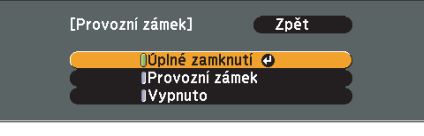

#### [[Esc]:Zpět [♦]:Zvol [Enter]:Nastavit [Menu]:Odej

### C **Po zobrazení potvrzení klepněte na tlačítko Ano.**

Tlačítka ovládacího panelu budou uzamčena podle zvoleného nastavení.

演

Chcete-li odemknout tlačítka ovládacího panelu, použijte některý <sup>z</sup> následujících postupů.

- Dálkovým ovladačem vyberte možnost **Vypnuto**<sup>v</sup> nabídce **Nastavení** – **Provozní zámek**<sup>v</sup> Konfigurační nabídce.
- Stiskněte <sup>a</sup> podržte tlačítko [Enter] na ovládacím panelu po dobu přibližně sedmi sekund. Zobrazí se zpráva <sup>o</sup> odemčení.

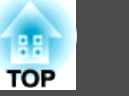

### <span id="page-39-0"></span>**Zámek Proti Zcizení**

Protože se projektor často montuje na strop <sup>a</sup> nechává se <sup>v</sup> místnosti bez dozoru, zahrnuje následující bezpečnostní zařízení, které chrání projektor proti odcizení.

• Bezpečnostní slot

Bezpečnostní slot je kompatibilní se systémem Microsaver Security System společnosti Kensington. Další podrobnosti <sup>o</sup> systému Microsaver Security System jsou k dispozici na webu společnosti Kensington <http://www.Kensington.com/>.

• Bod instalace bezpečnostního kabelu Běžně dostupnou drátěnou pojistku proti zcizení lze protáhnout bodem instalace <sup>a</sup> zabezpečit projektor ke stolu nebo sloupku.

### **Instalace drátěné pojistky**

Protáhněte drátěnou pojistku proti zcizení bodem instalace.

Informace <sup>o</sup> uzamčení naleznete <sup>v</sup> dokumentaci dodané <sup>s</sup> drátěnou pojistkou.

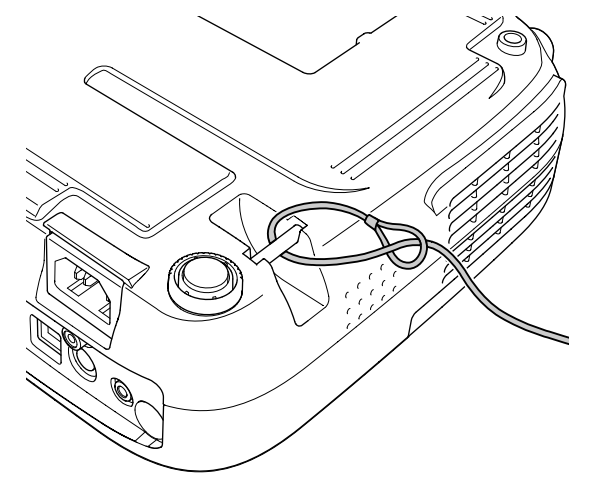

<span id="page-40-0"></span><sup>V</sup> Prezentace můžete k projektoru připojit paměťové zařízení USB nebo digitální fotoaparát <sup>a</sup> přímo promítat obrazové soubory uložené <sup>v</sup> zařízení.

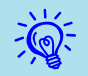

Pravděpodobně nebude možné používat paměťová zařízení USB <sup>s</sup> funkcemi zabezpečení.

### **Specifikace souborů, které lze promítat v prezentaci**

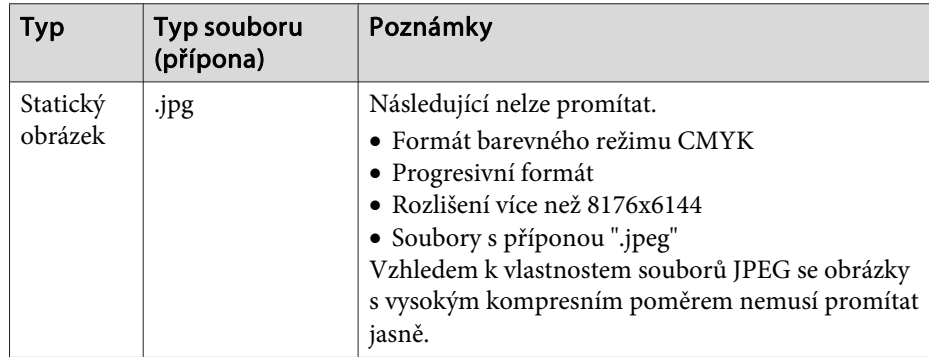

 $\mathbb{Z}$  • Použijte médium, které bylo naformátováno <sup>v</sup> operačním systému Windows, protože některé souborové systémy nemusí být projektorem podporovány.

• Naformátujte médium na FAT16 nebo FAT32.

### **Připojení a odpojení zařízení USB**

### **Připojení zařízení USB**

Připojte zařízení USB obsahující obrazové soubory préo přehrávání <sup>v</sup> Prezentace k portu USB(TypeA) projektoru. Připojte digitální fotoaparát k projektoru pomoc<sup>í</sup> kabelu USB dodávaného nebo určeného k použití <sup>s</sup> digitálním fotoaparátem.

**Příklad: Připojení digitálního fotoaparátu**

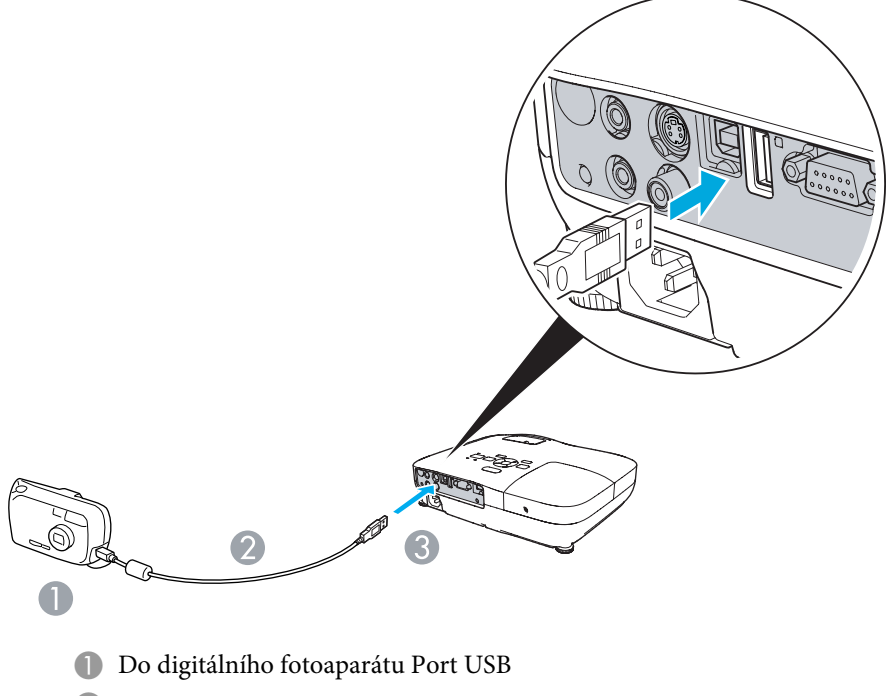

- <sup>2</sup> Kabel USB
- C K portu USB(Type A)

#### <span id="page-41-0"></span>**Upozornění**

- *Používáte-li rozbočovač USB, Prezentace nemusí fungovat správně. Zařízení jako digitální fotoaparáty <sup>a</sup> pamět'ová zařízení USB připojujte k projektoru přímo.*
- Pokud chcete připojit a používat pevný disk kompatibilní s připojením USB, *nezapomeňte použít adaptér střídavého proudu dodávaný <sup>s</sup> pevným diskem.*
- *Připojte digitální fotoaparát k projektoru pomocí Kabel USB dodávaného nebo určeného k použití <sup>s</sup> digitálním fotoaparátem.*
- Použijte Kabel USB s menší délkou než 3 m. Pokud délka kabelu překročí *<sup>3</sup> m, Prezentace nemusí fungovat správně.*

### **Odpojení zařízení USB**

Po dokončení promítání odpojte zařízení USB od portu USB(TypeA) projektoru.

Pro digitální fotoaparáty, pevné disky, atd. vypněte napájení <sup>a</sup> potom je odpojte.

### **Spuštění a ukončení prezentace**

#### **Spuštění prezentace**

#### **Postup**

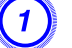

A **Přepněte promítaný obraz na USB.**<sup>s</sup> **[s.23](#page-22-0)**

B **Připojte paměťové zařízení USB nebo digitální fotoaparát <sup>k</sup> projektoru.**[s.41](#page-40-0)

Spustí se Prezentace <sup>a</sup> zobrazí se obrazovka seznamu souborů.

#### **Ukončení prezentace**

### **Postup**

Chcete-li ukončit Prezentace, odpojte připojení zařízení USB od projektoru. **● "Odpojení zařízení USB" s.42** 

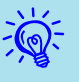

- Můžete vložit paměťovou kartu do čtečky karet USB <sup>a</sup> <sup>p</sup>řipojit <sup>k</sup> projektoru. Nicméně <sup>s</sup> projektorem pravděpodobně nebude možné používat některé komerční čtečky karet USB.
- Pokud se zobrazí obrazovka (obrazovka Vyberte disk), vyberte jednotku, kterou chcete použít, stisknutím tlačítkek  $[$ (a) $][$ [b)] na dálkovém ovladači <sup>a</sup> potom stiskněte tlačítko Enter.

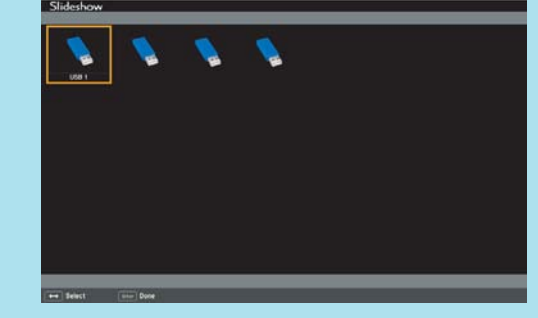

- Chcete-li zobrazit obrazovku Výběr jednotky, nastavte kurzor na Výběr jednotky <sup>v</sup> horní části obrazovky seznamu souborů <sup>a</sup> stiskněte tlačítko Enter.
- Projektor může rozpozna<sup>t</sup> až čtyři jednotky současně.

### **Prezentace Základní operace**

<sup>V</sup> této části jsou uvedeny pokyny pro přehrávání <sup>a</sup> promítání obrázků <sup>v</sup> Prezentace.

Ačkoli jsou následující kroky popsány na základě dálkového ovladače, můžete provádět stejné operace <sup>z</sup> ovládacího panelu projektoru.

### **Postup**

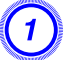

A **Stisknutím tlačítek [ ][ ][ ][ ] nastavte kurzor**

**na soubor nebo složku, kterou chcete použít.**

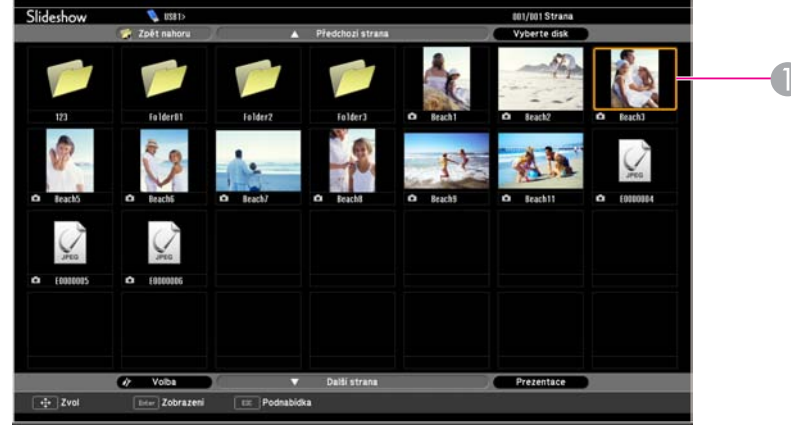

**A** Kurzor

- Soubory JPEG jsou zobrazeny jako miniatury (malé obrázky obsahu souborů).
- Některé soubory JPEG nemusí být možné zobrazit jako miniatury. V takovém případě se zobrazí ikona souboru.

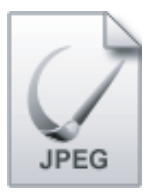

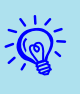

 Pokud se všechny soubory <sup>a</sup> složky nemohou vejít na aktuální obrazovku, stiskněte tlačítko [Strana] (Dolů) na dálkovém ovladači nebo nastavte kurzor na **Další strana**<sup>v</sup> dolní části obrazovky <sup>a</sup> potom stiskněte tlačítko [Enter].

Chcete-li se vrátit na předchozí obrazovku, stiskněte tlačítko [Strana] (Nahoru) na dálkovém ovladači nebo nastavte kurzor na **Předchozí strana**<sup>v</sup> horní části obrazovky <sup>a</sup> potom stiskněte tlačítko [Enter].

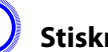

### B **Stiskněte tlačítko [Enter].**

Zobrazí se vybraný obrázek.

Pokud byla vybrána složka, zobrazí se soubory ve složce. Na obrazovce se zobrazeným obsahem složky pokud vyberete **Zpět nahoru**<sup>a</sup> stisknete tlačítko [Enter], zobrazí se znovu obrazovka před otevřením složky.

### **Otáčení obrázků**

Obrázek JPEG promítaný pomoc<sup>í</sup> funkce Prezentace lze otáčet po <sup>90</sup> stupních. Obrázky JPEG přehrávané <sup>v</sup> Prezentace lze rovněž otáčet.

Následující postup slouží k otočení obrázku JPEG nebo obrázků JPEG.

#### **Postup**

#### A **Spusťte Prezentace <sup>a</sup> promítněte jeden obrázek JPEG nebo spusťte prezentaci obsahující více obrázků JPEG.**

Promítnutí jednoho obrázku JPEG<sup>S</sup> [s.44](#page-43-0)

Spuštění Prezentace<sup>s [s.45](#page-44-0)</sup>

B **Jakmile se promítá obrázek JPEG nebo je spuštěna prezentace, stiskněte tlačítko [ ] nebo tlačítko [ ].**

**TOP** 

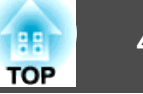

<span id="page-43-0"></span>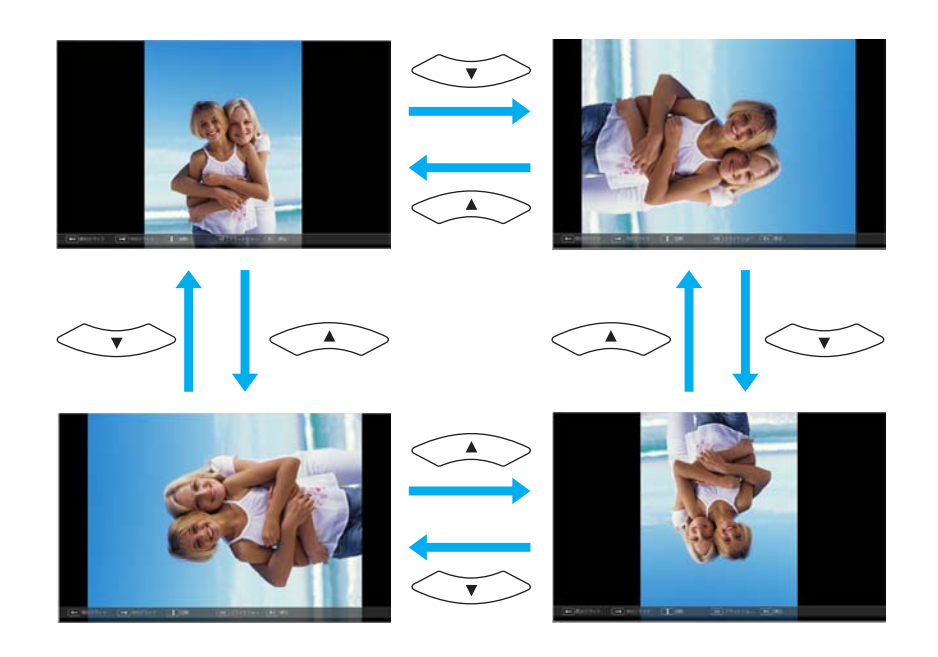

### **Promítání souborů obrázků**

Prezentace nabízí dva způsoby promítání souborů obrázků uložených na paměťovém zařízení USB nebo v digitálním fotoaparátu.

- Promítnutí jednoho vybraného souboru obrázku Tyto funkce promítne jeden vybraný soubor obrázku.
- Sekvenční promítání souborů obrázků ve složce (Prezentace) Tato funkce sekvenčně přehrává soubory obrázků (spustí prezentaci) ve vybrané složce. [s.45](#page-44-0)

### **Upozornění**

Neodpojujte paměťové zařízení USB, ke kterému se přistupuje. Mohlo by dojít *k problému <sup>v</sup> Prezentace.*

Ačkoli jsou následující kroky popsány na základě dálkového ovladače, můžete provádět stejné operace <sup>z</sup> ovládacího panelu projektoru.

### **Promítání obrázku**

### **Postup**

### A **Spusťte Prezentace.**<sup>s</sup> **[s.42](#page-41-0)**

Zobrazí se obrazovka seznamu souborů.

B **Stisknutím tlačítek [ ][ ][ ][ ] nastavte kurzor na soubor obrázku, který chcete promítnout.**

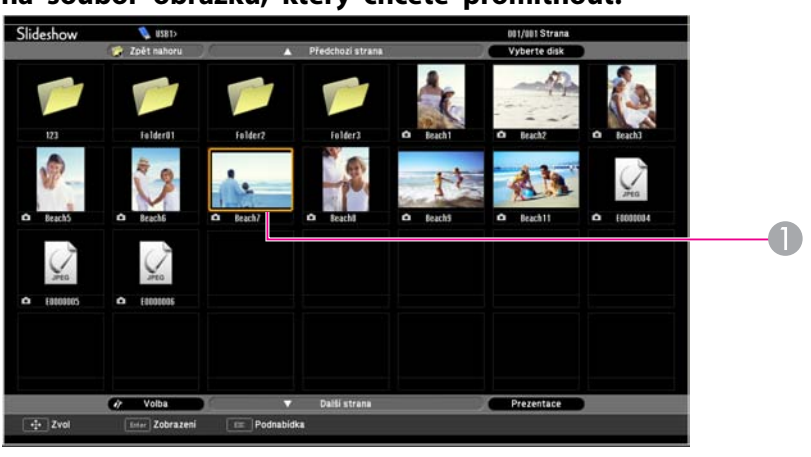

**A** Soubor obrázku

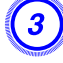

C **Stiskněte tlačítko [Enter].**

Obrázek je promítnut.

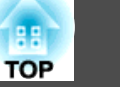

<span id="page-44-0"></span>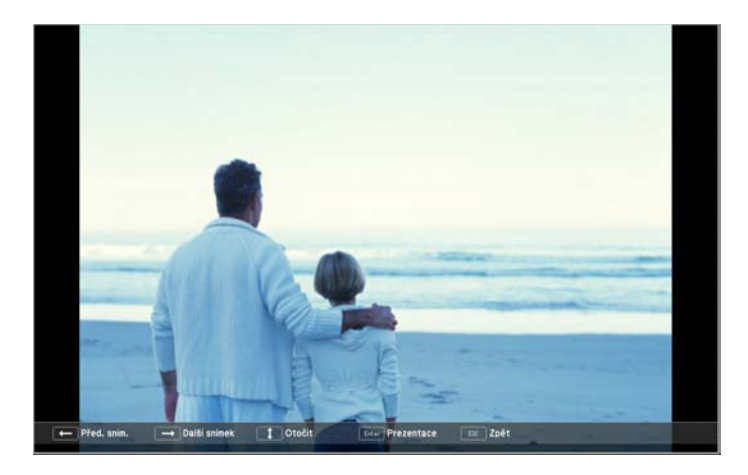

D **Stisknutím tlačítka [Esc] se znovu zobrazí obrazovka seznamu souborů.**

### **Sekvenční promítání všech souborů obrázků ve složce (Prezentace)**

Můžete promítat soubory obrázků ve složce sekvenčně jeden po druhém. Tato funkce se nazývá Prezentace. Následující postup slouží ke spuštění Prezentace.

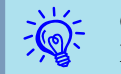

 Chcete-li, aby se soubory <sup>v</sup> Prezentace měnily automaticky, nastavte **Doba <sup>p</sup>řepnutí obrazovky** na jakoukoli jinou hodnotu, než **Ne** na obrazovce **Volba**. Tato položka je ve výchozí konfiguraci nastavena na **Ne**. s.45

#### **Postup**

**Spustte Prezentace.**<sup>s</sup> [s.42](#page-41-0)

Zobrazí se obrazovka seznamu souborů.

B **Stisknutím tlačítek [ ][ ][ ][ ] nastavte kurzor na složku, pro kterou chcete spustit Prezentace <sup>a</sup> potom**

**stiskněte tlačítko [Enter].**

### C **Vyberte "Prezentace" <sup>v</sup> dolní části obrazovky seznamu souborů <sup>a</sup> stiskněte tlačítko [Enter].**

Spustí se Prezentace <sup>a</sup> soubory obrázků ve složce budou automaticky postupně promítány.

Jakmile Prezentace dojde na konec, automaticky se obnoví obrazovka seznamu souborů. Je-li **Nepřetržité přehrávání** nastaveno na **Zapnuto** na obrazovce **Volba**, po dosažení konce se Prezentace znovu zopakuje od začátku.<sup>s</sup> s.45

Během promítání Prezentace můžete přejít na předchozí/další obrazovku nebo zrušit přehrávání.

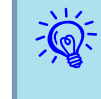

 Pokud je **Doba <sup>p</sup>řepnutí obrazovky** nastaveno na **Ne** na obrazovce **Volba**, soubory se nebudou měnit automaticky po spuštění přehrávání Prezentace. Stisknutím tlačítka [Enter] nebo tlačítka [Stránka] (Dolů) promítnete další soubor.

### **Nastavení zobrazení souboru obrázku a nastavení ovládání Prezentace**

Můžete nastavit pořadí zobrazení souborů <sup>a</sup> ovládání Prezentace na obrazovce **Volba**.

#### **Postup**

A **Stisknutím tlačítek [ ][ ][ ][ ] nastavte kurzor na složku, pro kterou chcete nastavit požadavky zobrazení, <sup>a</sup> potom stiskněte tlačítko [Esc]. Vyberte "Volba" ze zobrazené dílčí nabídky <sup>a</sup> stiskněte tlačítko [Enter].**

### B **Nastavte jednotlivé položky na následující obrazovce Volba.**

Nastavte kurzor na hodnotu nastavení položky, kterou chcete změnit, <sup>a</sup> stisknutím tlačítka [Enter] ji aktivujte.

<sup>V</sup> následující tabulce jsou zobrazeny podrobnosti <sup>o</sup> jednotlivých položkách.

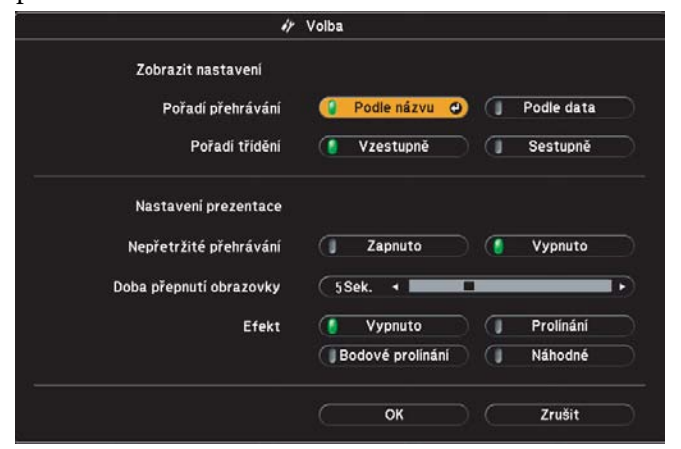

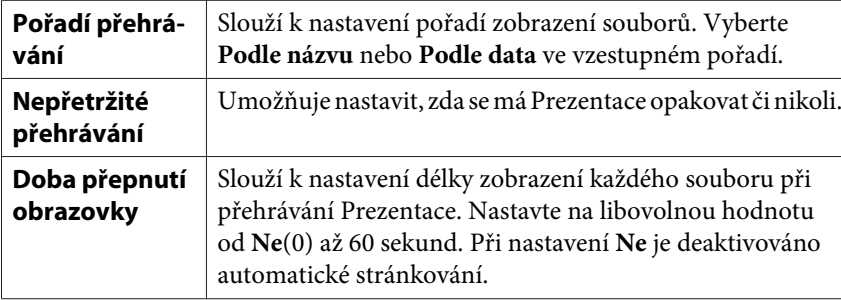

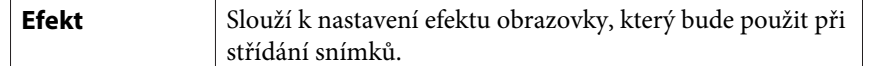

### C **Stisknutím tlačítek [ ][ ][ ][ ] nastavte kurzor na "OK" <sup>a</sup> potom stiskněte [Enter].**

Nastavení jsou použita.

Nechcete-li nová nastavení použít, nastavte kurzor na **Zrušit**<sup>a</sup> stiskněte tlačítko [Enter].

**TOP** 

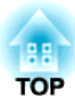

# **Konfigurační nabídka**

Tato kapitola popisuje použití Konfigurační nabídky <sup>a</sup> její funkce.

# <span id="page-47-0"></span>**Používání Konfigurační nabídky <sup>48</sup>**

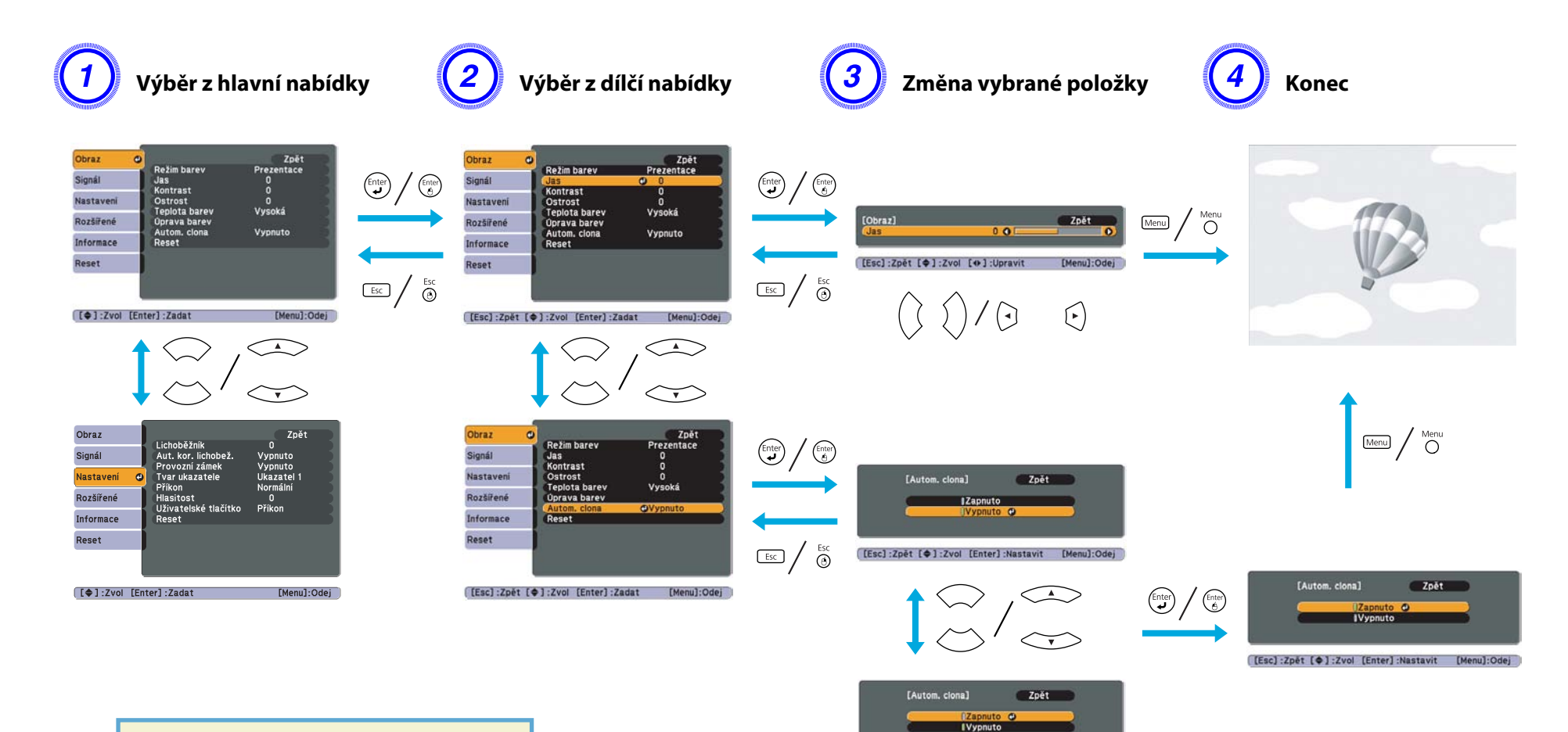

[Esc]:Zpět [ O ]:Zvol [Enter]:Nastavit [Menu]:Odej

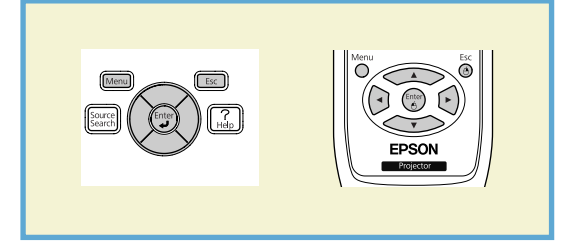

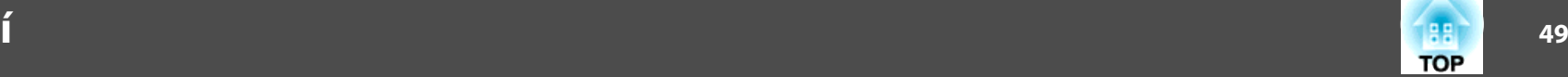

### <span id="page-48-0"></span>**Nabídka Obraz**

Položky, které lze nastavit, se liší <sup>v</sup> závislosti na aktuálně promítaném obrazovém signálu <sup>a</sup> zdroji podle následujících fotografií obrazovek. Podrobná nastavení se ukládají pro každý obrazový signál.

V závislosti na použitém modelu nejsou podporovány některé obrazové signály a zdroje. [s.23](#page-22-0)

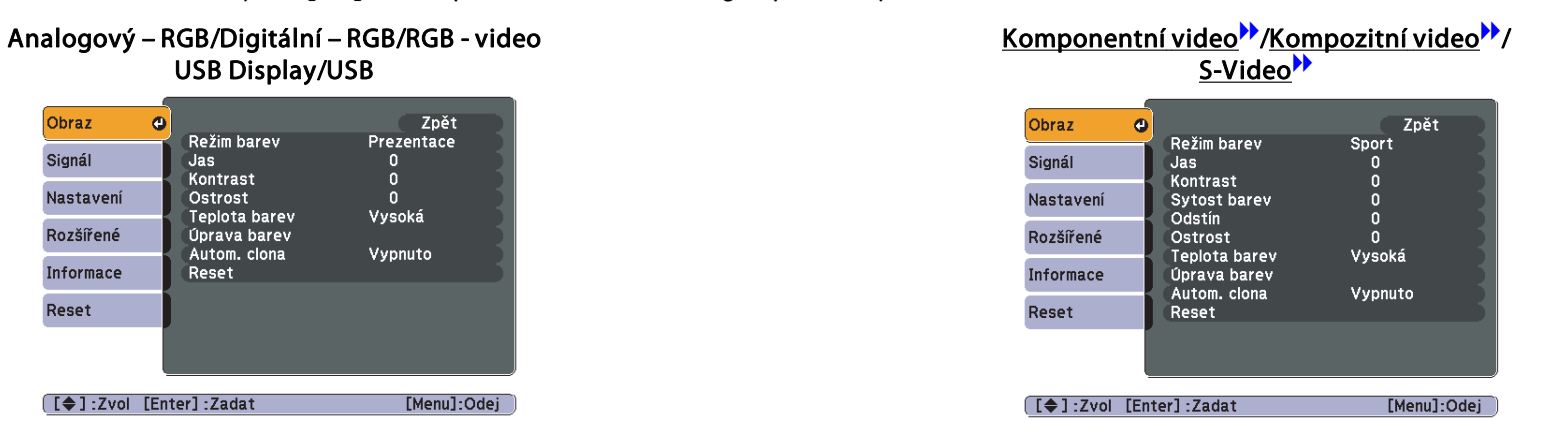

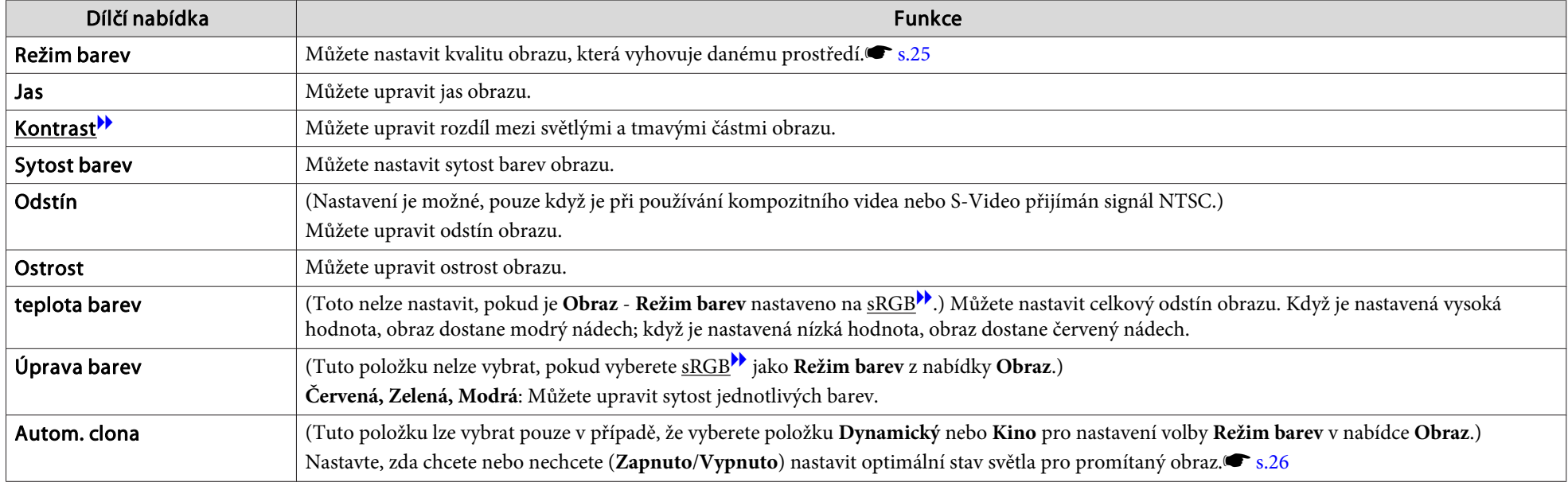

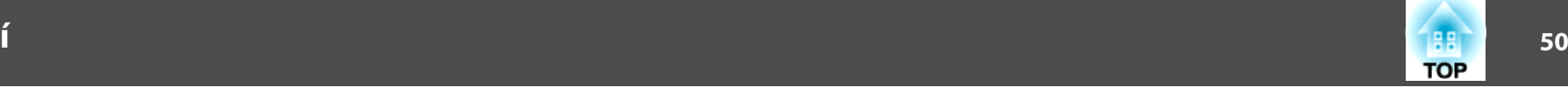

<span id="page-49-0"></span>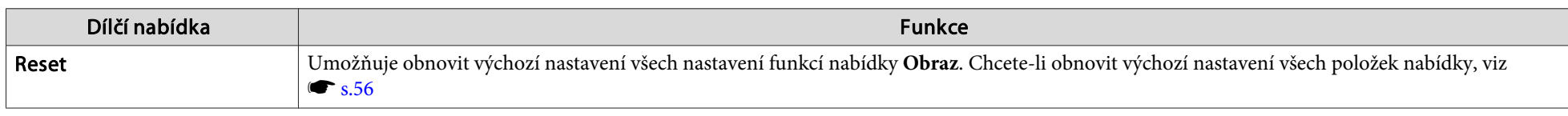

## **Nabídka Signál**

Položky, které lze nastavit, se liší <sup>v</sup> závislosti na aktuálně promítaném obrazovém signálu podle následujících fotografií obrazovek. Podrobná nastavení se ukládají pro každý obrazový signál.

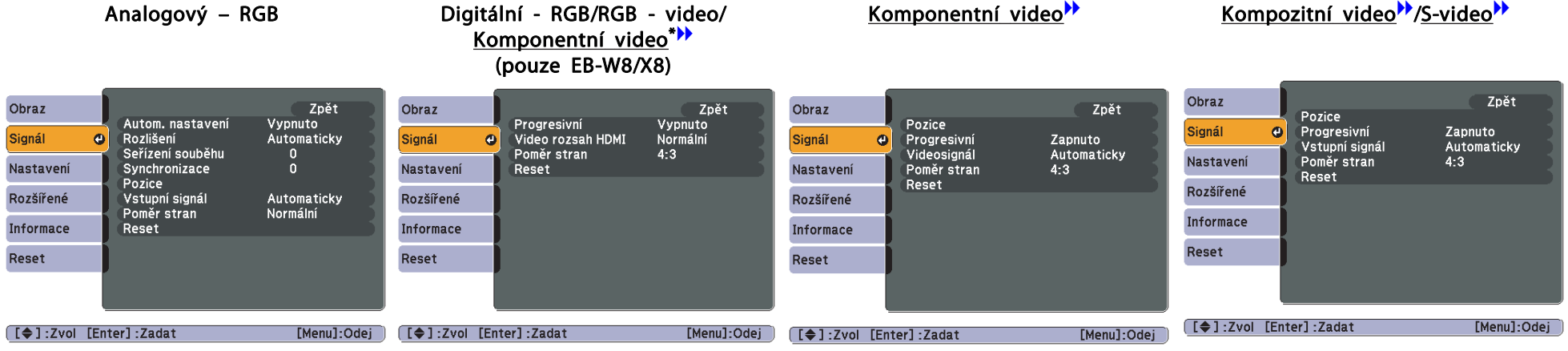

\* Vstupní signál ze vstupního portu HDMI

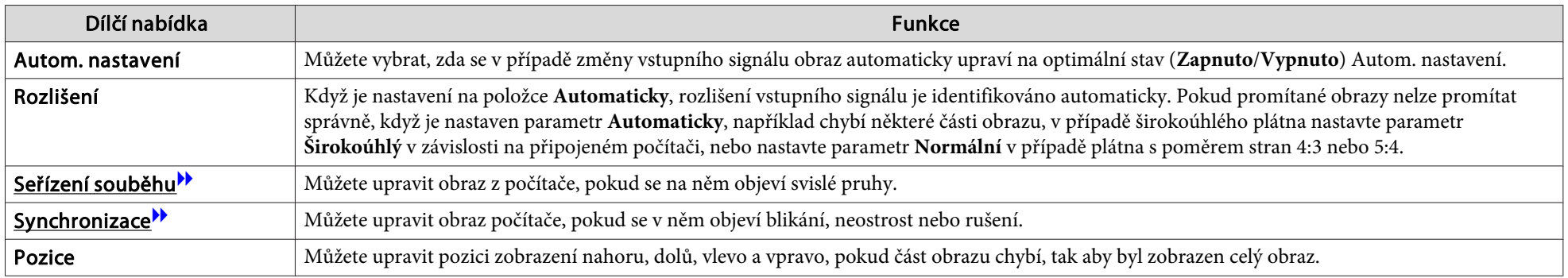

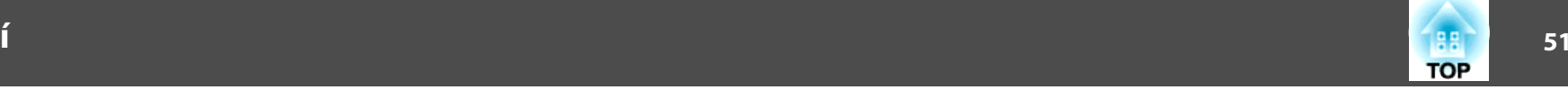

<span id="page-50-0"></span>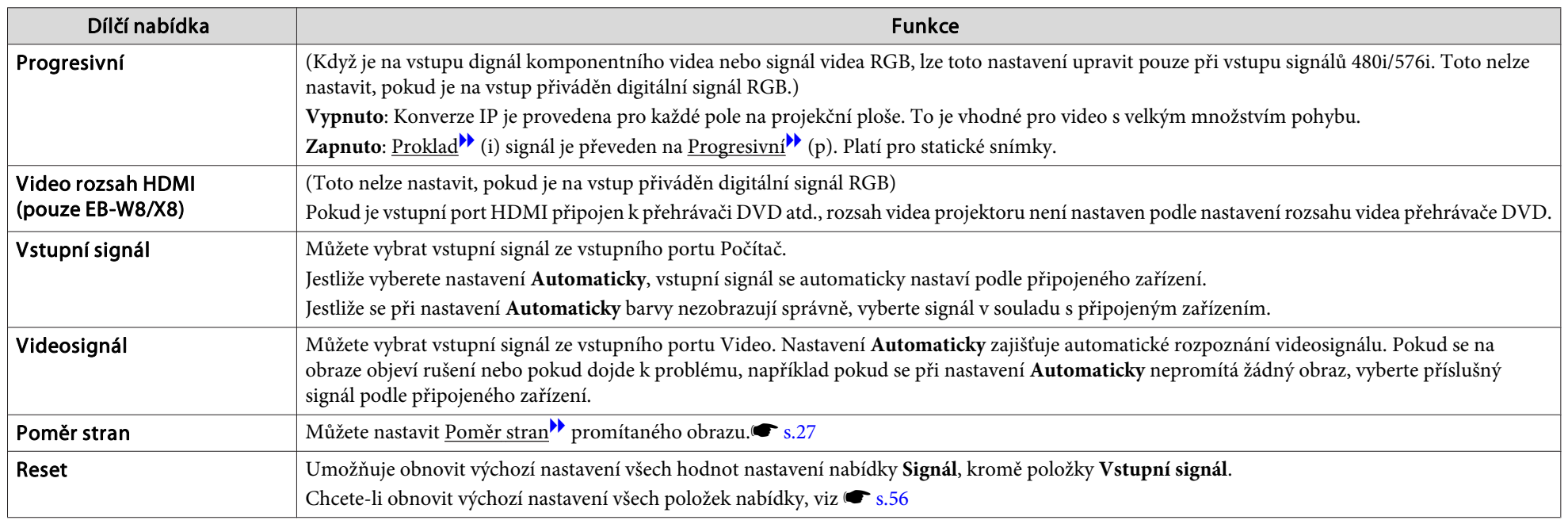

### **Nastavení Obraz**

EB-W8/X8 EB-W7/X7 EB-S8/S7

EB-S8/S7

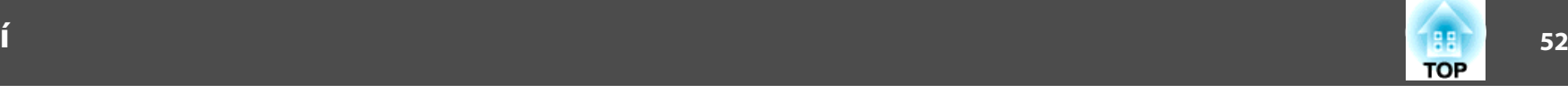

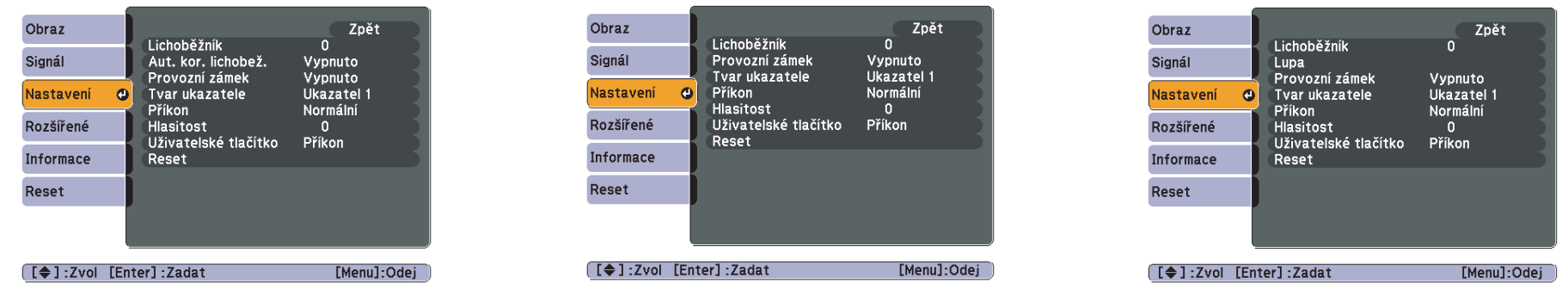

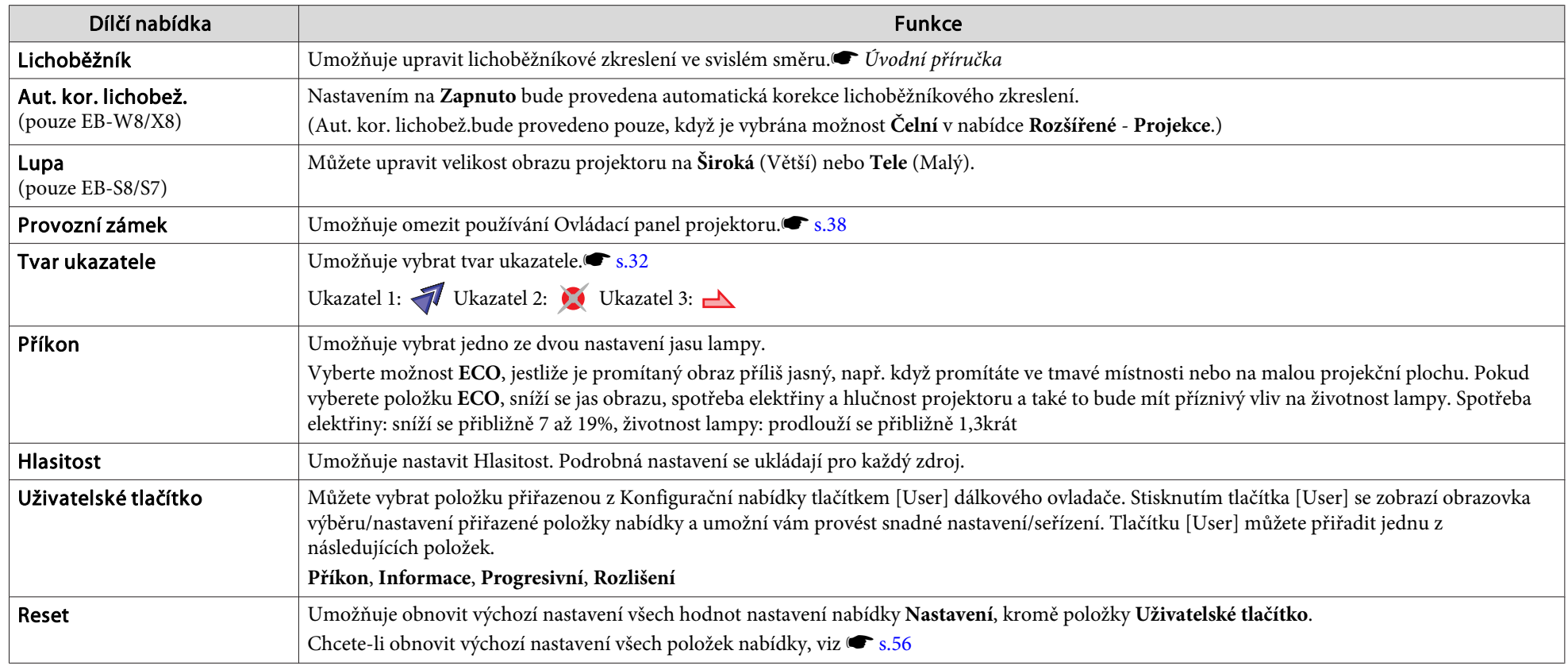

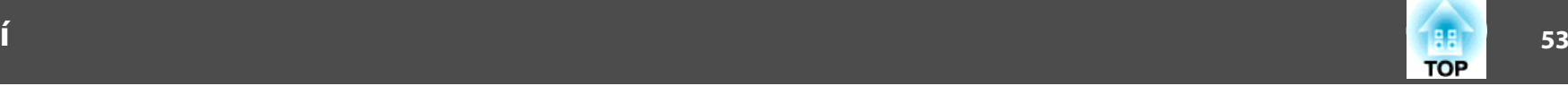

### <span id="page-52-0"></span>**Nabídka Rozšířené**

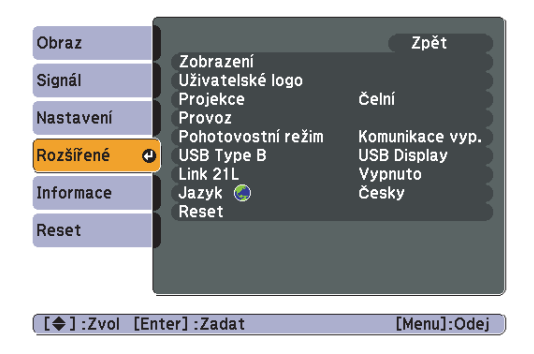

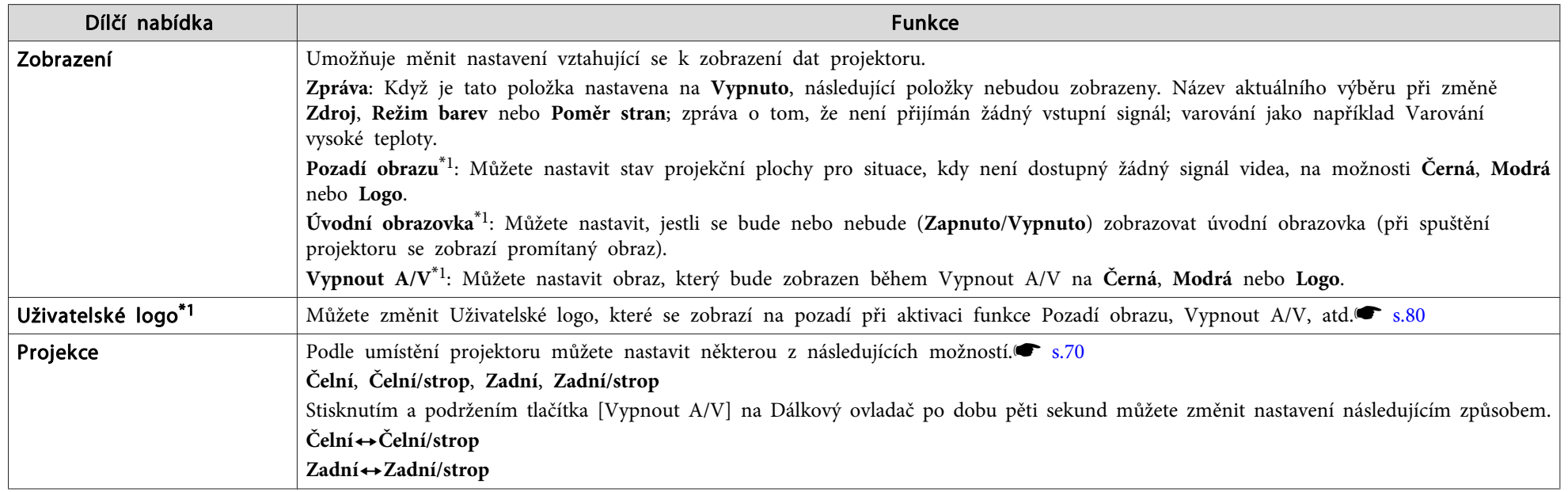

### **Seznam Funkcí**

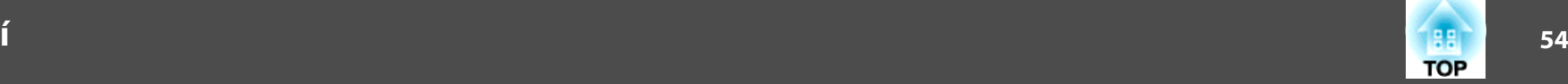

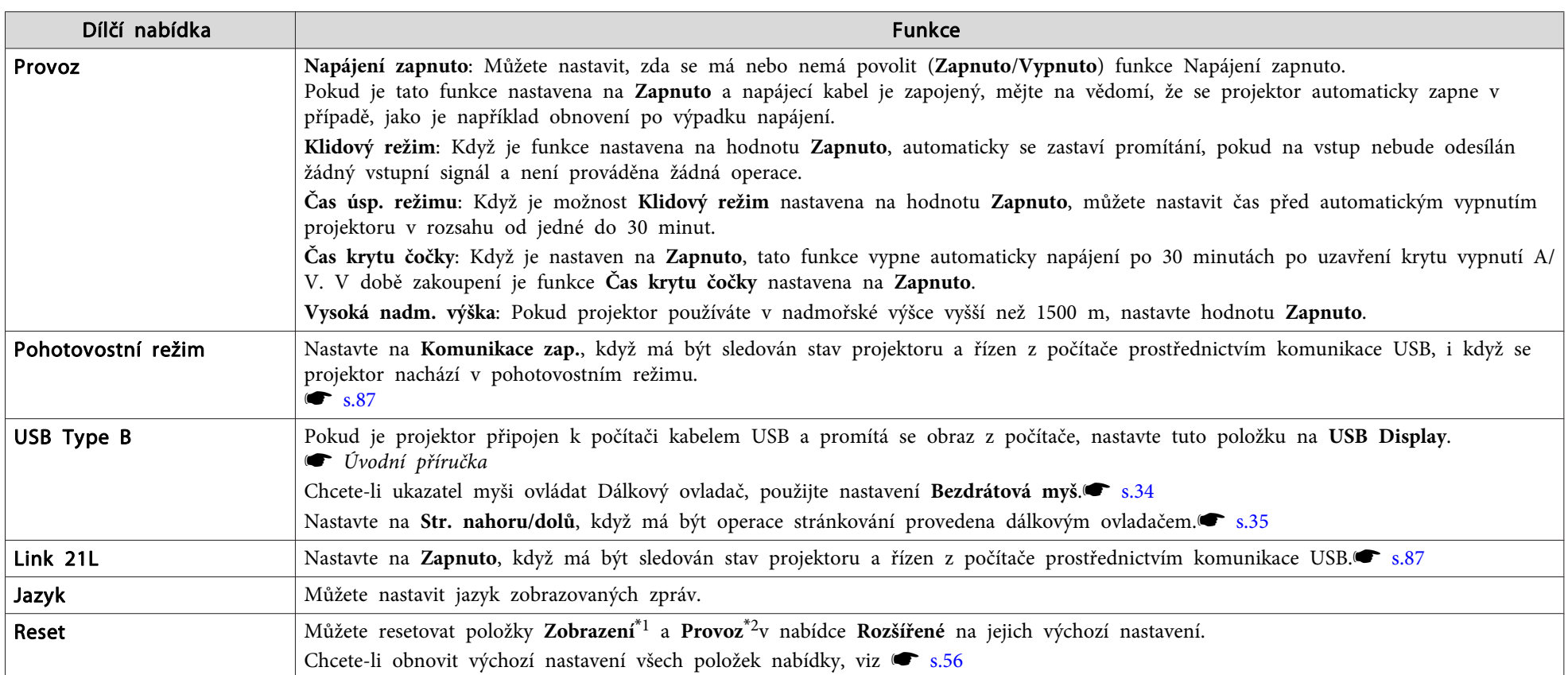

\*<sup>1</sup> Pokud je položka **Ochrana uživ. loga** nastavena na hodnotu **Zapnuto**<sup>v</sup> nabídce **Zabezpečení heslem**, nastavení týkající se uživatelského loga nelze změnit. Chcete-li provést změny, nastavte položku Ochrana uživ. loga na Vypnuto. [s.37](#page-36-0)

\*<sup>2</sup> Vyjma **Vysoká nadm. výška**.

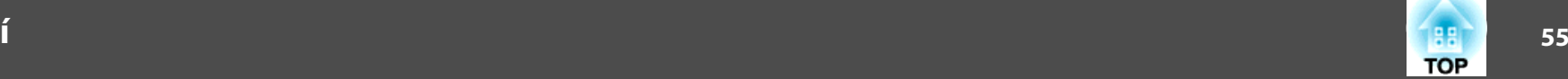

### **Informace (Pouze Obraz)**

Umožňuje zkontrolovat stav promítaného obrazového signálu <sup>a</sup> stav projektoru. Položky, které lze zobrazit, se liší <sup>v</sup> závislosti na aktuálně promítaném obrazovém signálu <sup>a</sup> zdroji podle následujících fotografií obrazovek. <sup>V</sup> závislosti na použitém modelu nejsou podporovány některé obrazové signály <sup>a</sup> zdroje.  $\bullet$  [s.23](#page-22-0)

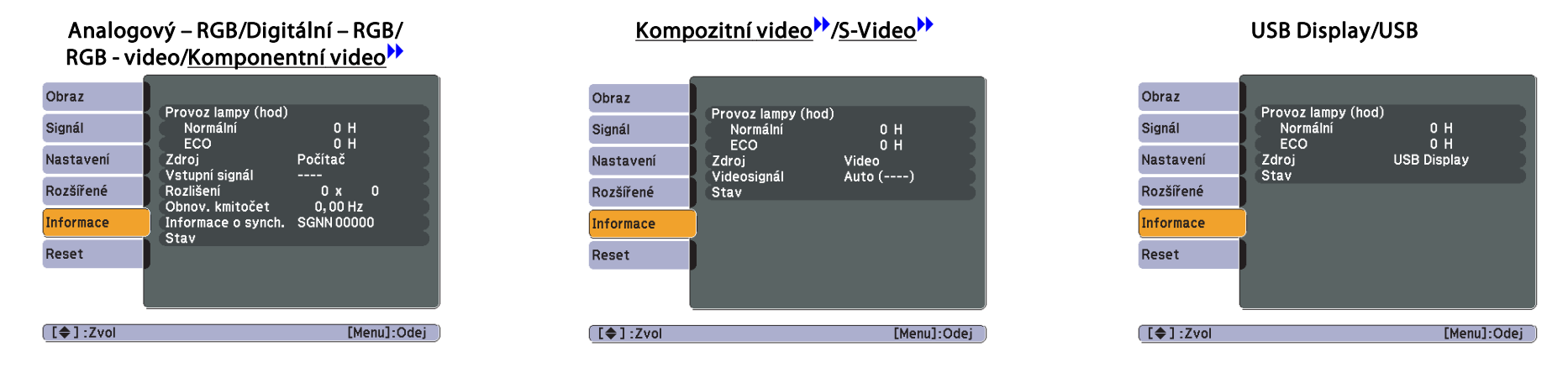

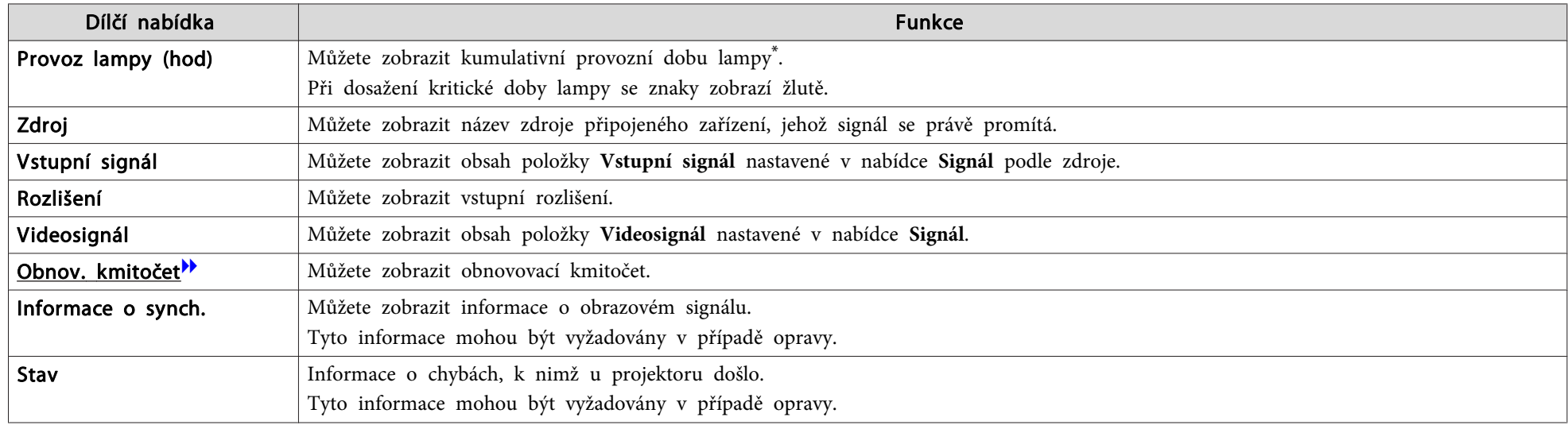

\* Během prvních <sup>10</sup> hodin je jako kumulativní provozn<sup>í</sup> doba zobrazeno "0H". <sup>10</sup> hodin <sup>a</sup> více je zobrazeno jako "10H", "11H", atd.

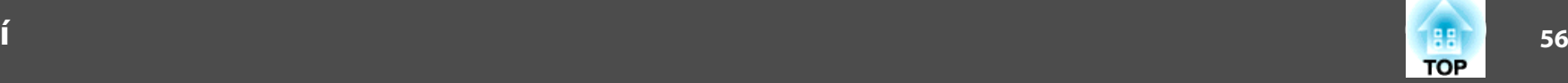

### <span id="page-55-0"></span>**Nabídka Reset**

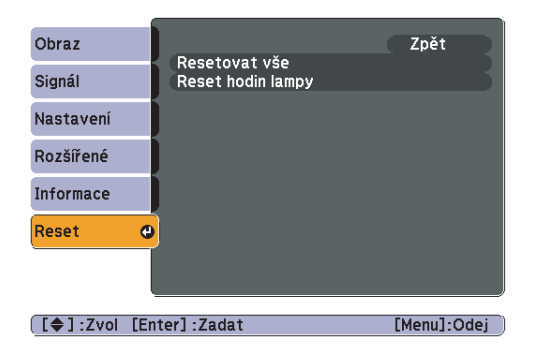

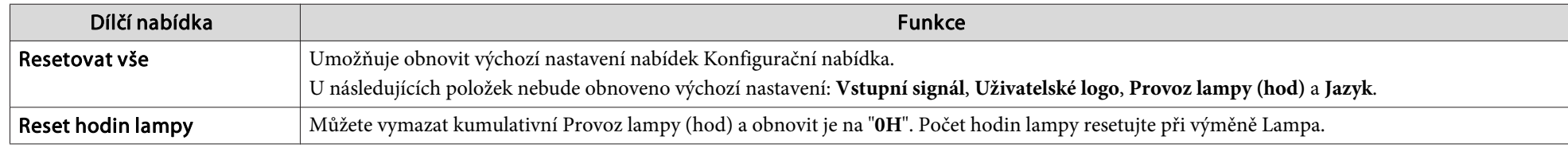

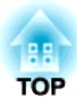

## **Odstraňování Problémů**

Tato kapitola popisuje určování problémů <sup>a</sup> jejich řešení.

# **Použití Nápověda** 58

Pokud nastane problém <sup>s</sup> projektorem, stisknutím tlačítka [Help] se zobrazí se obrazovka nápovědy, která vám pomůže. Problémy můžete vyřešit vybráním správné odpovědi na otázky.

### **Postup**

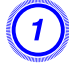

### A **Stiskněte tlačítko [Help].**

Zobrazí se obrazovka Help.

#### Pomocí dálkového ovladače Pomocí ovládacího panelu

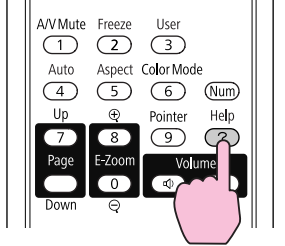

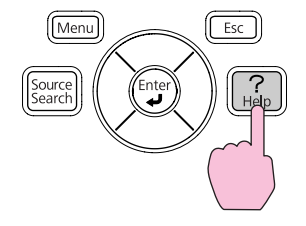

### B **Vyberte položku nabídky.**

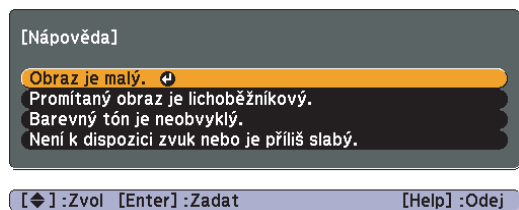

#### Pomocí dálkového ovladače Pomocí ovládacího panelu

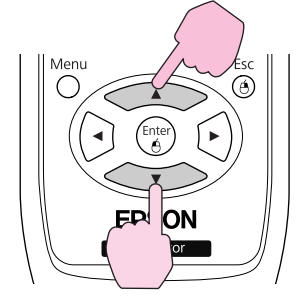

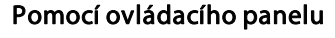

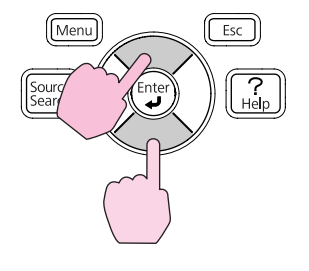

C **Potvrďte volbu.**

Pomocí dálkového ovladače Pomocí ovládacího panelu

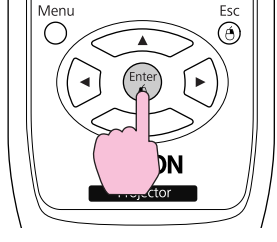

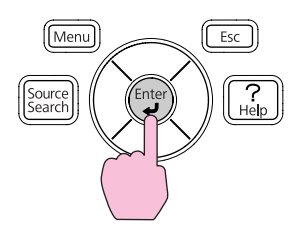

Dotazy <sup>a</sup> řešení se zobrazují, jak je znázorněno na následující obrazovce.

Stisknutím tlačítka [Help] ukončete Nápověda.

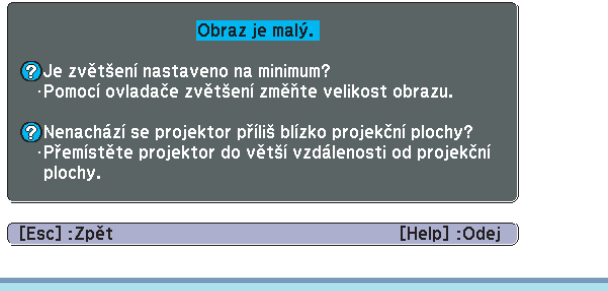

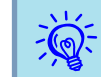

Jestliže Nápověda nepomůže problém vyřešit, viz část ["Řešení](#page-58-0) [Problémů"](#page-58-0) s.59.

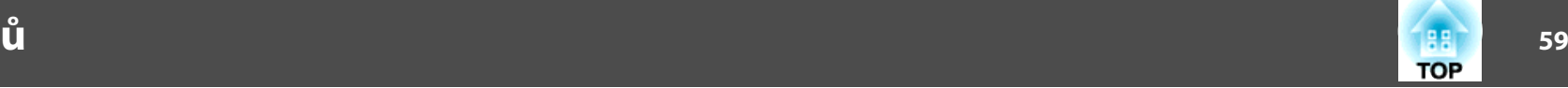

<span id="page-58-0"></span>Jestli máte <sup>s</sup> projektorem problémy, nejdříve zkontrolujte indikátory projektoru <sup>a</sup> přejděte níže k části "Popis indikátorů". Jestliže indikátory přesně neurčí, <sup>v</sup> čem problém spočívá, viz část "Pokud indikátory nenabídnou žádné řešení". s [s.62](#page-61-0)

### **Popis indikátorů**

Projektor je vybaven následujícími třemi indikátory, které označují provozn<sup>í</sup> stav projektoru.

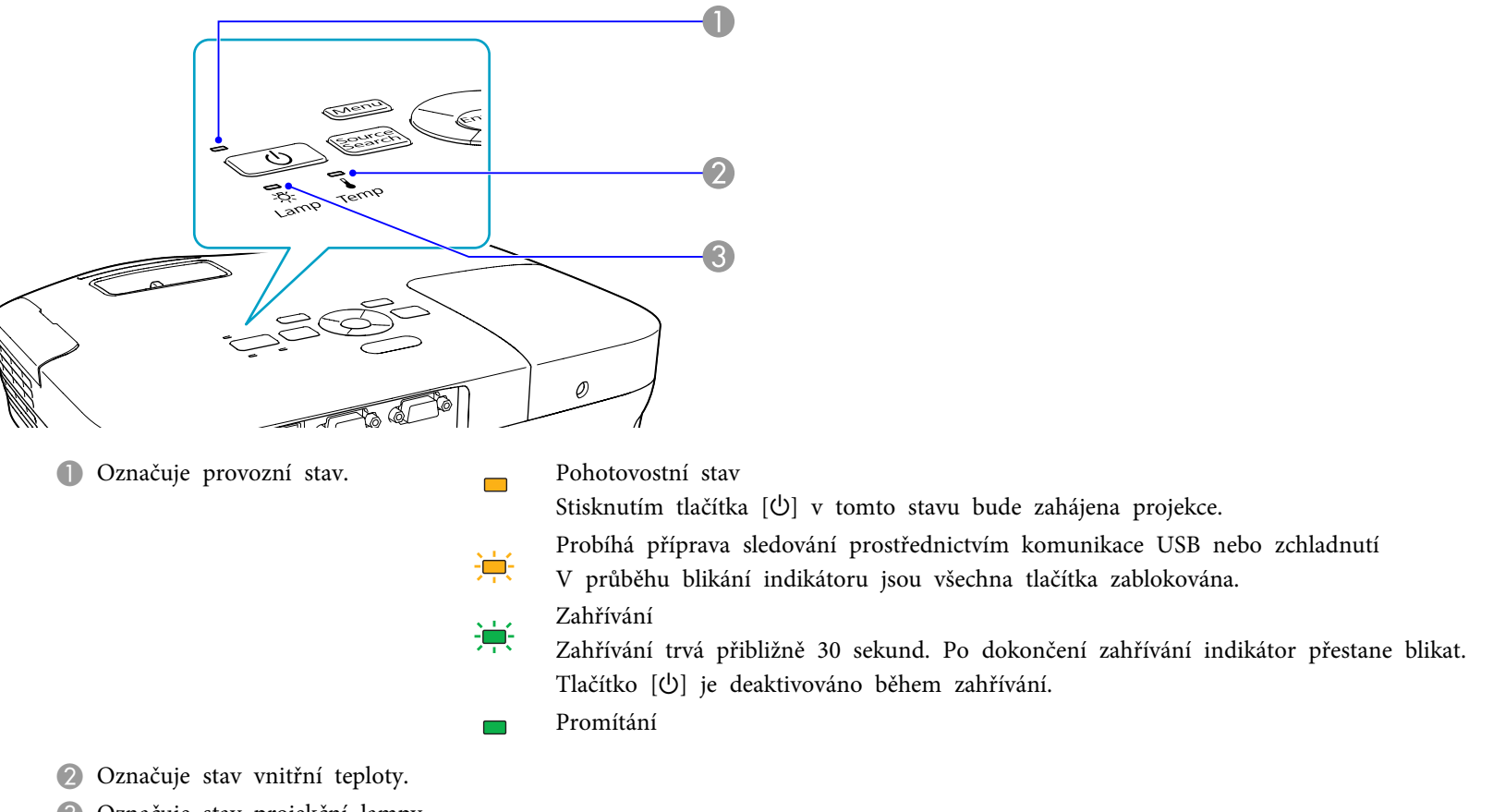

C Označuje stav projekční lampy.

<sup>V</sup> následujících tabulkách najdete popis indikátorů <sup>a</sup> řešení problémů.

Pokud nesvítí žádný indikátor, zkontrolujte, zda je napájecí kabel správně připojený <sup>a</sup> zda zdroj napájení funguje. Po odpojení napájecího kabelu někdy zůstane krátce svítit  $\circ$  indikátor. Nejedná se o závadu.

#### t **Indikátor svítí nebo bliká červeně**

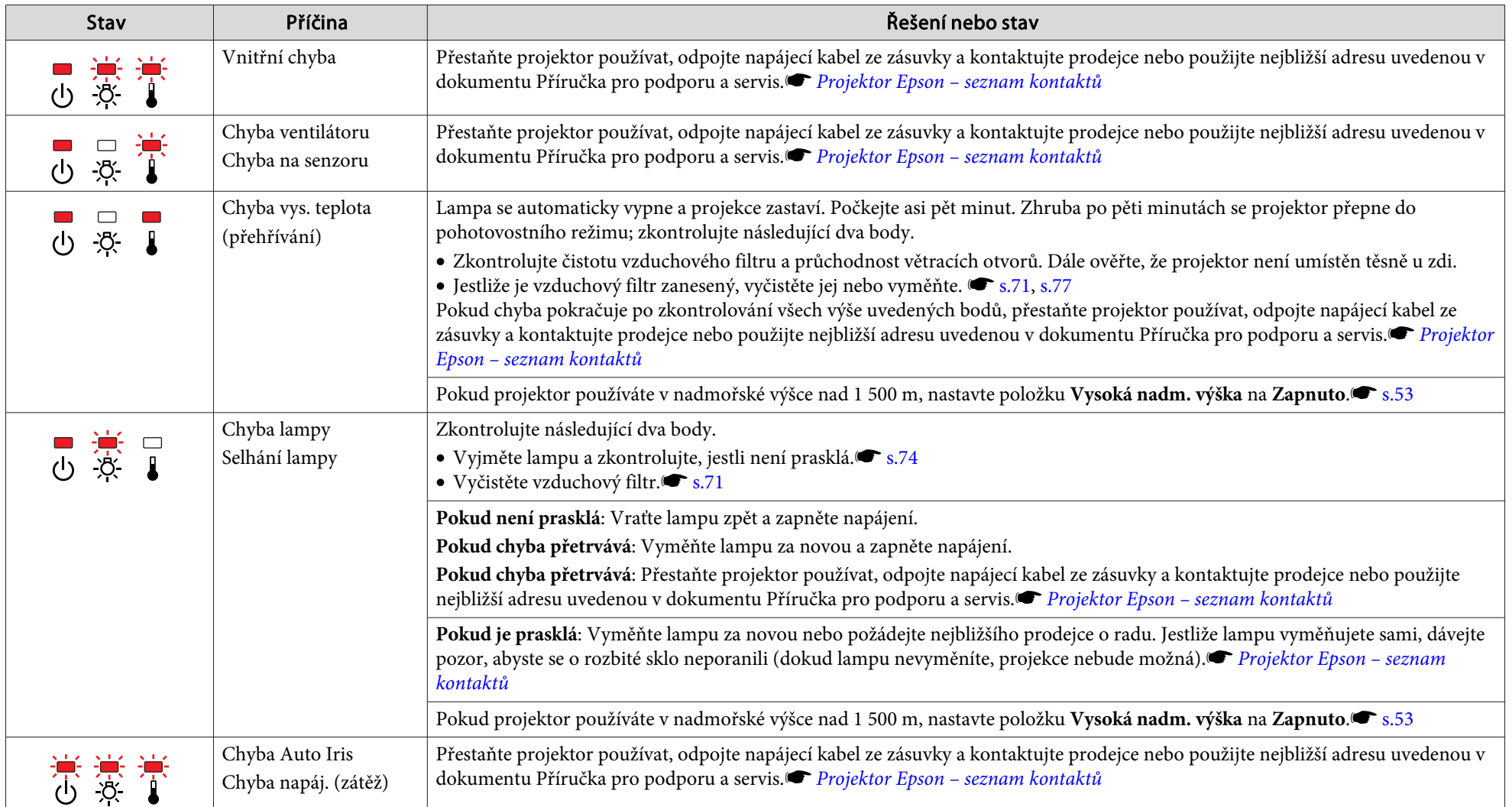

: Svítí **: in :**: Bliká □: Nesvítí

 **60TOP** 

### m o **Indikátor svítí nebo bliká oranžově**

: Svítí  $\overrightarrow{P}$ : Bliká  $\Box$ : Nesvítí  $\Box$ : V závislosti na stavu projektoru

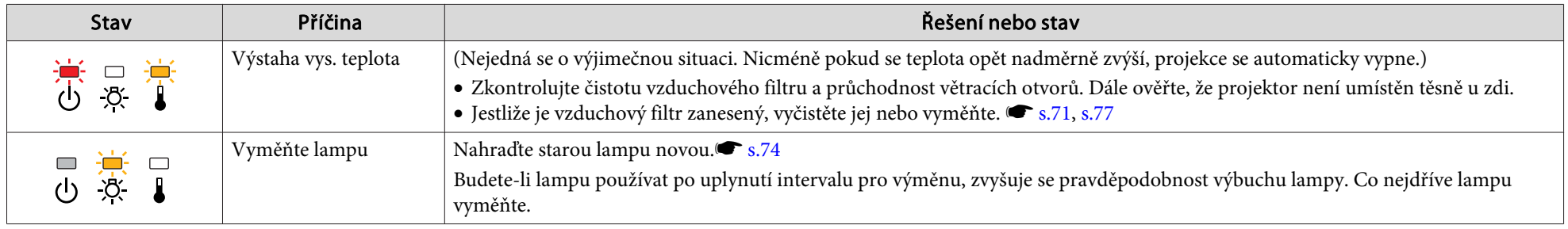

 $\frac{1}{\sqrt{2}}$ 

Jestliže projektor nefunguje správně i když [indikátory](#page-61-0) ukazují normální stav, viz část "Pokud indikátory nenabídnou žádné řešení" s.62.<br>Dokud chyba není uvedena v této tabulce, přestaňte projektor používat, odpojte napájec adresu uvedenou <sup>v</sup> dokumentu Příručka pro podporu <sup>a</sup> servis.<sup>s</sup> *[Projektor](#page-16-0) Epson – seznam kontaktů*

### <span id="page-61-0"></span>**Řešení Problémů**

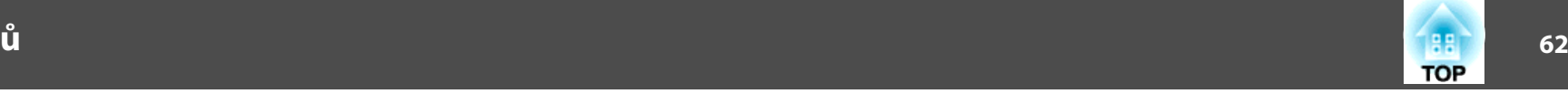

### **Pokud indikátory nenabídnou žádné řešení**

Pokud se vyskytne kterýkoli <sup>z</sup> následujících problémů <sup>a</sup> indikátory nenabídnou žádné řešení, viz stránky pro jednotlivé problémy.

Problémy týkající se obrazu

- ["Žádný obraz"](#page-62-0) ( [s.63](#page-62-0) Projekce se nespustí, projekční plocha je zcela černá, projekční plocha je zcela modrá atd.
- ["Pohyblivý obraz se nezobrazuje"](#page-62-0) [s.63](#page-62-0) Pohyblivý obraz promítaný z počítače je zobrazen černě a nic se nepromítá.
- ["Projekce se automaticky zastaví"](#page-62-0) [s.63](#page-62-0)
- ["Zobrazí se zpráva "Není podporováno."."](#page-63-0) [s.64](#page-63-0)
- ["Zobrazí se zpráva "Žádný signál."."](#page-63-0) [s.64](#page-63-0)
- ["Obraz je částečně nebo celý neostrý"](#page-63-0) [s.64](#page-63-0)
- ["Obraz je rušený nebo zkreslený"](#page-64-0) s [s.65](#page-64-0) Obraz je rušený, zkreslený nebo se objeví černobílý kostkovaný vzor.
- ["Obraz je ořezán \(velký\) nebo malý nebo není vhodný poměr jeho](#page-64-0) [stran](#page-64-0)" $\bullet$  [s.65](#page-64-0)

Zobrazí se jen část obrazu, obraz nemá správný poměr výšky a šířky atd.

- · ["Nesprávné barvy obrazu"](#page-65-0) · [s.66](#page-65-0) Celý obraz má fialový nebo zelený tón, obraz je černobílý, barvy jsou nevýrazné atd... (Monitory počítače a displeje LCD odlišně reprodukují barvy, takže barvy produkované projektorem a barvy na monitoru se nemusí shodovat. Toto však neznačí problém.)
- $\bullet$  ["Obraz je tmavý"](#page-65-0) ( $\bullet$  [s.66](#page-65-0)

Problémy při spuštění projekce

• ["Projektor se nezapne"](#page-65-0) • [s.66](#page-65-0)

Jiné problémy

• ["Není slyšet žádný zvuk nebo je úroveň hlasitosti příliš nízká"](#page-66-0) • [s.67](#page-66-0)

- ["Dálkový ovladač nefunguje"](#page-66-0) [s.67](#page-66-0)
- ["Chci změnit jazyk nabídek a zpráv"](#page-67-0) s [s.68](#page-67-0)

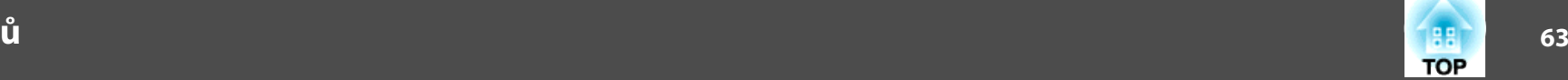

### <span id="page-62-0"></span>**Problémy týkající se obrazu**

### Žádný obraz

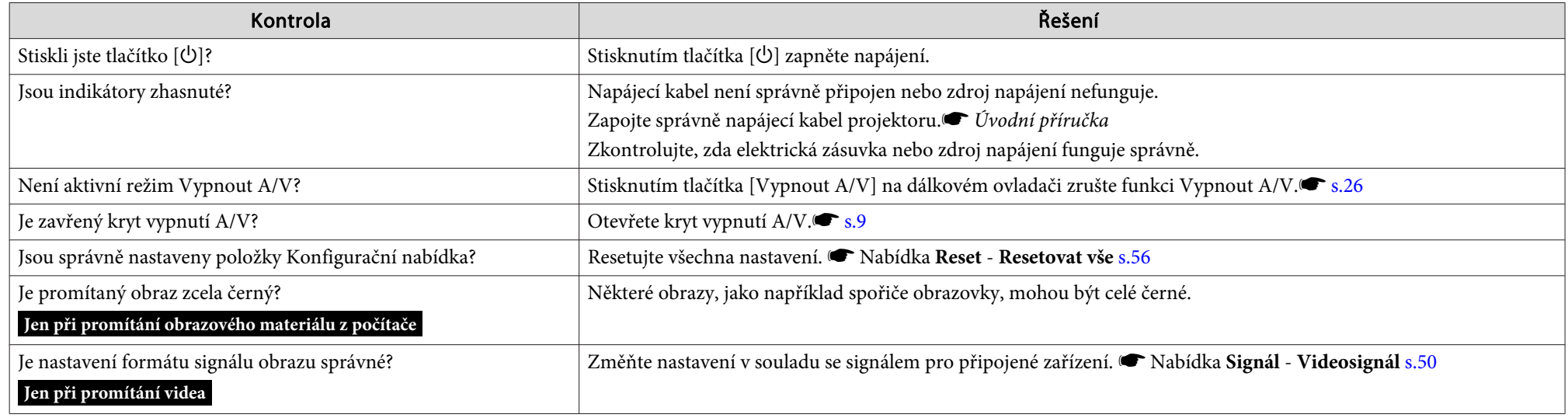

Pohyblivý obraz se nezobrazuje

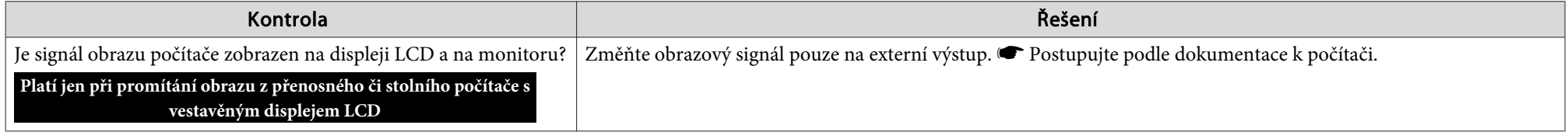

Projekce se automaticky zastaví

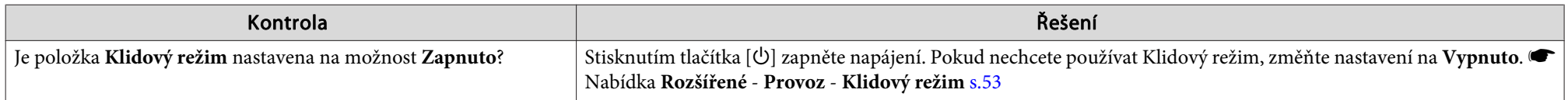

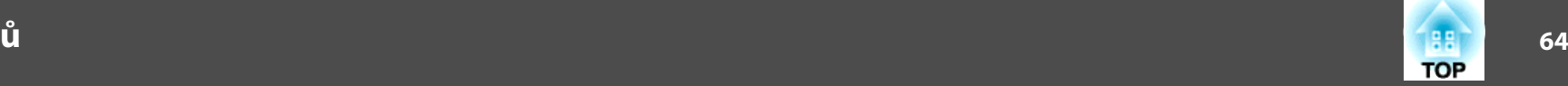

<span id="page-63-0"></span>Zobrazí se zpráva "Není podporováno.".

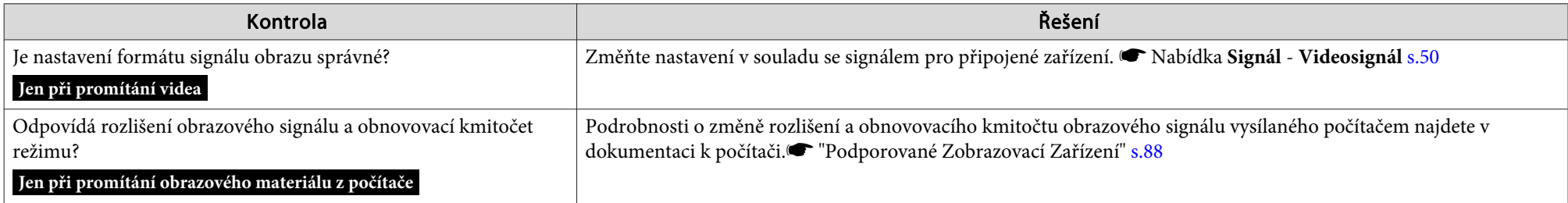

### Zobrazí se zpráva "Žádný signál.".

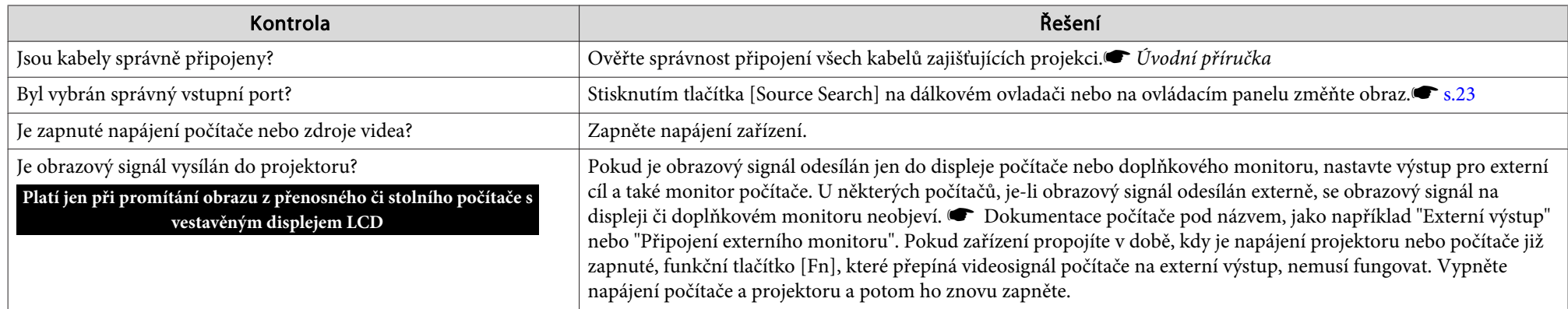

#### Obraz je částečně nebo celý neostrý

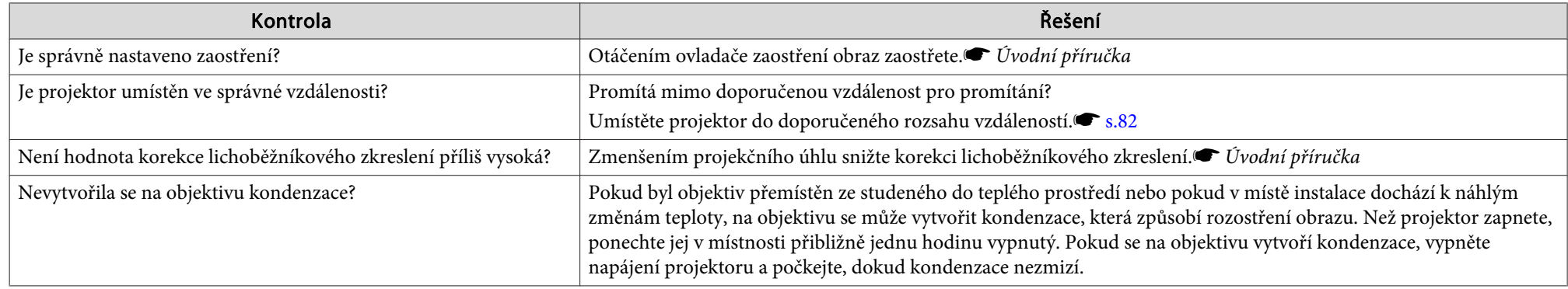

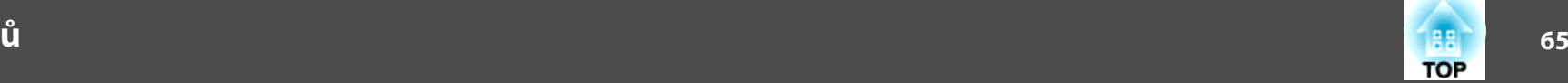

<span id="page-64-0"></span>Obraz je rušený nebo zkreslený

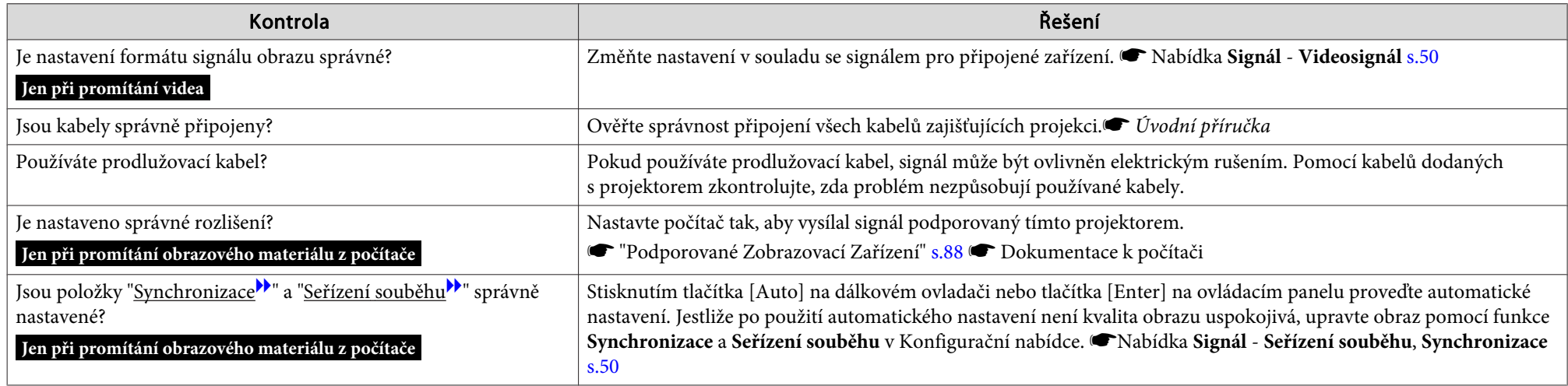

Obraz je ořezán (velký) nebo malý nebo není vhodný poměr jeho stran

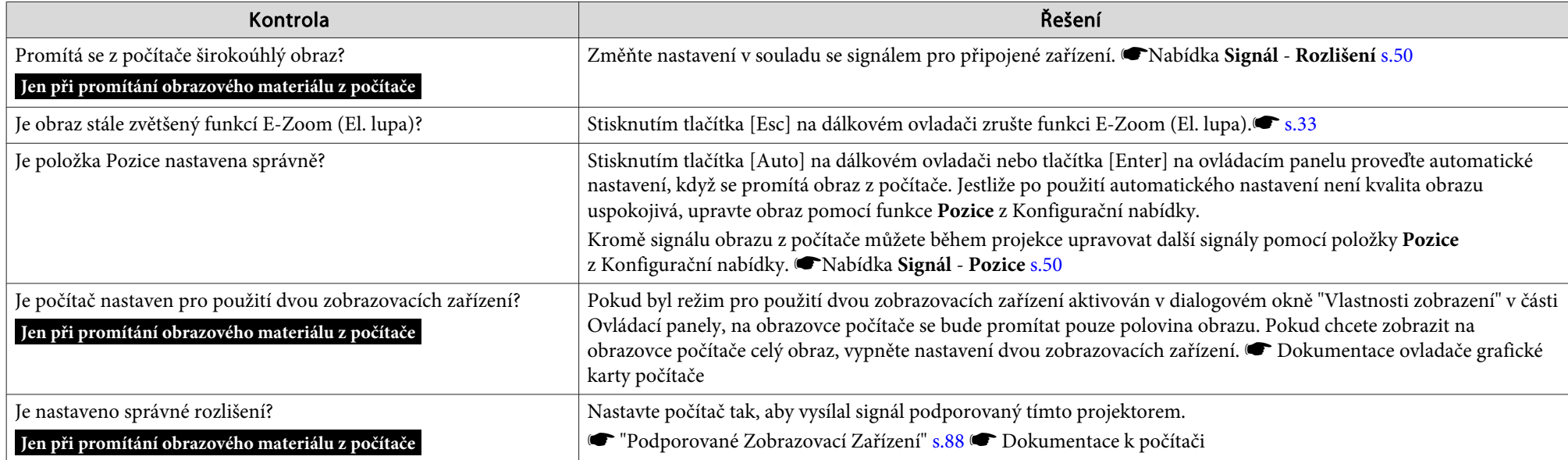

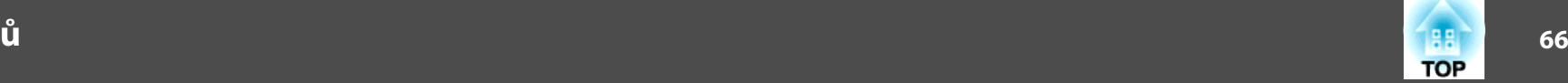

### <span id="page-65-0"></span>Nesprávné barvy obrazu

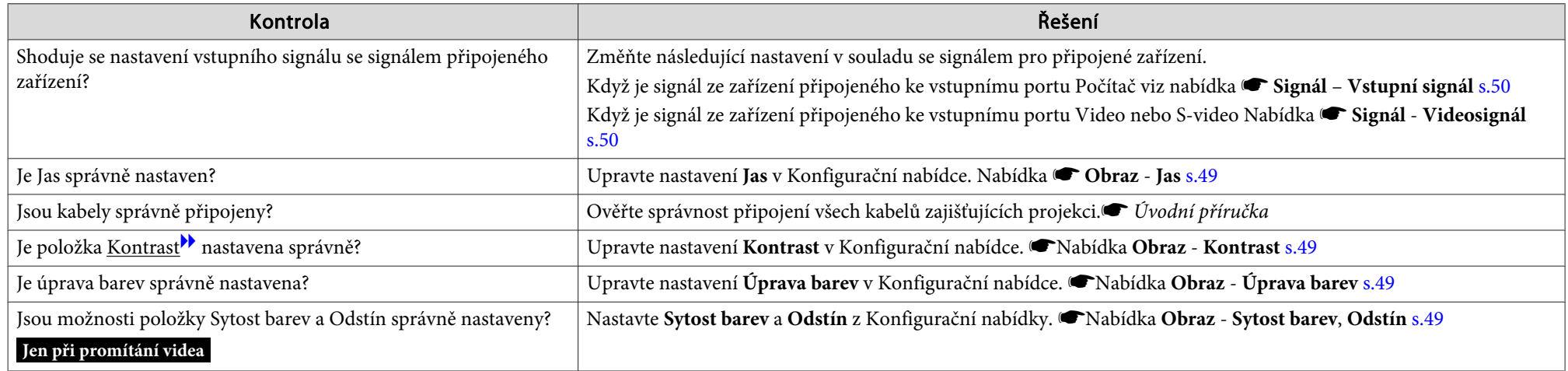

### Obraz je tmavý

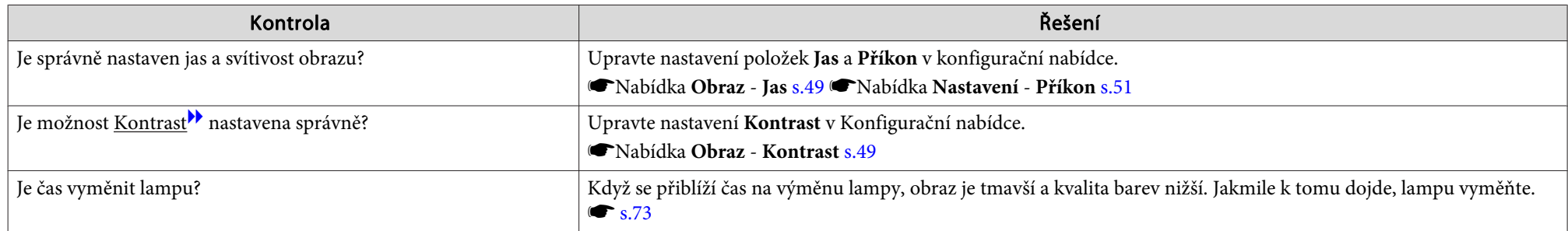

### **Problémy při spuštění projekce**

#### Projektor se nezapne

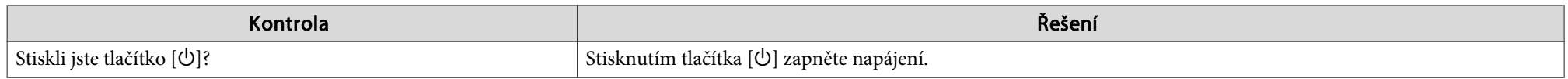

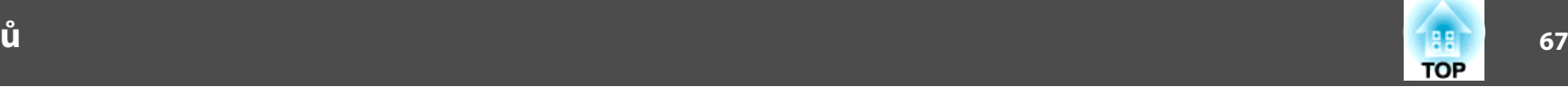

<span id="page-66-0"></span>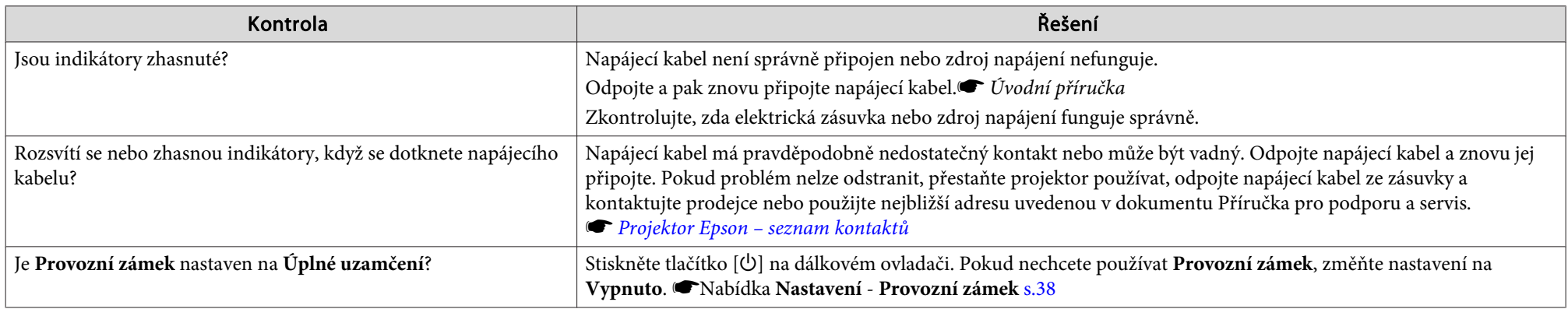

### **Jiné problémy**

Není slyšet žádný zvuk nebo je úroveň hlasitosti příliš nízká

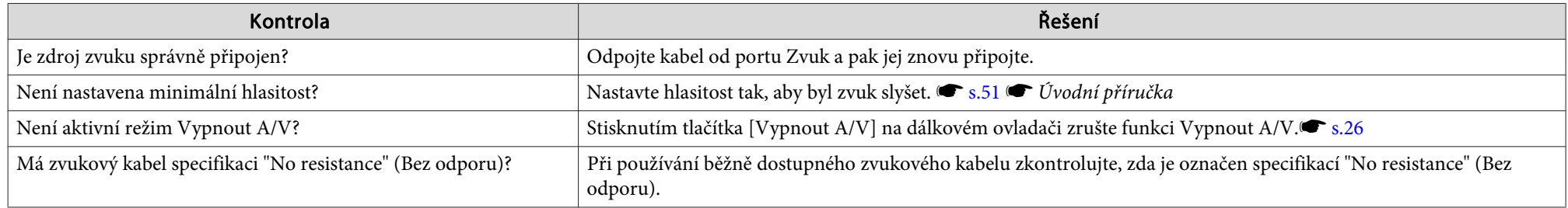

### Dálkový ovladač nefunguje

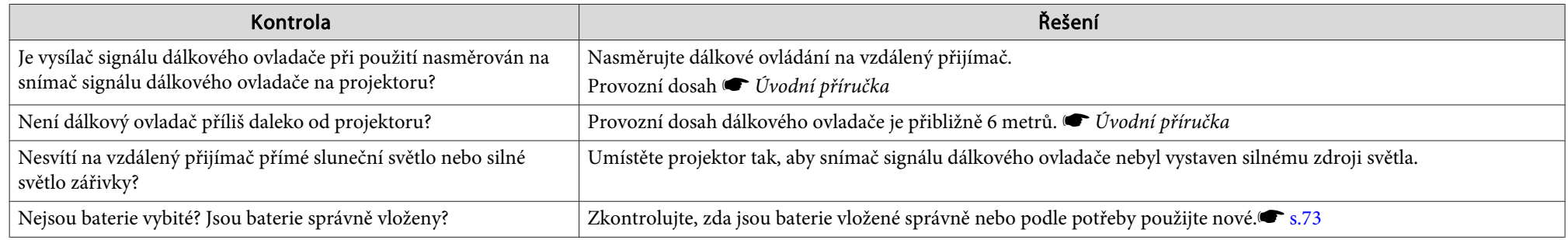

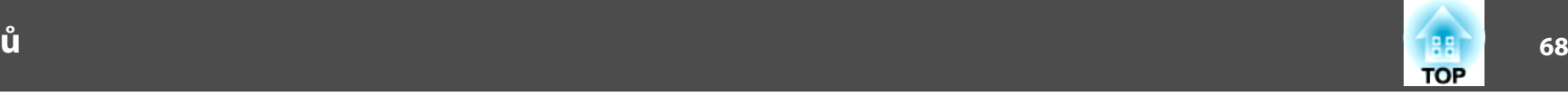

<span id="page-67-0"></span>Chci změnit jazyk nabídek <sup>a</sup> zpráv

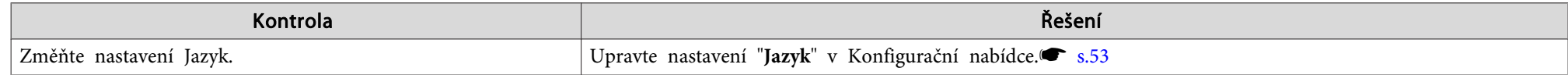

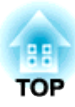

## **Příloha**

Tato kapitola nabízí informace <sup>o</sup> údržbě dlouhodobě zajišťující maximální výkon projektoru.

<span id="page-69-0"></span>Tento projektor podporuje čtyři různé způsoby projekce. Instalujte podle podmínek <sup>v</sup> místě instalace.

## **Varování**

- Při upevňování projektoru na strop je nutno použít speciální způsob instalace (stropní úchyt). V případě nesprávné instalace může dojít k pádu *<sup>a</sup> k nehodě nebo zranění.*
- *Když na upevňovací body montážní konzoly použijete lepidla proti uvolnění* šroubů nebo pokud použijete na projektor maziva, oleje apod., může skříň *projektoru prasknout <sup>a</sup> způsobit pád projektor ze stropního úchytu. <sup>V</sup>* takovém případě může projektor způsobit vážné zranění osobě, která by se nacházela pod stropním úchytem, a mohlo by dojít k poškození projektoru. *Při instalaci nebo úpravě upevnění ke stropu nepoužívejte lepidla proti uvolnění šroubů nebo maziva, oleje apod.*

### **Upozornění**

*Nepoužívejte projektor <sup>v</sup> poloze na boku. Zařízení nemusí fungovat správně.*

- Promítejte obraz <sup>z</sup> místa před projekční plochou. (Přední projekce)
- Promítejte obraz <sup>z</sup> místa za průsvitnou plochou . (Zadní projekce)

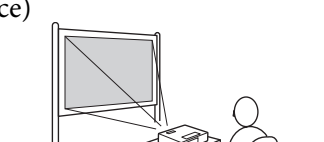

- 
- Zavěste projektor na stropní úchyt <sup>a</sup> promítejte obraz <sup>z</sup> mí-
- 
- Zavěste projektor na stropní úchyt <sup>a</sup> promítejte obraz <sup>z</sup> mí-

sta před projekční plochou.

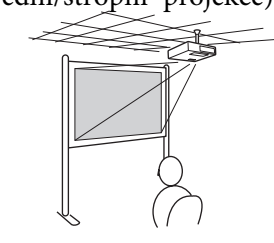

(Přední/stropní projekce) sta za průsvitnou projekční <sup>p</sup>lo- chou. (Zadní/stropní projekce)

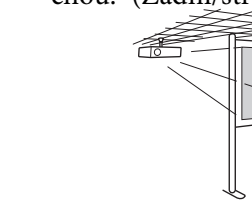

- <sup>K</sup> zavěšení projektoru na strop je zapotřebí použít volitelný stropní úchyt.  $\bullet$  [s.79](#page-78-0)
	- Stisknutím <sup>a</sup> podržením tlačítka [Vypnout A/V] na Dálkový ovladač po dobu pěti sekund můžete změnit nastavení následujícím způsobem.

#### **Čelní** <sup>W</sup>**Čelní/strop**

Nastavte volbu **Zadní** nebo **Zadní/strop**<sup>z</sup> Konfigurační nabídky.

 $\bullet$  [s.53](#page-52-0)

्रें हैं:

<span id="page-70-0"></span>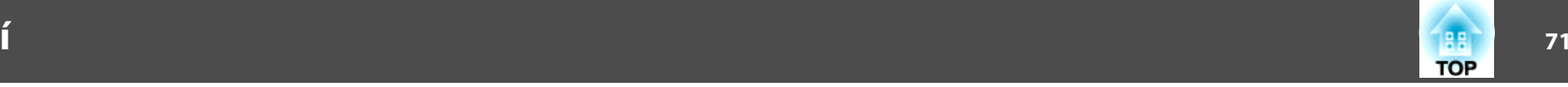

Pokud je projektor znečištěný nebo se snižuje kvalita obrazu projekce, projektor je nutno očistit.

#### **Upozornění**

*Před čištěním projektor vypněte.*

### **Čištění Povrchu Projektoru**

<sup>K</sup> čištění skříně projektoru používejte měkkou látku.

Při čištění na skříň příliš netlačte. Pokud je projektor silně znečištěný, navlhčete látku ve vodě obsahující malé množství neagresivního čisticího prostředku <sup>a</sup> před otřením skříně projektoru látku řádně vyždímejte.

#### **Upozornění**

K čištění povrchu projektoru nepoužívejte těkavé látky, jako například líh *nebo ředidlo. Může dojít ke změně kvality nebo vyblednutí povrchu.*

### **Čištění Objektivu**

<sup>K</sup> čištění objektivu používejte běžně dostupnou speciální tkaninu na čištění optiky.

## **Varování**

*<sup>K</sup> odstraňování prachu <sup>a</sup> vláken <sup>z</sup> objektivu nepoužívejte spreje, které* obsahují hořlavý plyn. Projektor by mohl vzplanout vlivem vysoké vnitřní *teploty lampy.*

#### **Upozornění**

*Objektiv nečistěte hrubým materiálem <sup>a</sup> nevystavujte objektiv nárazům; mohl by se poškodit.*

### **Čištění vzduchového filtru**

Po zobrazení následující zprávy vyčistěte vzduchový filtr avstupní větrací otvor.

**"Projektor se přehřívá. Zkontrolujte, zda nejsou zablokovány větrací otvory, <sup>a</sup> vyčistěte nebo vyměňte vzduchový filtr."**

### **Upozornění**

- Pokud se vzduchový filtr zanese prachem, může se zvýšit vnitřní teplota *projektoru, což může způsobit problémy s provozem nebo zkrátit životnost* optického systému. Po zobrazení této zprávy ihned vyčistěte vzduchový filtr.
- *Neoplachujte vzduchový filtr ve vodě. Nepoužívejte saponáty ani rozpouštědla.*

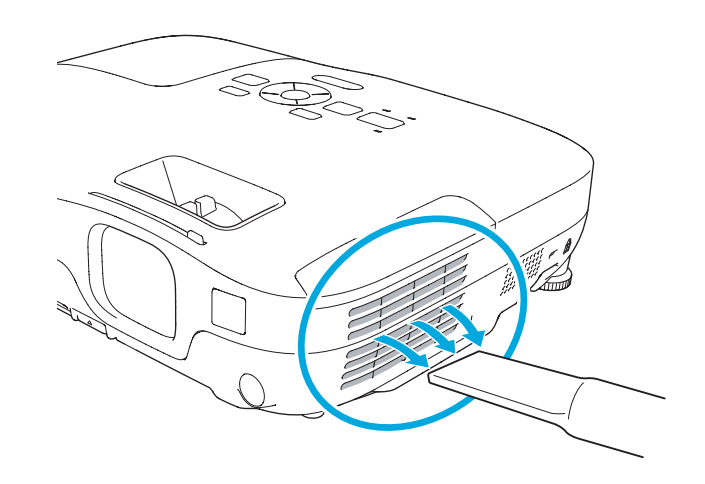

## **Čištění**

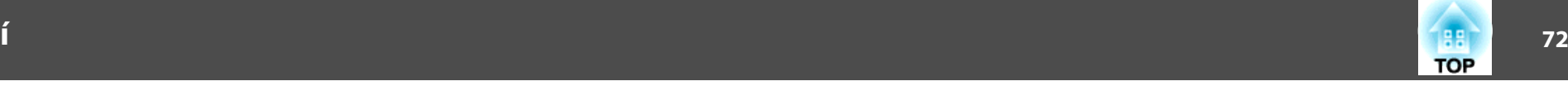

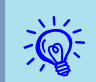

- Pokud se tato zpráva zobrazuje často <sup>i</sup> po čištění, je třeba vyměnit vzduchový filtr. Nainstalujte nový vzduchový filtr.  $\bullet$  [s.77](#page-76-0)
- Tyto součásti čistěte minimálně jednou za tři měsíce. Pokud projektor používáte <sup>v</sup> prostředí se zvýšenou prašností, čištění provádějte častěji.
<span id="page-72-0"></span><sup>V</sup> této části je popsán postup výměny baterií dálkového ovladače, lampy <sup>a</sup> vzduchového filtru.

### **Výměna baterií v dálkovém ovladači**

Pokud dálkový ovladač reaguje pomaleji nebo pokud nereaguje vůbec, je to pravděpodobně tím, že jsou baterie slabé nebo zcela vybité. <sup>V</sup> takovém případě vyměňte baterie za nové. Mějte připravené dvě manganové nebo alkalické baterie velikosti AA. Nelze použít jiné baterie, než manganové nebo alkalické velikosti AA.

#### **Upozornění**

*Před manipulací <sup>s</sup> bateriemi si nejprve přečtěte Bezpečnostní pokyny.* s *Bezpečnostní pokyny*

#### **Postup**

#### A **Sejměte kryt baterií.**

Zatlačte na pojistku krytu baterií <sup>a</sup> kryt zvedněte.

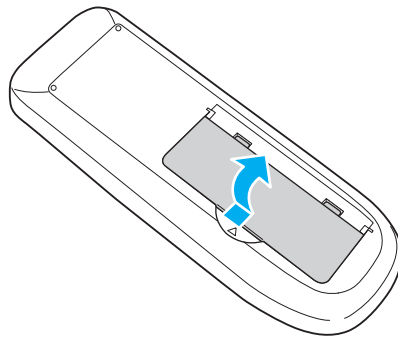

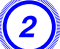

B **Vyjměte staré baterie <sup>a</sup> vložte nové.**

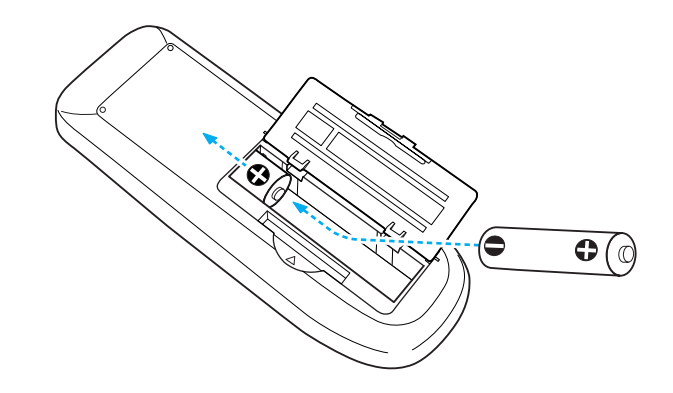

#### **Výstraha**  $\sqrt{N}$

Při vkládání baterií zkontrolujte orientaci značek (+) a (-) uvnitř držáku na *baterie.*

### C **Nasaďte kryt baterií.**

Zatlačte na kryt baterií (musí zaklapnout).

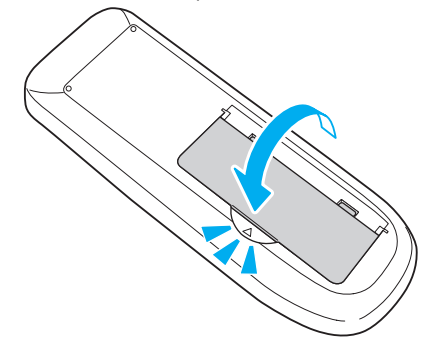

### **Výměna lampy**

#### **Interval výměny lampy**

Lampu vyměňte <sup>v</sup> následujících případech:

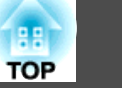

<span id="page-73-0"></span>• Při spuštění promítání se <sup>v</sup> levém dolním rohu promítací plochy zobrazí zpráva "**Vyměňte lampu.**".

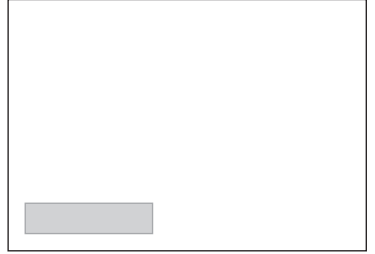

• Indikátor lampy bliká oranžově.

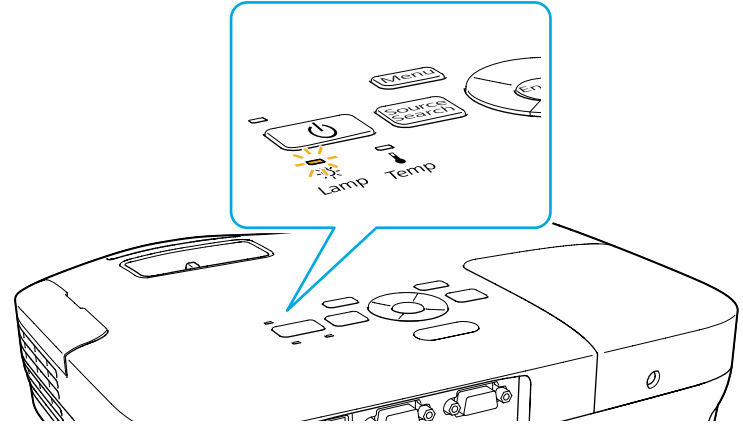

• Promítaný obraz tmavne nebo se postupně zhoršuje.

#### **Upozornění**

• Hlášení o nutnosti výměny lampy je nastaveno tak, aby se zobrazovalo po *následujících intervalech. Výměna lampy je nutná k zachování optimálního jasu a kvality promítaného obrazu.*<sup>*s*</sup> *[s.51](#page-50-0)* 

*Když je Příkon nastaveno na Normální: Asi <sup>3900</sup> hodin*

*Když je Příkon nastaveno na ECO: Asi <sup>4900</sup> hodin*

- Budete-li lampu používat po uplynutí intervalu pro výměnu, zvyšuje se *pravděpodobnost výbuchu lampy. Jakmile se zobrazí výzva k výměně lampy, vyměňte lampu co nejdříve za novou, <sup>i</sup> když lampa ještě funguje.*
- *Opakovaně nevypínejte <sup>a</sup> ihned nezapínejte napájení. Časté zapínání <sup>a</sup> vypínání napájení může zkrátit životnost lampy.*
- V závislosti na vlastnostech lampy a na způsobu použití může lampa *ztmavnout nebo přestat fungovat ještě před zobrazením výzvy k výměně lampy. Doporučujeme, abyste měli náhradní lampu vždy připravenou.*

#### **Postup při výměně lampy**

Lampu lze vyměnit, <sup>i</sup> když je projektor zavěšen na stropě.

### **Varování**

- Když vyměňujete lampu, protože přestala svítit, je možné, že praskla. *Pokud vyměňujete lampu projektoru upevněného na strop, vždy* předpokládejte, že lampa praskla, a stůjte vedle krytu lampy, nikoliv pod *ním. Opatrně sejměte kryt lampy.*
- *Lampu nikdy nedemontujte ani nepředělávejte. Pokud se do projektoru nainstaluje <sup>a</sup> použije upravená nebo demontovaná lampa, mohla by způsobit požár, úraz elektrickým proudem nebo nehodu.*

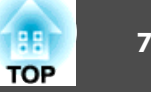

#### **Výstraha** <u>/I\</u>

*Před odstraněním krytu počkejte, až lampa dostatečně vychladne. Pokud je* lampa stále horká, může dojít k popálení nebo jinému poranění. Lampa *dostatečně vychladne přibližně hodinu po vypnutí napájení.*

#### **Postup**

- - A **Po vypnutí napájení projektoru zazní dvakrát potvrzující signál; potom můžete odpojit napájecí kabel.**
	- B **Před odstraněním krytu počkejte, až lampa dostatečně vychladne.**

Šroubovákem dodaným <sup>s</sup> novou lampou nebo vlastním <sup>+</sup> šroubovákem uvolněte šroubek upevňující kryt lampy. Potom posuňte kryt lampy dopředu <sup>a</sup> zvednutím jej sejměte.

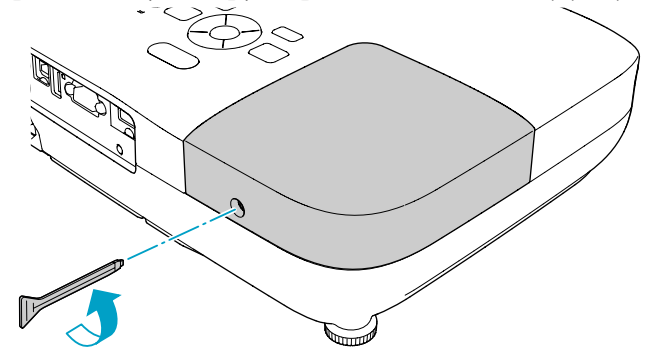

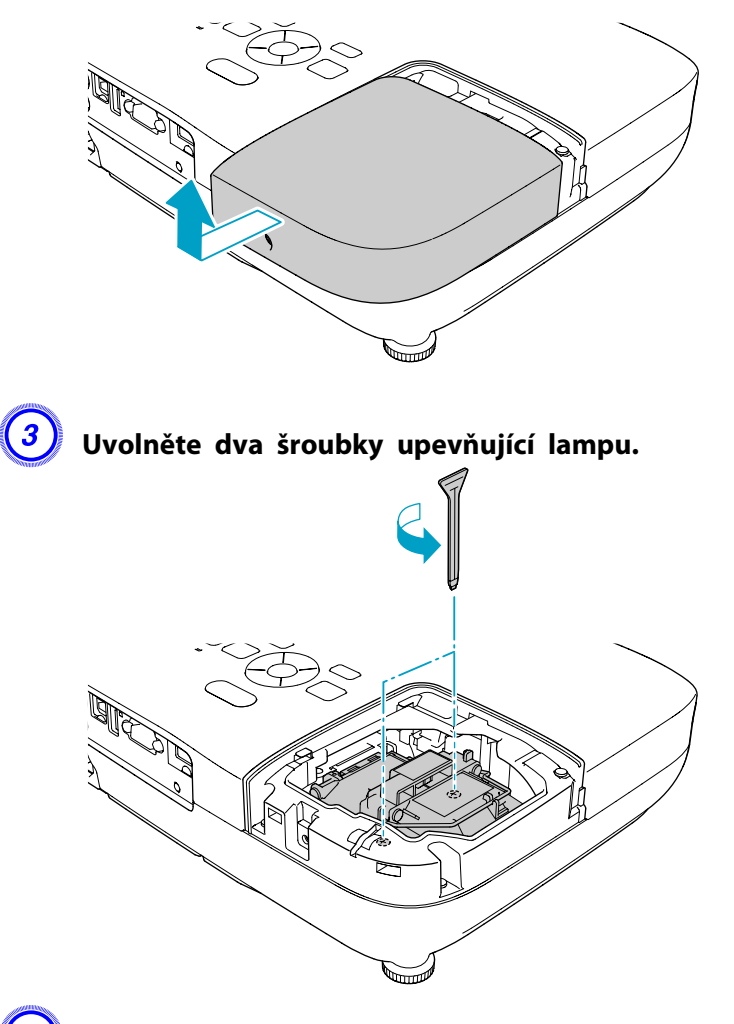

### D **Vyjměte starou lampu zatažením za rukojet'.**

Pokud je lampa prasklá, vyměňte ji za novou nebo požádejte nejbližšího prodejce <sup>o</sup> radu. <sup>s</sup> *[Projektor](#page-16-0) Epson – seznam [kontaktů](#page-16-0)*

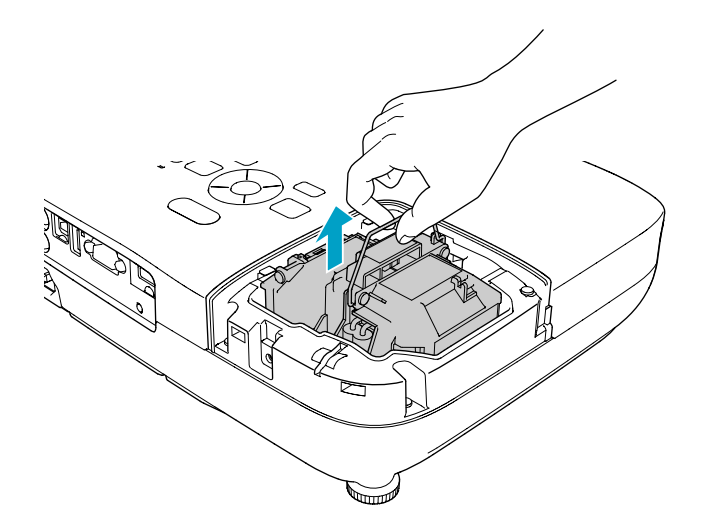

#### E **Nainstalujte novou lampu.**

Zasuňte novou lampu po vodící liště správným směrem tak, aby dosedla na místo, <sup>a</sup> utáhněte dva šroubky.

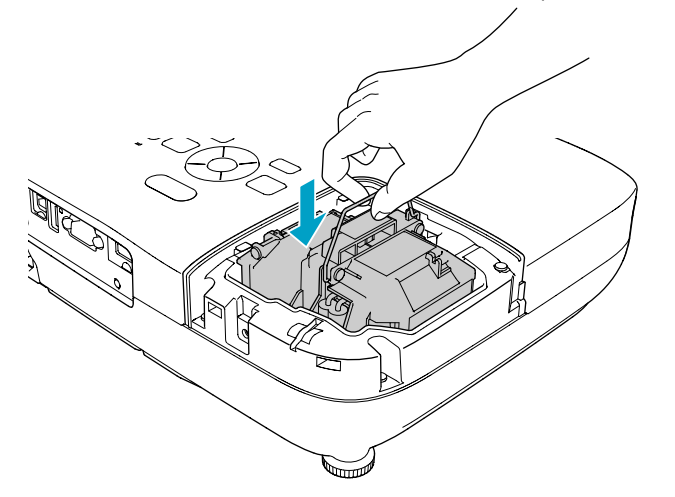

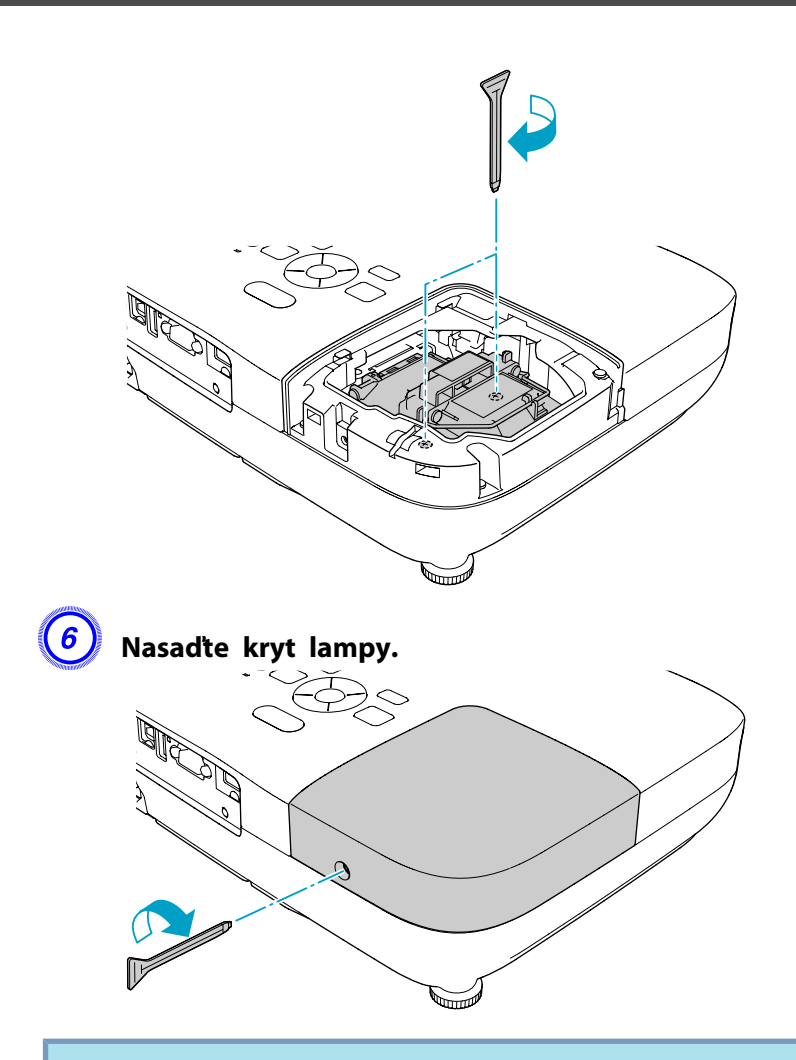

#### **Upozornění**

- *Zkontrolujte, zda je lampa nainstalována správně. Po odstranění krytu lampy se napájení automaticky vypne; jedná se <sup>o</sup> bezpečnostní opatření. Pokud není správně nainstalována lampa nebo kryt lampy, napájení se nezapne.*
- *Tento produkt obsahuje lampu, která obsahuje rtuť (Hg). Pokyny ke správné likvidaci <sup>a</sup> recyklaci získáte od místních úřadů. Použité vzduchové filtry likvidujte <sup>v</sup> souladu <sup>s</sup> místními předpisy.*

#### <span id="page-76-0"></span>**Resetování provozní hodin lampy**

Projektor zaznamenává dobu, po kterou je lampa <sup>v</sup> provozu. Jakmile nastane doba, kdy je třeba lampu vyměnit, zobrazí se zpráva <sup>a</sup> indikátor. Po výměně lampy nezapomeňte resetovat Provoz lampy (hod) v Konfigurační nabídce. [s.56](#page-55-0)

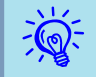

Provoz lampy (hod) resetujte pouze po výměně lampy. <sup>V</sup> opačném <sup>p</sup>řípadě nebude provozn<sup>í</sup> doba signalizována správně.

### **Výměna vzduchového filtru**

#### **Interval výměny vzduchového filtru**

Vzduchový filtr vyměňte <sup>v</sup> následujících případech:

- Vzduchový filtr je roztržený.
- Zpráva se zobrazí, <sup>i</sup> když byl vzduchový filtr vyčištěn.

#### **Postup při výměně vzduchového filtru**

Vzduchový filtr lze vyměnit, <sup>i</sup> když je projektor zavěšen na stropě.

#### **Postup**

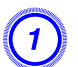

A **Po vypnutí napájení projektoru zazní dvakrát potvrzující signál; potom můžete odpojit napájecí kabel.**

B **Otevřete kryt vzduchového filtru.**

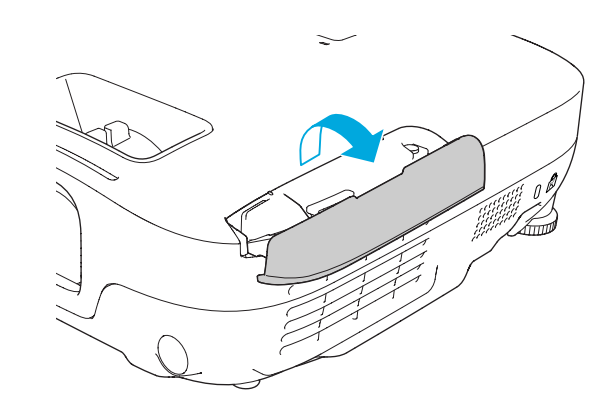

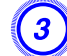

#### C **Odstraňte vzduchový filtr.**

Uchopte výstupek krytu vzduchového filtru <sup>a</sup> vytáhněte jej přímo ven.

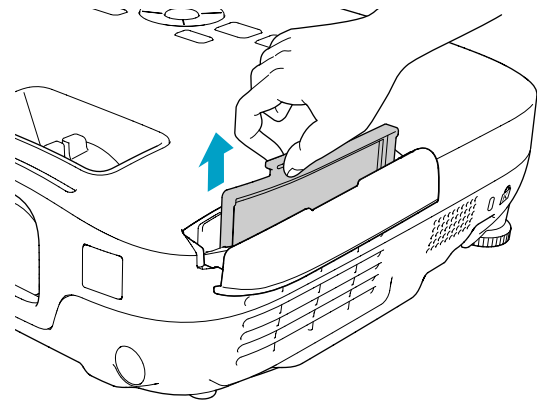

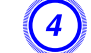

### D **Nainstalujte nový vzduchový filtr.**

Zasuňte vzduchový filtr zvenku <sup>a</sup> zatlačte jej dovnitř tak, aby pevně zacvaknul na místo.

**TOP** 

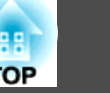

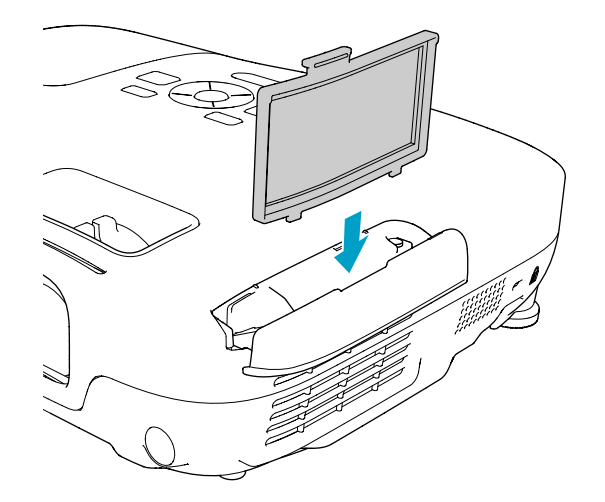

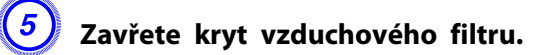

 $\frac{1}{\sqrt{2}}$  Použité vzduchové filtry likvidujte <sup>v</sup> souladu <sup>s</sup> místními <sup>p</sup>ředpisy. Materiál rámu: ABS Materiál filtru: polyuretanová pěna

<span id="page-78-0"></span><sup>K</sup> dispozici je následující volitelné příslušenství <sup>a</sup> spotřební materiál. Tyto výrobky si zakupte <sup>v</sup> případě potřeby. Následující seznam volitelného příslušenství <sup>a</sup> spotřebního materiálu je platný k: 2009.07. Údaje <sup>o</sup> <sup>p</sup>říslušenství mohou být změněny bez <sup>p</sup>ředchozího upozornění <sup>a</sup> dostupnost se může lišit <sup>v</sup> závislosti na zemi zakoupení.

### **Volitelné Příslušenství**

Přenosné 60palcové promítací plátno ELPSC07 Přenosné 80palcové promítací plátno ELPSC08 100palcové promítací plátno ELPSC10

Přenosná svinovací projekční plátna (Poměr stran<sup>))</sup> 4:3)

Přenosné 70palcové promítací plátno ELPSC23 Přenosné 80palcové promítací plátno ELPSC24 Přenosné 90palcové promítací plátno ELPSC25

Přenosná svinovací projekční plátna (<u>Poměr stran</u>) 16:10)

Přenosné 50palcové promítací plátno ELPSC06

Kompaktní plátno, které lze snadno přenášet. (Poměr stran 4:3)

#### Počítačový kabel ELPKC02

(1,8 <sup>m</sup> - pro mini D-Sub 15 kolíků/mini D-Sub 15 kolíků)

Tento kabel je stejný jako počítačový kabel dodáván <sup>s</sup> projektorem.

#### Počítačový kabel ELPKC09

(3 <sup>m</sup> - pro mini D-Sub 15 kolíků/mini D-Sub 15 kolíků) Počítačový kabel ELPKC10

(20 <sup>m</sup> - pro mini D-Sub 15 kolíků/mini D-Sub 15 kolíků) Použijte jeden <sup>z</sup> těchto delších kabelů <sup>v</sup> případě, že je počítačový kabel

dodaný <sup>s</sup> projektorem příliš krátký.

Kabel komponentního videa ELPKC19 (3 m - pro zástrčku mini D-Sub 15 kolíků/RCA samčí×3) Slouží k připojení zdroje komponentního videa<sup>11</sup>.

#### Projektor dokumentů ELPDC06

Slouží k připojení projektoru k počítači <sup>a</sup> pro promítání dokumentů, jako například knih, dokumentů OHP <sup>a</sup> diapozitivů.

Stropní trubka (450 mm, stříbrná)\* ELPFP13 Stropní trubka (700 mm, stříbrná)\* ELPFP14

Slouží k montáži projektoru na zvýšený strop.

### Montážní konzola\* ELPMB23

Slouží k montáži projektoru na strop.

\* Při upevňování projektoru na strop je nutno použít speciální metodu instalace. Chcete-li použít tuto metodu instalace, obraťte se na nejbližšího prodejce nebo adresu uvedenou <sup>v</sup> dokumentu Příručka pro podporu <sup>a</sup> servis. s *[Projektor](#page-16-0) Epson – seznam kontaktů*

### **Spotřební Materiál**

#### Lampa ELPLP54

Pro výměnu použitých lamp.

#### Vzduchový filtr ELPAF25

Použijte jako náhradu za použité vzduchové filtry.

# <span id="page-79-0"></span>**Uložení uživatelského loga <sup>80</sup>**

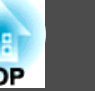

Aktuálně promítaný obraz můžete uložit jako uživatelské logo.

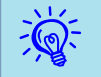

Jakmile je uživatelské logo uloženo, výchozí nastavení výrobce již nelze obnovit.

#### **Postup**

A **Promítněte obraz, který chcete pro uživatelské logo použít, <sup>a</sup> potom stiskněte tlačítko [Menu].**

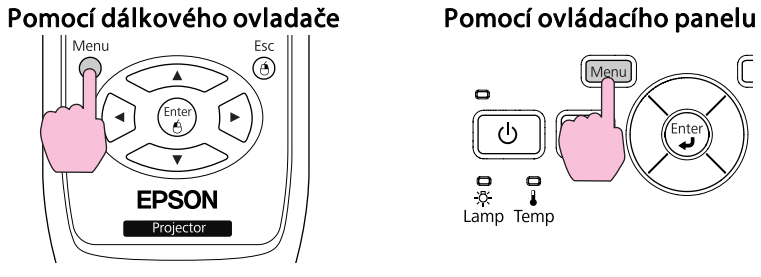

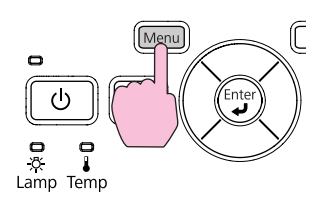

B **Vyberte položku Rozšířené - Uživatelské logo <sup>z</sup> Konfigurační nabídky.** s **"Používání [Konfigurační](#page-47-0) nabídky" s.48**

<sup>V</sup> průvodci pod nabídkou zjistěte, jaká tlačítka jsou k dispozici <sup>a</sup> jaké funkce provádí.

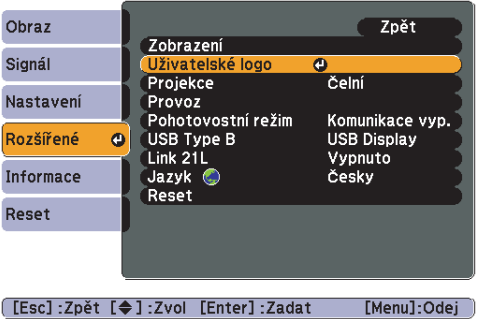

# $\vec{Q}$

- Pokud je položka **Ochrana uživ. loga**<sup>v</sup> části **Zabezpečení heslem** nastavena na **Zapnuto**, zobrazí se zpráva <sup>a</sup> nastavení loga nelze měnit. Chcete-li provést změny, nastavte položku **Ochrana uživ. loga** na **Vypnuto**. [s.37](#page-36-0)
- Je-li položka **Uživatelské logo** vybrána, když se provádí úprava Lichoběžník, E-Zoom nebo Poměr stran, bude aktuálně prováděná funkce zrušena.

### C **Jakmile se zobrazí zpráva "Vybrat tento obraz jako uživatelské logo?", vyberte možnost "Ano".**

 $\mathcal{L}$  Stisknutím tlačítka [Enter] na dálkovém ovladači nebo na ovládacím panelu se může velikost obrazu změnit podle signálu, protože se přizpůsobuje rozlišení obrazového signálu.

#### D **Posunutím výřezu vyberte část obrazu, kterou chcete použít jako uživatelské logo.**

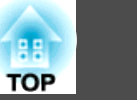

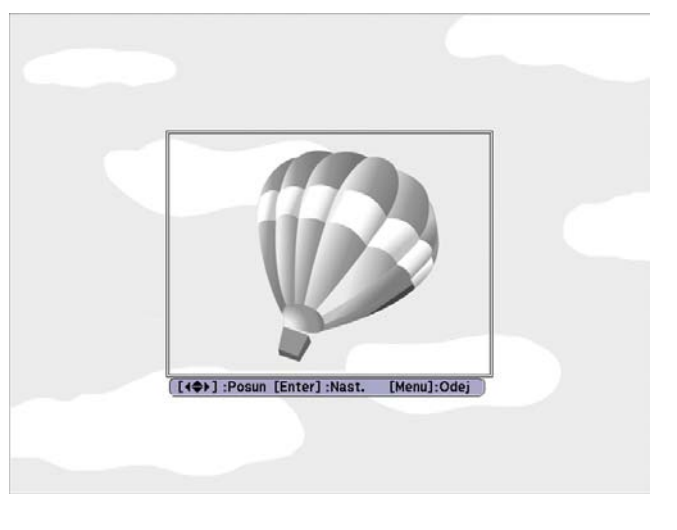

Pomocí dálkového ovladače Pomocí ovládacího panelu

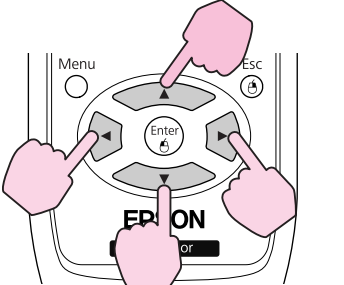

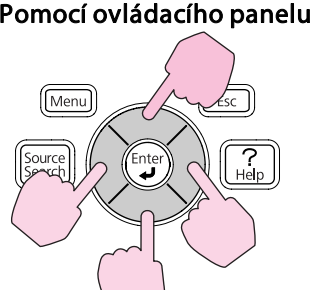

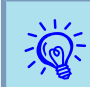

 $\sum_{k=1}^{\infty}$  Můžete uložit velikost 400 × 300 bodů.

E **Jakmile se objeví zpráva Vybrat tento obraz?, vyberte možnost Ano.**

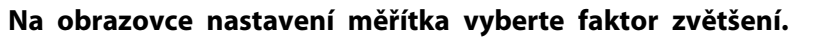

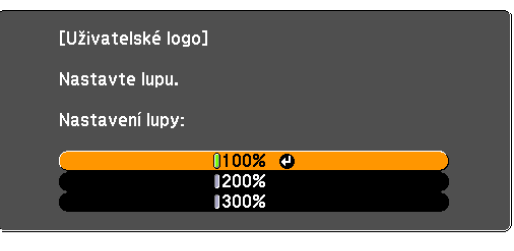

[[Esc]:Zpět [◆]:Zvol [Enter]:Nastavit [Menu]:Odej

 $\sum_{i=1}^{n}$ 

#### G **Jakmile se zobrazí zpráva Uložit tento obraz jako uživatelské logo?, vyberte možnost Ano.**

Obraz bude uložen. Jakmile se obraz uloží, objeví se zpráva **Dokončeno.**

- Po uložení uživatelského loga se smaže předchozí uživatelské logo.<br>• Ukládání uživatelského loga může trvat přibližně 15 sekund.
	- Během ukládání nepoužívejte projektor ani jiné připojené zařízení. <sup>V</sup> opačném případě projektor nemusí fungovat správně.

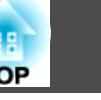

### <span id="page-81-0"></span>**Projekční vzdálenosti (EB-W8/W7)**

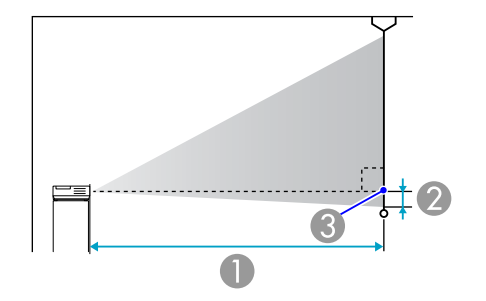

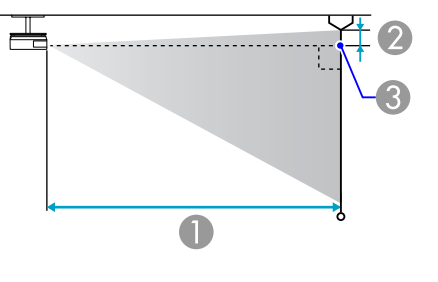

- A Projekční vzdálenost
- B Vzdálenost od středu objektivu k základně plátna (nebo k horní části obrazovky, když je projektor zavěšen na stropě) **3** Střed objektivu

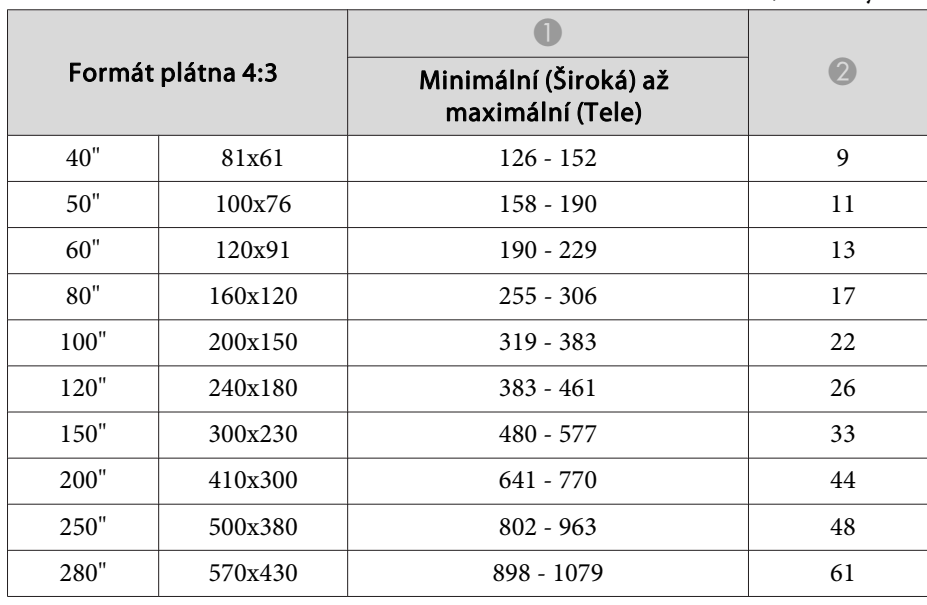

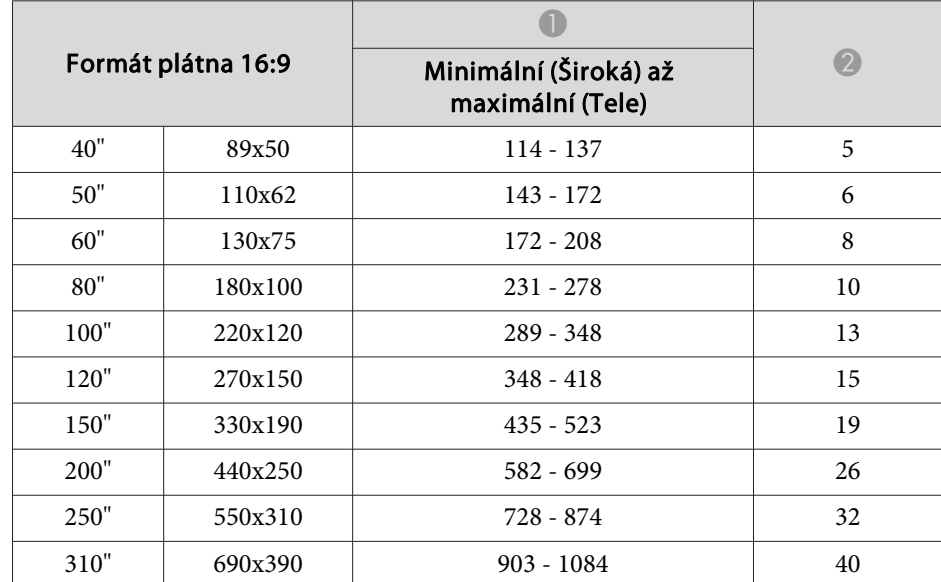

### Jednotky: cm

#### Jednotky: cm

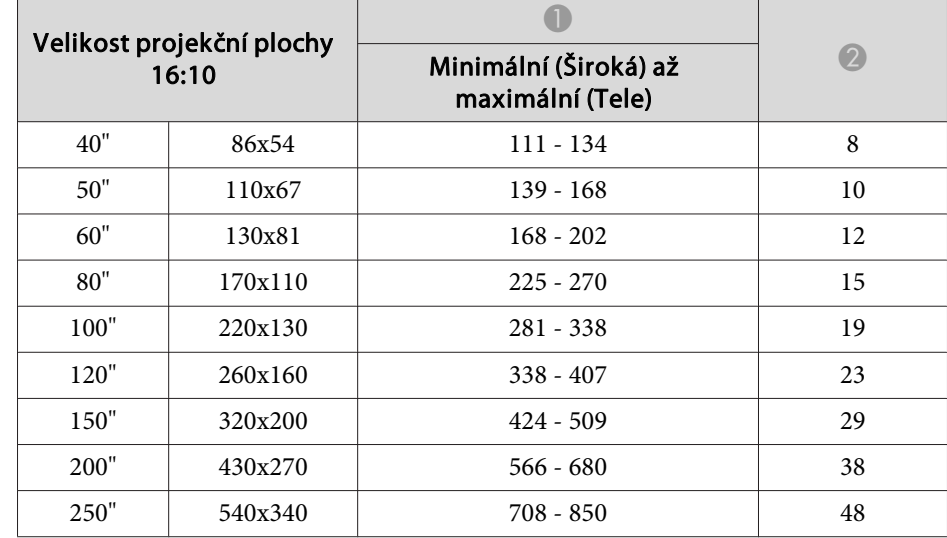

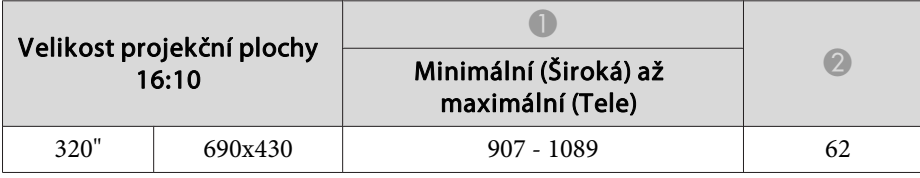

### **Projekční vzdálenosti (EB-X8/X7)**

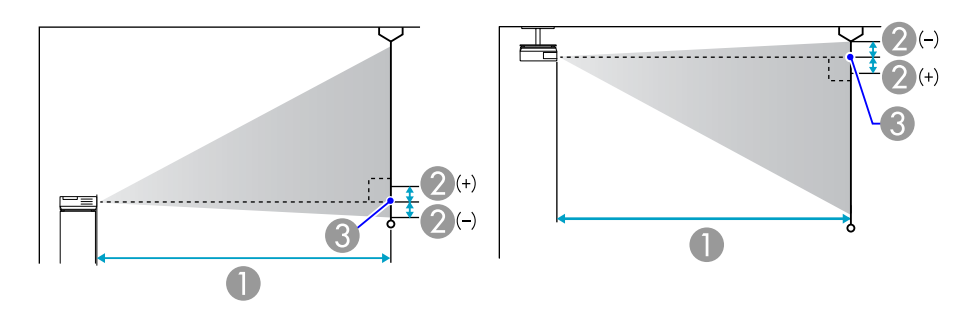

- A Projekční vzdálenost
- B Vzdálenost od středu objektivu k základně plátna (nebo k horní části obrazovky, když je projektor zavěšen na stropě)
- <sup>3</sup> Střed objektivu

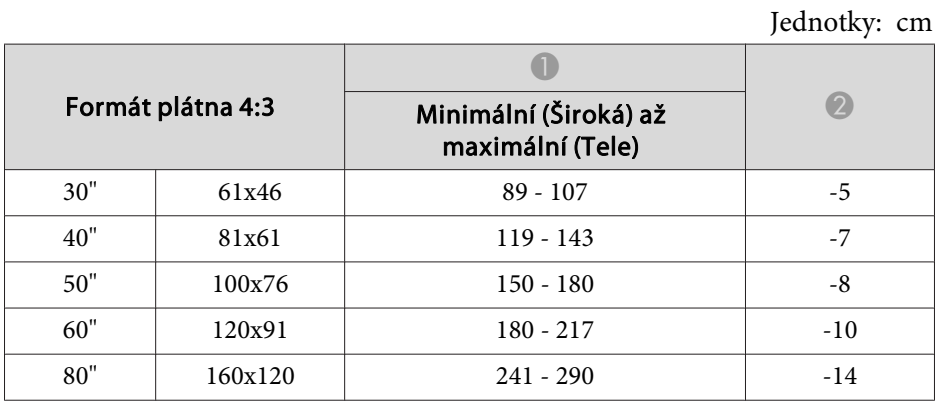

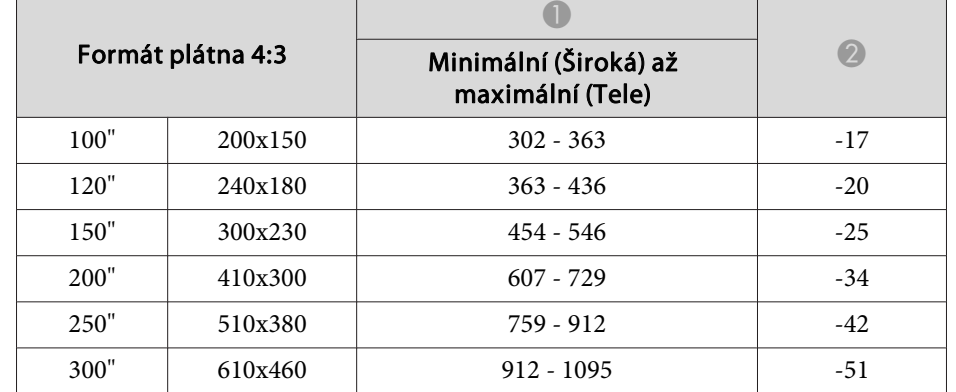

Jednotky: cm

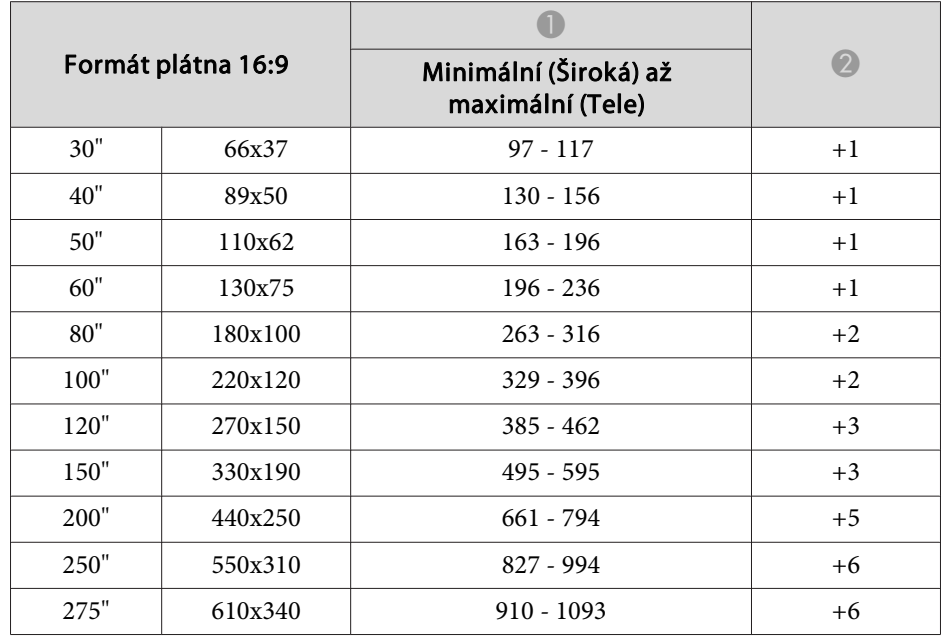

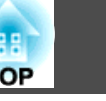

### **Projekční vzdálenosti (EB-S8/S7)**

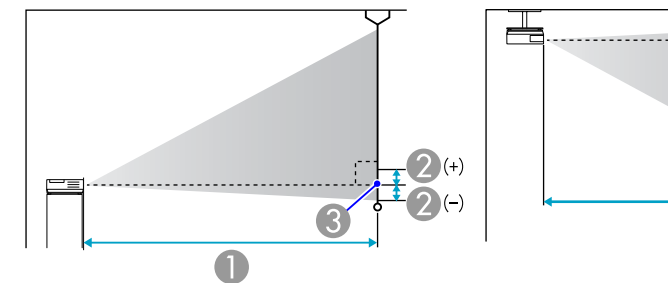

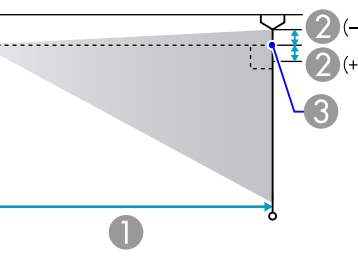

- A Projekční vzdálenost
- B Vzdálenost od středu objektivu k základně plátna (nebo k horní části obrazovky, když je projektor zavěšen na stropě)
- **3** Střed objektivu

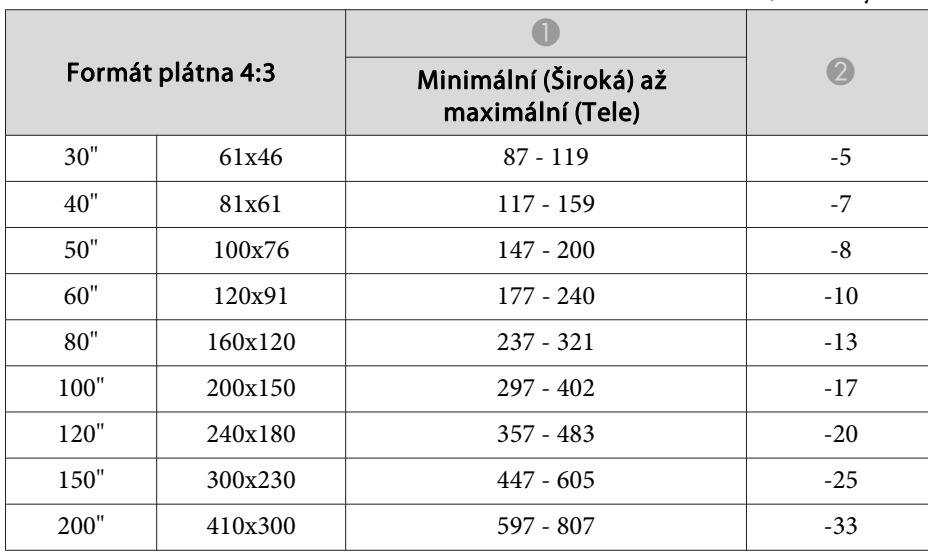

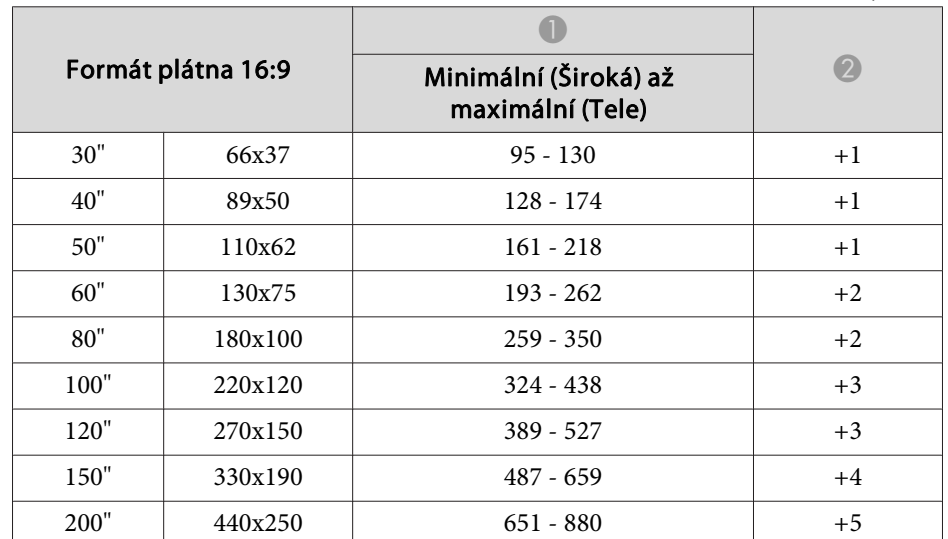

#### Jednotky: cm

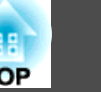

### **Připojení k externímu monitoru (pouze EB-W7/X7/ S7)**

Můžete zobrazit vstup obrazu <sup>z</sup> počítače ze vstupního portu Počítač na externím monitoru <sup>a</sup> současně na obrazovce připojené k projektoru. To znamená, že můžete kontrolovat promítané obrazy na externím monitoru při předvádění prezentací, <sup>i</sup> když nemůžete obrazovku vidět. Připojení proveďte pomocí kabelu dodaného <sup>s</sup> externím monitorem.

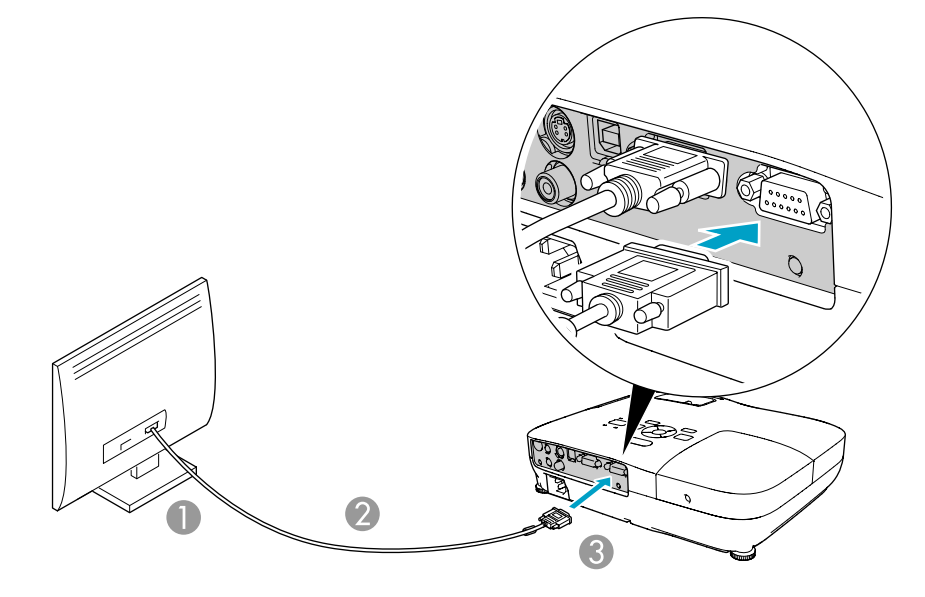

- A K portu monitoru
- Kabel dodaný s monitorem
- C K portu Monitor Out

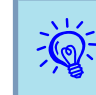

- Na externím monitoru nelze zobrazit obrazy ze zařízení <sup>p</sup>řipojených <sup>k</sup> signálu komponentního videa, vstupnímu portu Video nebo vstupnímu portu S-video.
- Na výstupu externího monitoru nejsou obrazovky nastavovacích šablon, Konfigurační nabídka nebo Nápověda pro funkce jako je například lichoběžníkové zkreslení.
- Chcete-li zobrazit obrázky na externím monitoru, když se projektor nachází <sup>v</sup> pohotovostním režimu, nastavte **Rozšířené** - **Pohotovostní režim** na **Komunikace zap.**<sup>z</sup> Konfigurační nabídky.
	- $\bullet$  [s.53](#page-52-0)

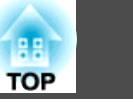

### **Připojení k externím reproduktorům (pouze EB-S8/ W7/X7/S7)**

<sup>K</sup> portu Audio Out lze připojit reproduktory <sup>s</sup> vestavěnými zesilovači <sup>a</sup> vychutnat si plnější kvalitu zvuku. Připojte pomoc<sup>í</sup> běžně dostupného zvukového kabelu (jako je například kolíková ↔ 3,5 mm stereofonní miniaturní zástrčka atd.). Použijte zvukový kabel kompatibilní <sup>s</sup> konektorem na externích reproduktorech.

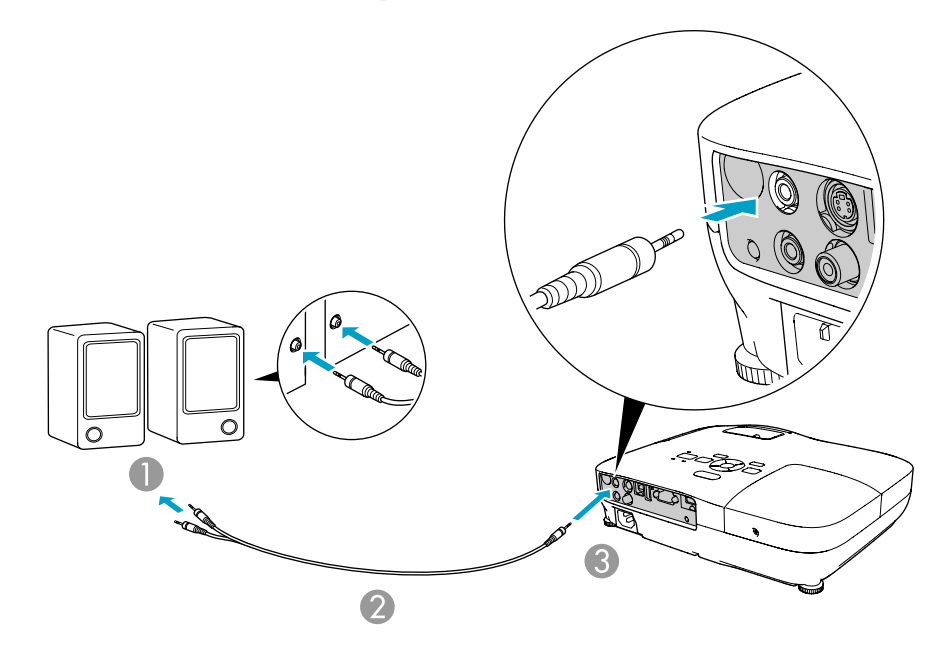

- K externímu zvukovému zařízení
- B Zvukový kabel (běžně dostupný)
- C K portu Audio Out

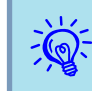

- Když se konektor zvukového kabelu zasune do portu Audio Out, zastaví se výstup zvuku <sup>z</sup> vestavěných reproduktorů projektoru <sup>a</sup> provede se přepnutí na externí výstup.
- Při připojování reproduktorů snižte hlasitost reproduktorů nebo vypněte jejich napájení, protože během připojování dochází k šumu.
- Při používání běžně dostupného zvukového kabelu 2RCA(L/R)/ stereo mini-pin zkontrolujte, zda je označen specifikací "Bez odporu".

<span id="page-86-0"></span>Můžete monitorovat <sup>a</sup> ovládat projektor <sup>z</sup> počítače prostřednictvím USB. To se provádí propojením projektoru <sup>a</sup> počítače kabelem USB <sup>a</sup> zadáváním komunikačních příkazů (příkazy ESC/VP21).

### **Než začnete**

Chcete-li sledovat <sup>a</sup> ovládat projektor pomoc<sup>í</sup> příkazů ESC/VP21, postupujte podle následujících pokynů.

#### **Postup**

- A **Nainstalujte ovladač pro komunikaci USB (ovladač EPSON USB-COM) do počítače. Chcete-li získat informace <sup>o</sup> ovladači EPSON USB-COM, kontaktujte prodejce nebo použijte nejbližší adresu uvedenou <sup>v</sup> dokumentu Příručka pro podporu <sup>a</sup> servis.**<sup>s</sup> [Projektor](#page-16-0) Epson – seznam kontaktů
	- B **<sup>Z</sup> Konfigurační nabídky projektoru nastavte Rozšířené - USB typ B na Bezdrátová myš nebo Str. nahoru/dolů.**
- C **Podobně nastavte Link 21L na Zapnuto <sup>z</sup> nabídky Rozšířené.**
	- D **Připojte port USB počítače <sup>k</sup> portu USB(TypeB) projektoru kabelem USB.**

Během sekundy začněte od kroku dvě.

### **Seznam Příkazů**

Pokud je do projektoru odeslán příkaz k zapnutí, projektor se zapne <sup>a</sup> přepne do režimu zahřívání. Při zapnutí napájení projektoru se zobrazí dvojtečka ':' (3 Ah).

Když projektor provede příkaz, vrátí ':' a přijme další příkaz.

Jestliže při zpracování příkazu dojde k chybě, zobrazí se chybová zpráva a dvojtečka ':'.

Položka **Prima Příkaz** 

Zapnuto PWR ON Vypnuto PWR OFF

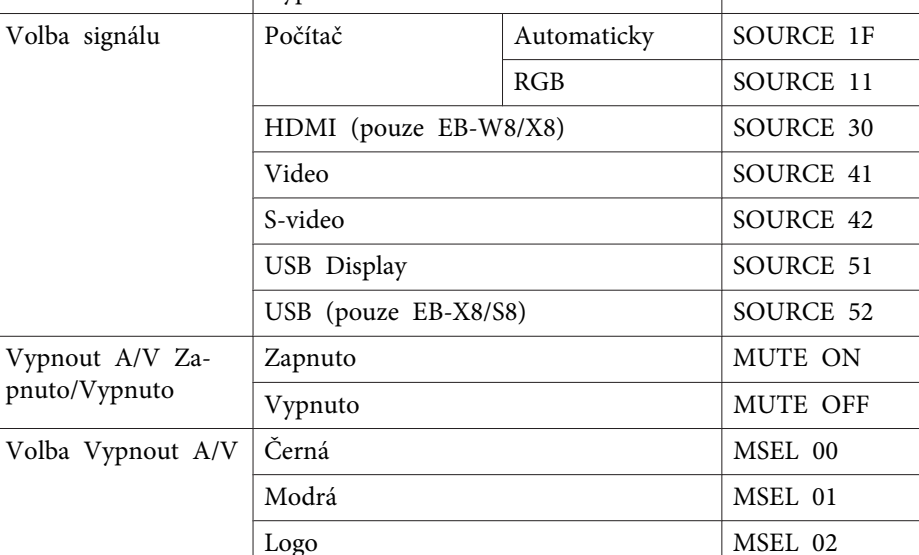

Na konec každého příkazu přidejte kód (CR) (0Dh) <sup>a</sup> odešlete.

#### **Komunikační protokol**

Zapnutí <sup>a</sup> vypnutí

napájení

- Výchozí nastavení přenosové rychlosti: <sup>9600</sup> b/s (rychlost během komunikace splňuje standard USB 1.1.)
- Délka dat: 8 bitů
- Parita: Žádná
- Stop bit: <sup>1</sup> bit
- Řízení toku: Žádné

### <span id="page-87-0"></span>**Podporovaná Zobrazovací Zařízení (EB-W8/W7)**

### **Počítačové signály (analogový RGB)**

Jednotky: body

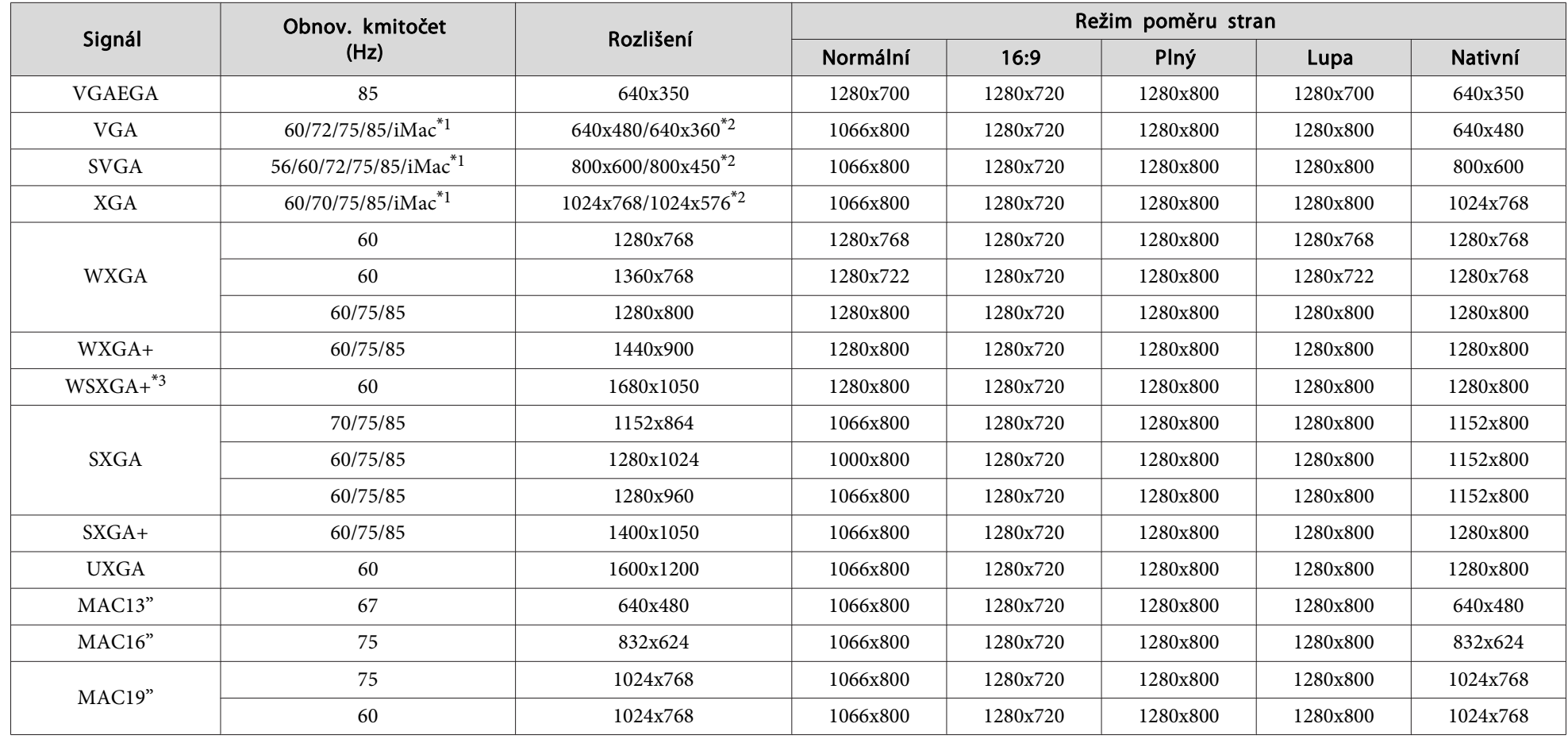

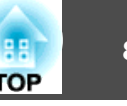

Jednotky: body

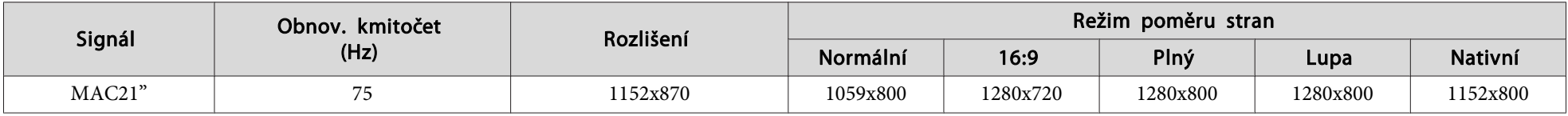

\*<sup>1</sup> Připojení není možné, pokud zařízení není vybaveno výstupním portem VGA.

\*<sup>2</sup> Signál Letterbox

\*<sup>3</sup> Kompatibilní pouze <sup>v</sup> <sup>p</sup>řípadě, že je zvolena možnosti **Širokoúhlý**<sup>v</sup> položce **Rozlišení**<sup>v</sup> Konfigurační nabídce.

<sup>I</sup> když jsou na vstupu jiné signály než výše uvedené, obraz bude pravděpodobně možné promítnout. Některé funkce však nemusí být podporovány.

#### **Komponentní video**

Signál Obnov. kmitočet (Hz) Rozlišení Režim poměru stran Normální 16:9 Plný Lupa Nativní SDTV(480i) 60 60 720x480/720x360<sup>\*</sup> 1066x800 1280x720 1280x800 1280x800 640x480 SDTV(576i) <sup>50</sup> 720x576/720x432\* 1066x800 1280x720 1280x800 1280x800 768x576 SDTV(480p) <sup>60</sup> 720x480/720x360\* 1066x800 1280x720 1280x800 1280x800 640x480 SDTV(576p) <sup>50</sup> 720x576/720x432\* 1066x800 1280x720 1280x800 1280x800 768x576 HDTV(720p) | 50/60 | 1280x720 | 1280x720 | 1280x720 1280x720 1280x800 1280x720 1280x720 HDTV(1080i) 50/60 1920x1080 1280x720 1280x720 1280x800 1280x720 1280x800

\* Signál Letterbox

#### **Kompozitní video/S-video**

Jednotky: body

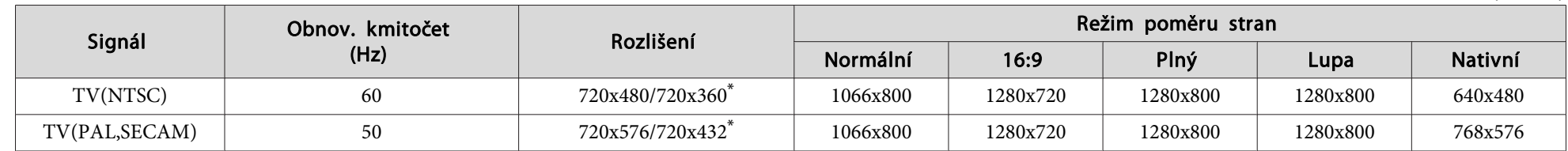

\* Signál Letterbox

### **Vstupní signál ze vstupního portu HDMI (pouze EB-W8)**

Jednotky: body

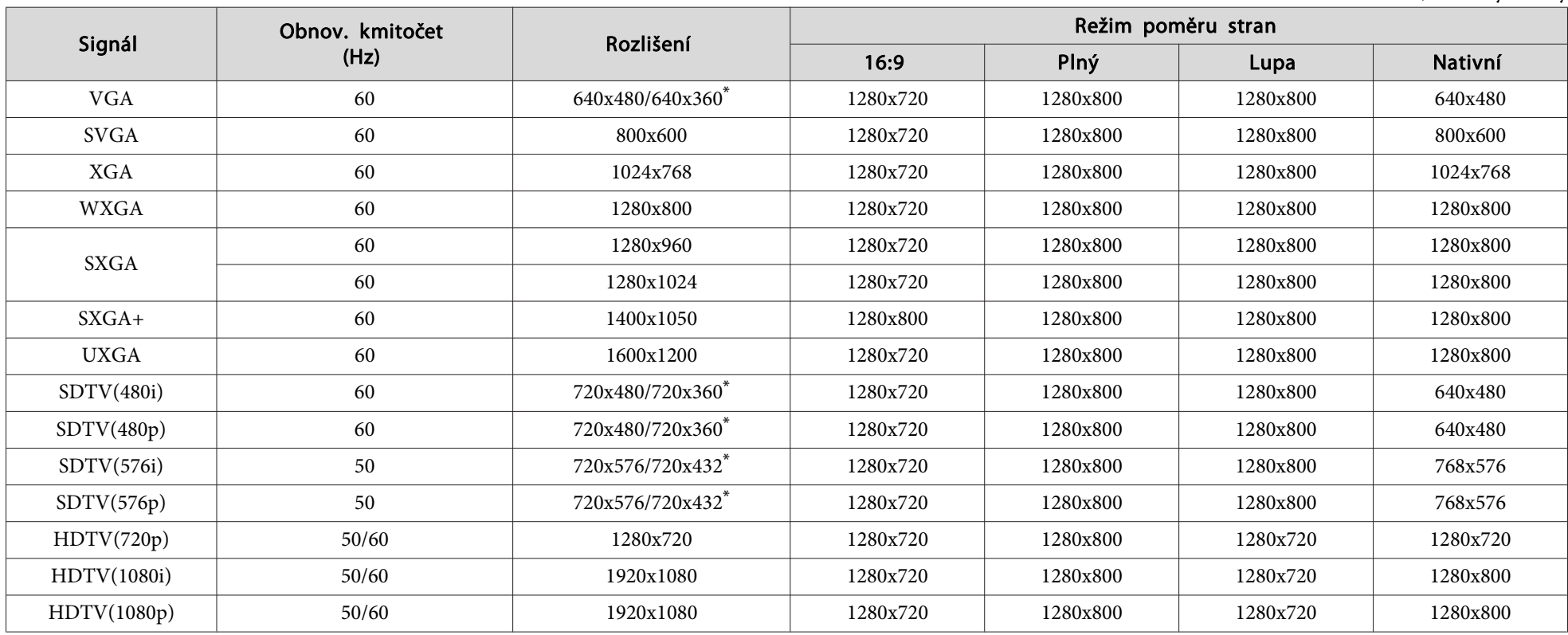

\* Signál Letterbox

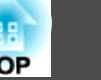

### **Podporovaná Zobrazovací Zařízení (EB-X8/X7)**

#### **Počítačové signály (analogový RGB)**

Jednotky: body

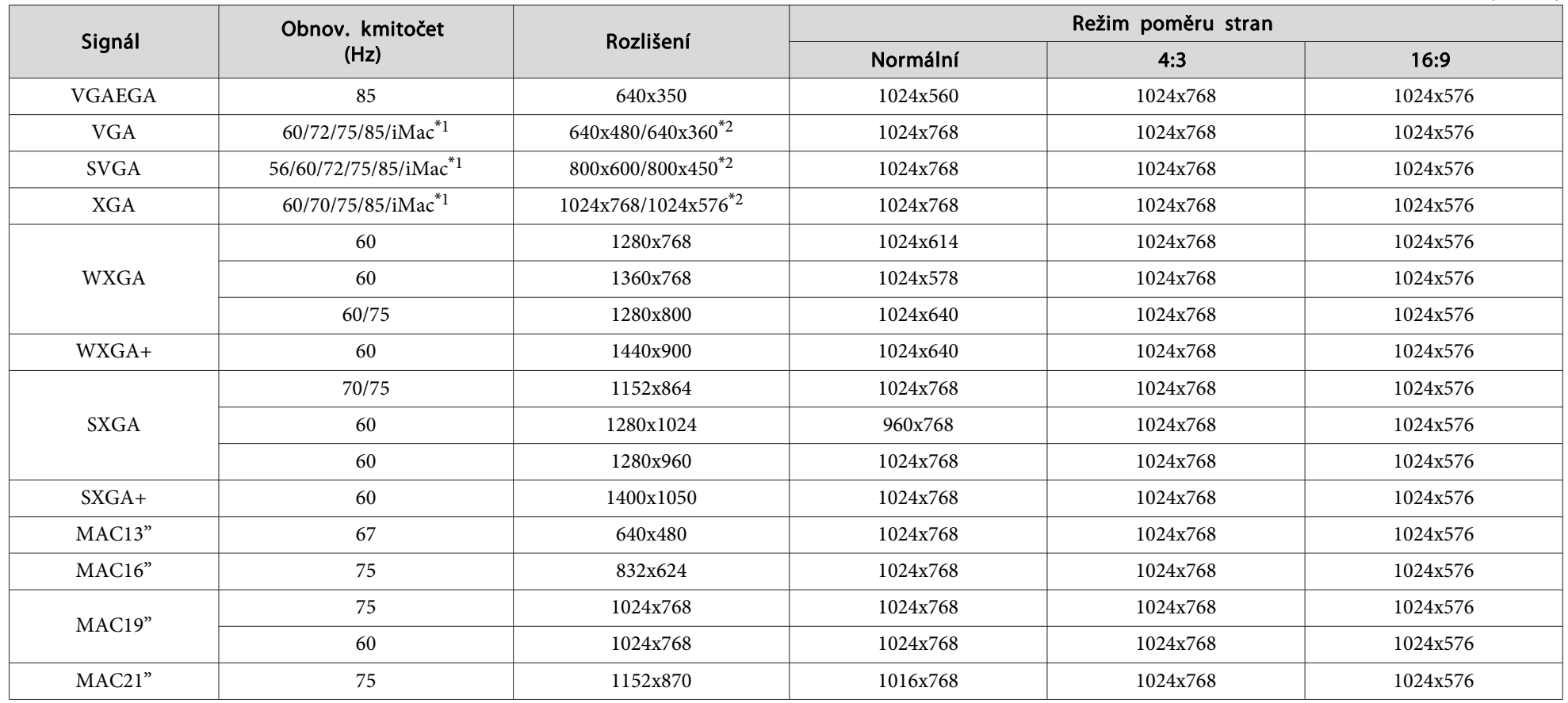

\*<sup>1</sup> Připojení není možné, pokud zařízení není vybaveno výstupním portem VGA.

\*<sup>2</sup> Signál Letterbox

<sup>I</sup> když jsou na vstupu jiné signály než výše uvedené, obraz bude pravděpodobně možné promítnout. Některé funkce však nemusí být podporovány.

#### **Komponentní video**

Jednotky: body

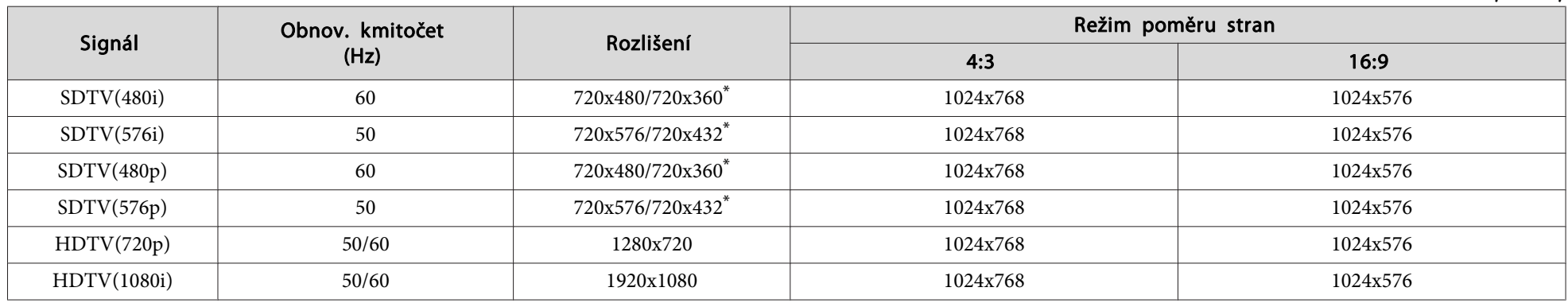

\* Signál Letterbox

#### **Kompozitní video/S-video**

Jednotky: body

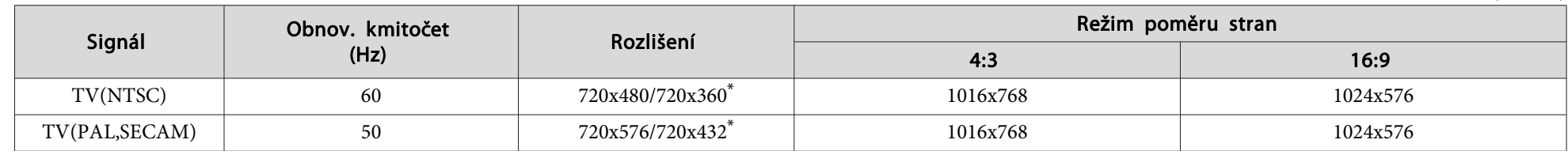

\* Signál Letterbox

### **Vstupní signál ze vstupního portu HDMI (pouze EB-X8)**

Jednotky: body

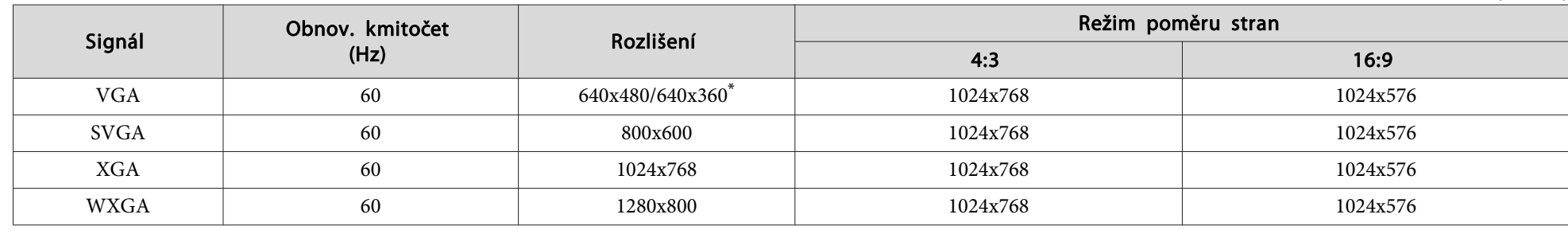

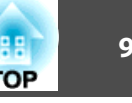

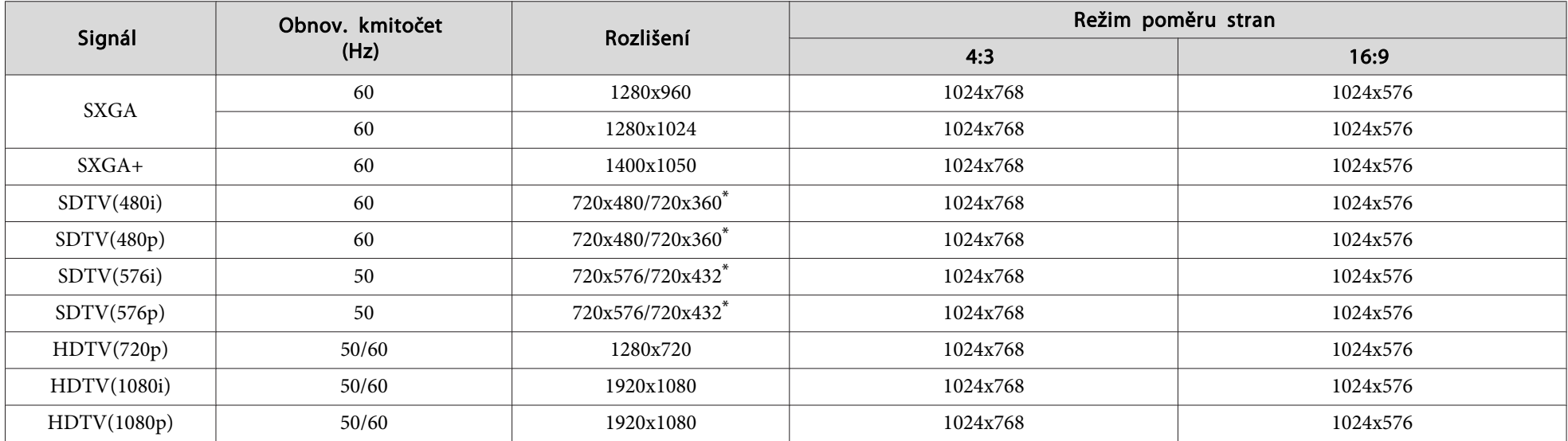

\* Signál Letterbox

### **Podporovaná Zobrazovací Zařízení (EB-S8/S7)**

### **Počítačové signály (analogový RGB)**

Jednotky: body

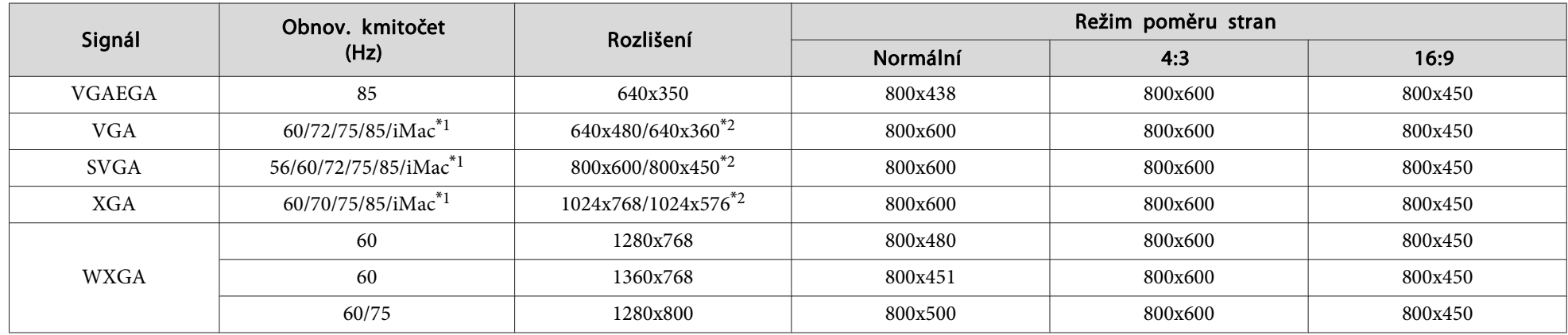

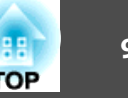

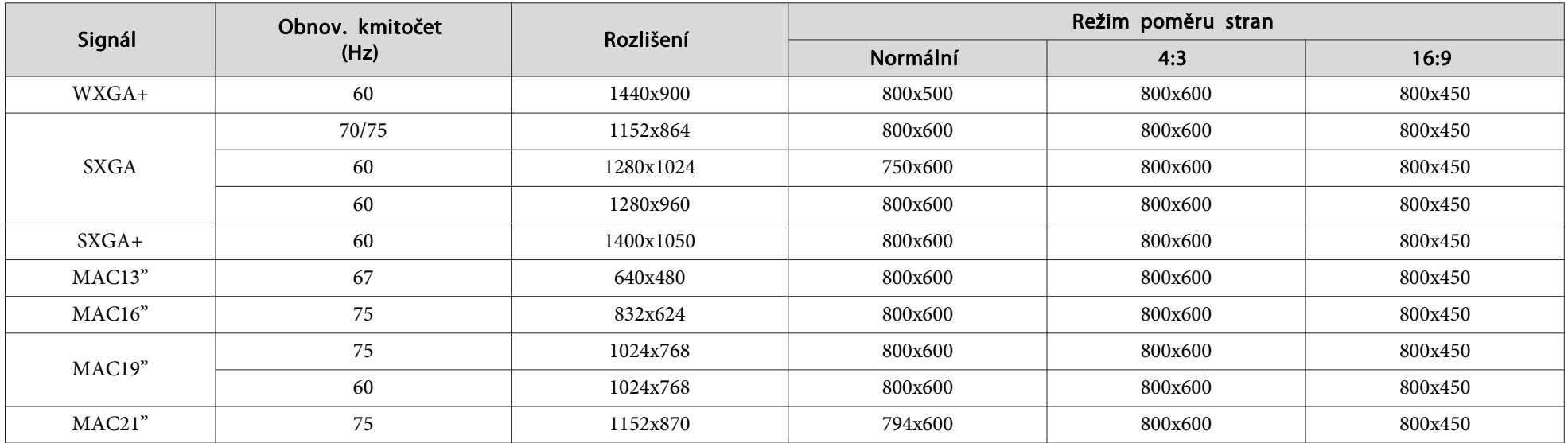

\*<sup>1</sup> Připojení není možné, pokud zařízení není vybaveno výstupním portem VGA.

\*<sup>2</sup> Signál Letterbox

<sup>I</sup> když jsou na vstupu jiné signály než výše uvedené, obraz bude pravděpodobně možné promítnout. Některé funkce však nemusí být podporovány.

#### **Komponentní video**

Jednotky: body

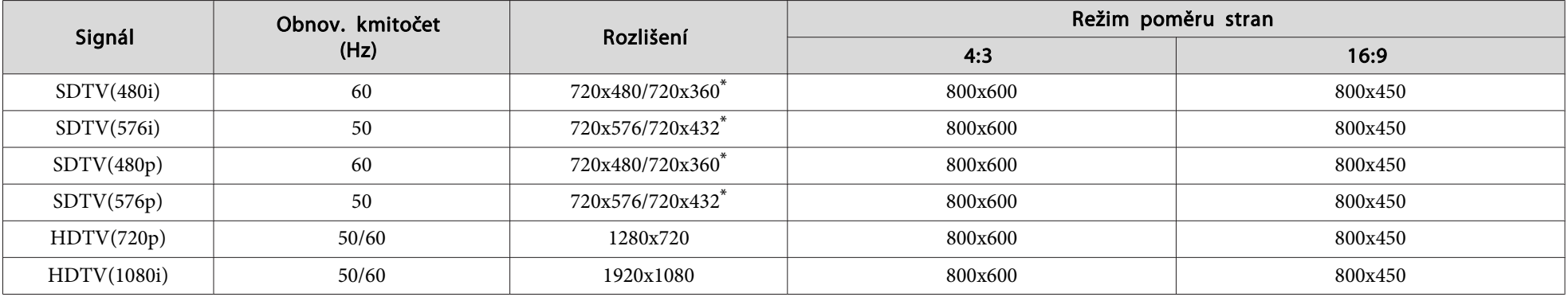

\* Signál Letterbox

### **Kompozitní video/S-video**

Jednotky: body

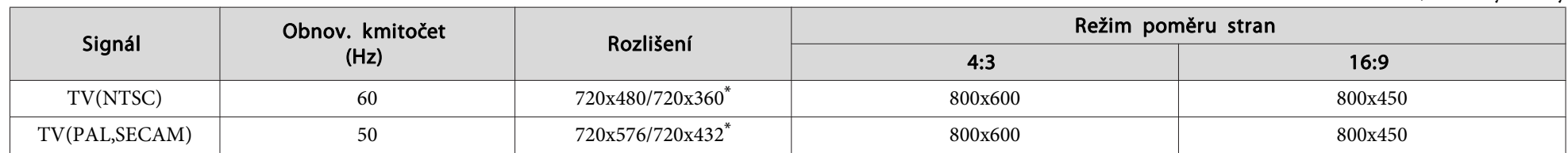

\* Signál Letterbox

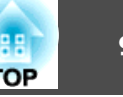

## <span id="page-95-0"></span>**Obecné Technické Údaje Projektoru**

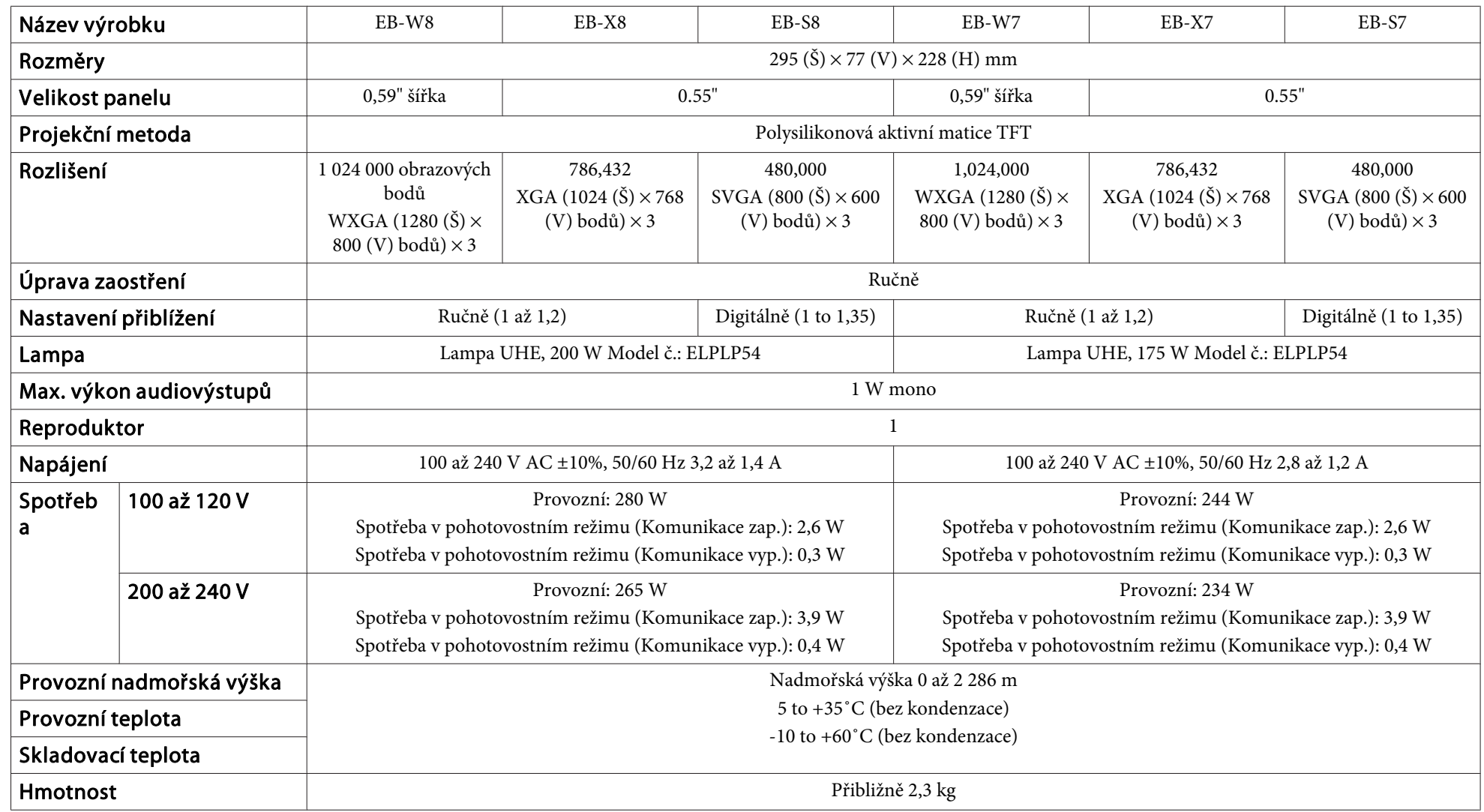

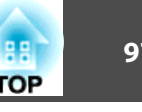

<span id="page-96-0"></span>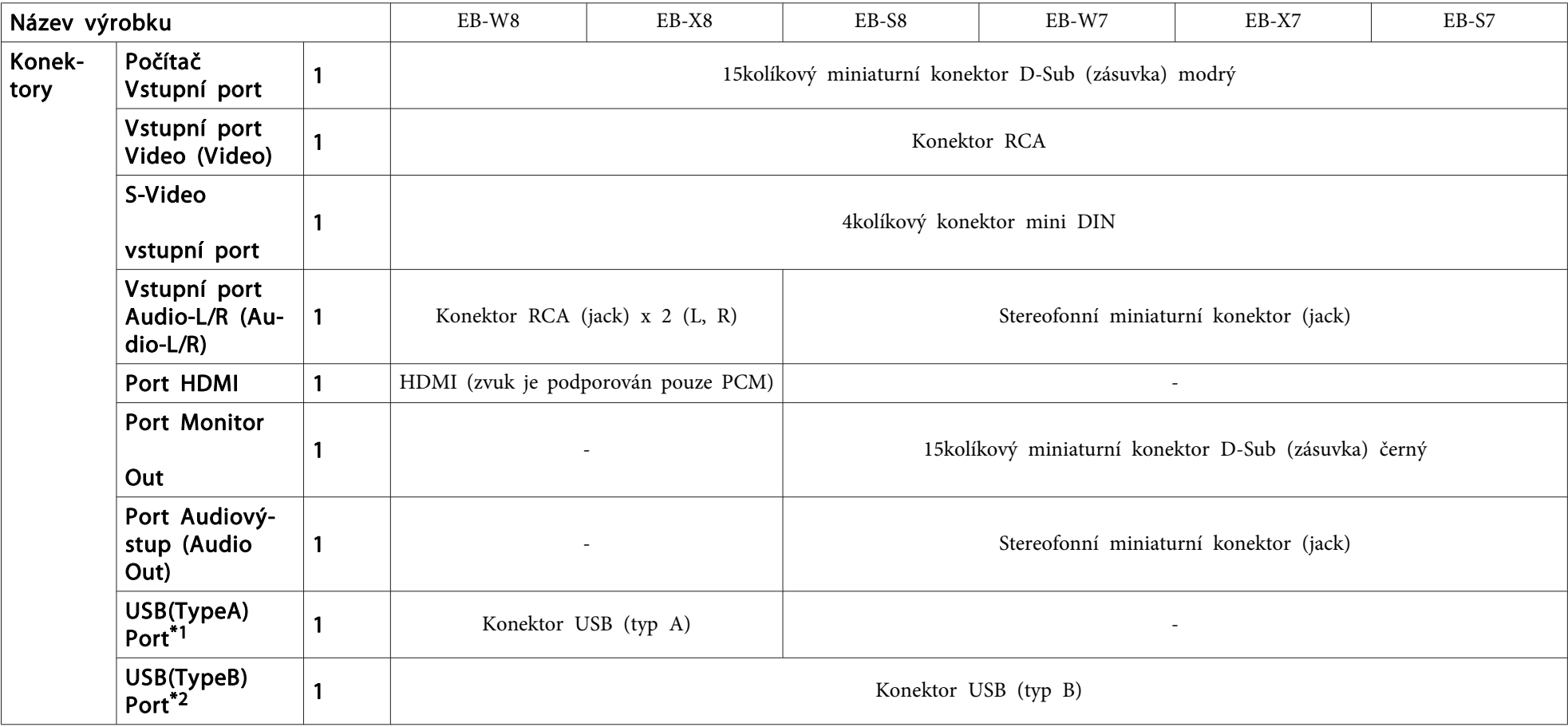

\*<sup>1</sup> Podporuje rozhraní USB 1.1.

\*<sup>2</sup> Podporuje rozhraní USB 2,0.

Nicméně <sup>u</sup> portů USB(TypeA) <sup>a</sup> USB(TypeB) není zaručena podpora všech zařízení <sup>s</sup> rozhraním USB.

Úhel naklonění

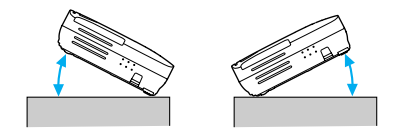

Pokud projektor používáte pod úhlem náklonu větším než 30˚, mohlo by dojít k jeho poškození nebo k poranění osob.

<span id="page-97-0"></span>**Vzhled**

#### EB-W8/X8/S8

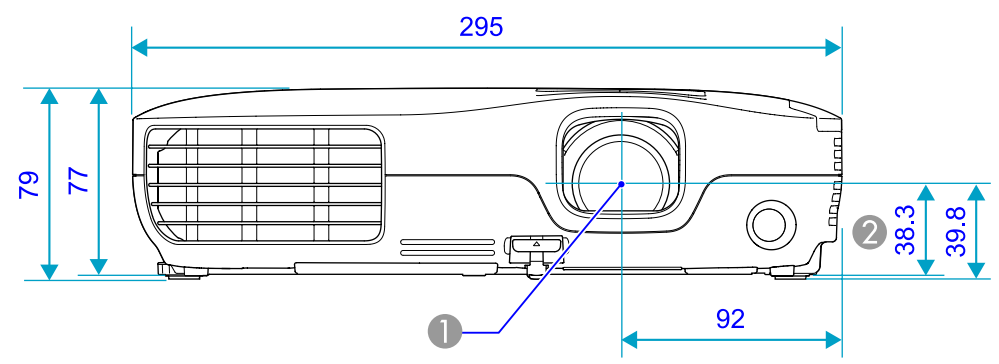

EB-W7/X7/S7

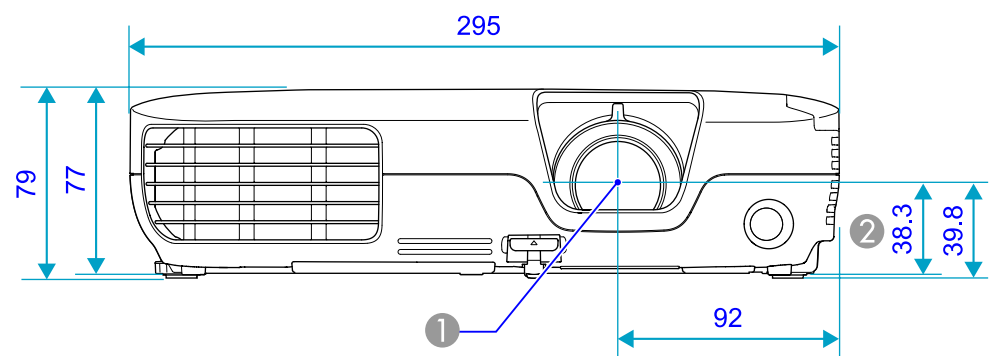

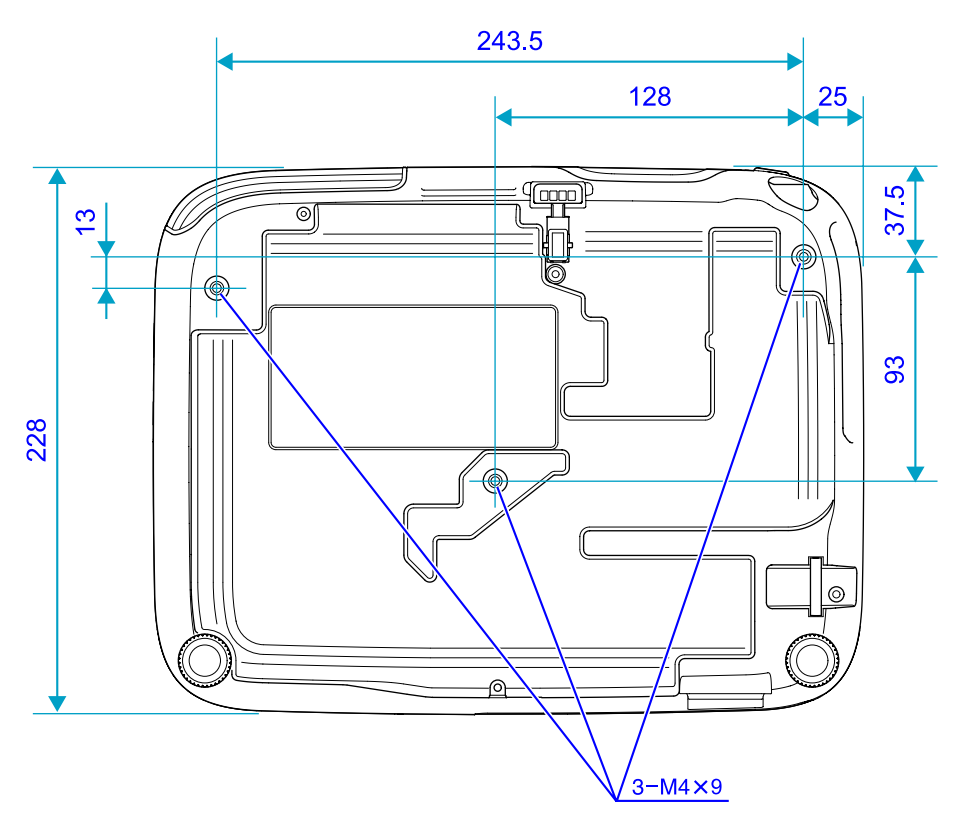

**A** Střed objektivu

B Vzdálenost od středu objektivu k bodu pro uchycení závěsné konzoly

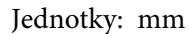

<span id="page-98-0"></span>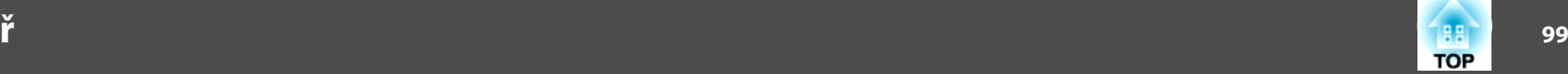

<sup>V</sup> této části jsou vysvětleny pojmy, které souvisí <sup>s</sup> tímto projektorem <sup>a</sup> které nejsou vysvětleny <sup>v</sup> textu této příručky. Další informace lze získat <sup>v</sup> dalších běžně dostupných publikacích.

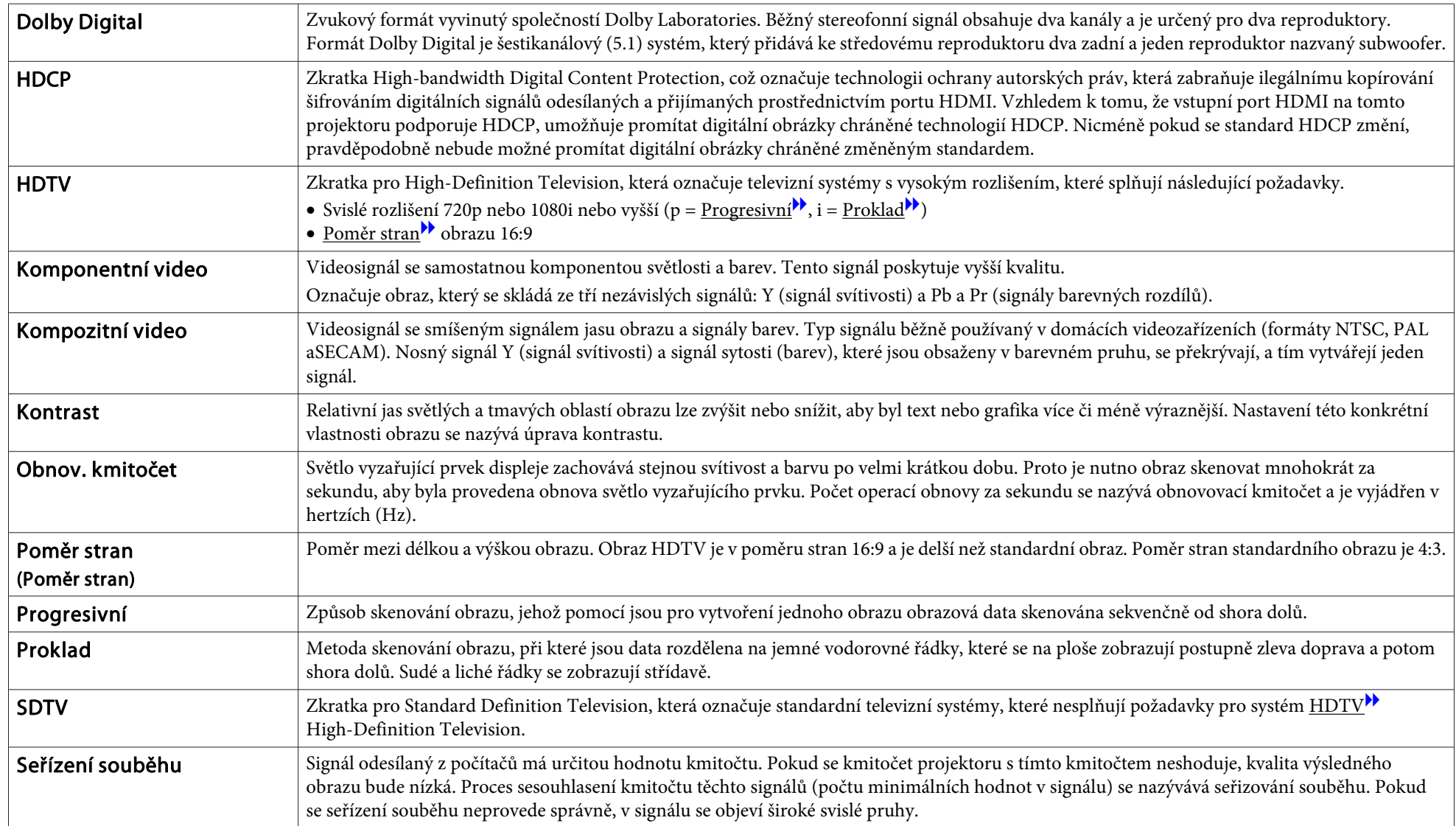

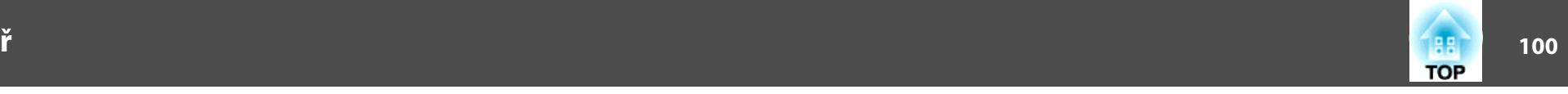

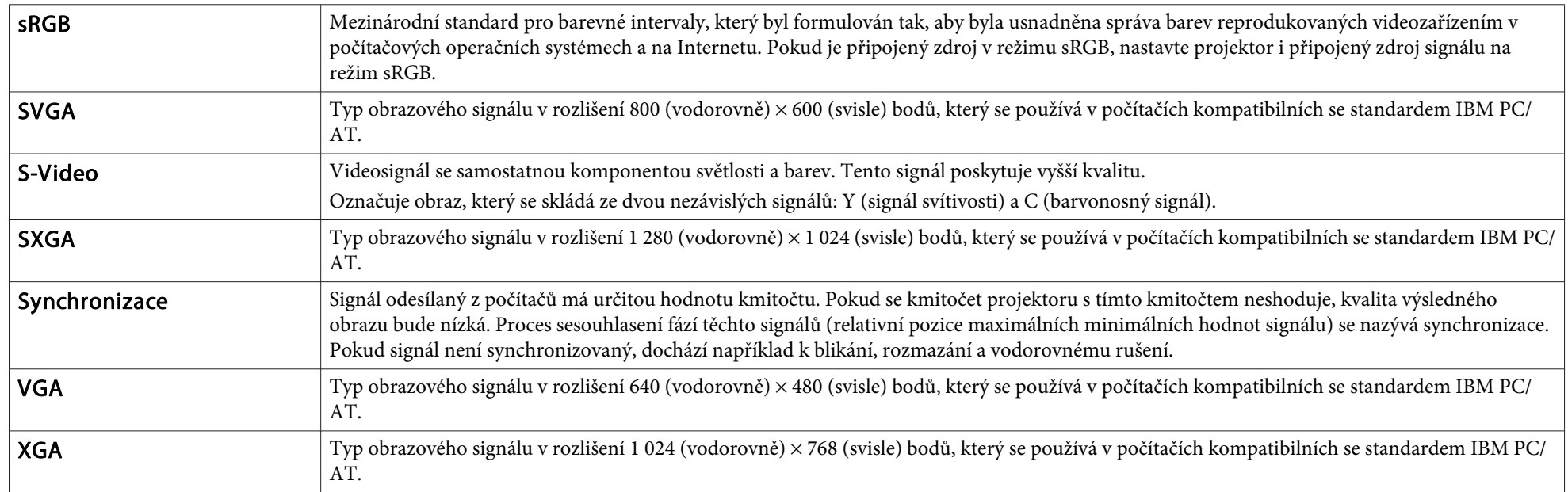

# **Obecné Poznámky** a nastavení poznámky a nastavení poznámky a nastavení poznámky a nastavení poznámky a nastavení<br>Poznámky a nastavení poznámky a nastavení poznámky a nastavení poznámky a nastavení poznámky a nastavení poz

Všechna práva vyhrazena. Bez předchozího písemného povolení společnosti Seiko Epson Corporation je zakázáno reprodukovat libovolnou část této publikace, ukládat ve vyhledávacím systému nebo přenášet libovolnou formou nebo prostředky, a to elektronicky, mechanicky, kopírováním, nahráváním nebo jakýmkoli jiným způsobem. Společnost neponese přímou odpovědnost za použití zde uvedených informací. Neodpovídá ani za případné škody plynoucí z použití zde uvedených informací.

Společnost Seiko Epson Corporation ani její přidružené společnosti nejsou vůči spotřebiteli tohoto produktu nebo jiným osobám zodpovědné za škody, ztráty, náklady nebo výdaje způsobené spotřebitelem nebo jinou osobou v důsledku následujících událostí: nehoda, nesprávné použití nebo zneužití tohoto produktu nebo neoprávněné úpravy, opravy nebo změny tohoto produktu nebo (s výjimkou USA) nedodržení přísného souladu s provozními a servisními pokyny společnosti Seiko Epson Corporation.

Společnost Seiko Epson Corporation neodpovídá za žádné škody nebo problémy způsobené použitím jakéhokoli příslušenství nebo spotřebního materiálu, které nejsou nejsou společností Seiko Epson Corporation označeny jako originální produkty (Original Epson Products) nebo schválené produkty (Epson Approved Products).

Obsah této příručky může být změněn nebo aktualizován bez předchozího upozornění.

Obrázky v této příručce a skutečný projektor se mohou lišit.

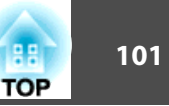

### **Obecná Poznámka:**

Windows Vista a logo Windows jsou obchodní známky skupiny společností Microsoft.

IBM, DOS/V a XGA jsou ochranné známky nebo registrované ochranné známky společnosti International Business Machines Corporation.

Macintosh, Mac a iMac jsou ochranné známky společnosti Apple Inc..

Windows, Windows NT a PowerPoint jsou ochranné známky nebo registrované ochranné známky společnosti Microsoft Corporation ve Spojených státech.

Dolby je obchodní známka společnosti Dolby Laboratories.

HDMI a High-Definition Multimedia Interface jsou obchodní známky nebo registrované obchodní známky společnosti HDMI Licensing LLC.

©SEIKO EPSON CORPORATION 2009. Veškerá práva vyhrazena.

# Rejstřík

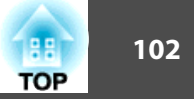

### $\boldsymbol{A}$

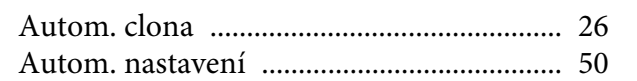

### $\boldsymbol{B}$

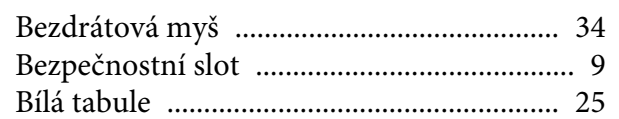

## $\check{\mathbf{C}}$

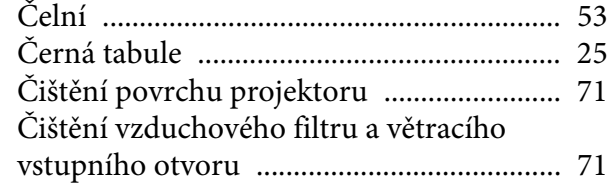

### $\boldsymbol{D}$

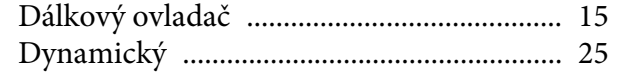

### $\boldsymbol{E}$

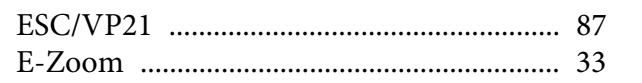

### $\boldsymbol{F}$

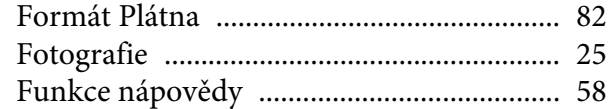

### $\boldsymbol{H}$

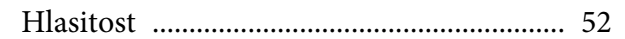

### Hledání zdroje ................................. 13, 14, 23

### $\boldsymbol{I}$

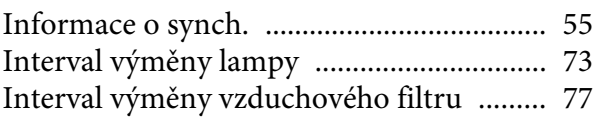

### $\boldsymbol{J}$

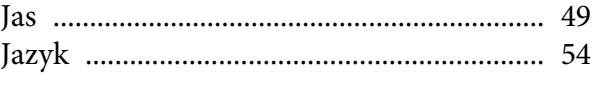

### $\boldsymbol{K}$

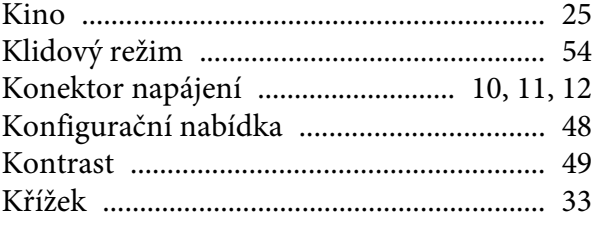

### $\boldsymbol{L}$

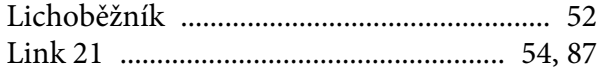

### $\boldsymbol{N}$

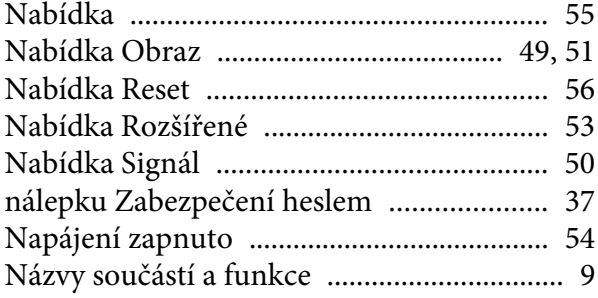

### $\boldsymbol{0}$

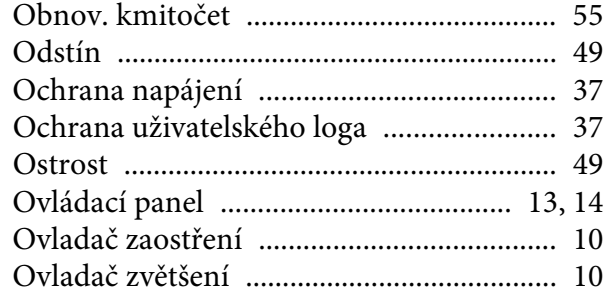

### $\boldsymbol{P}$

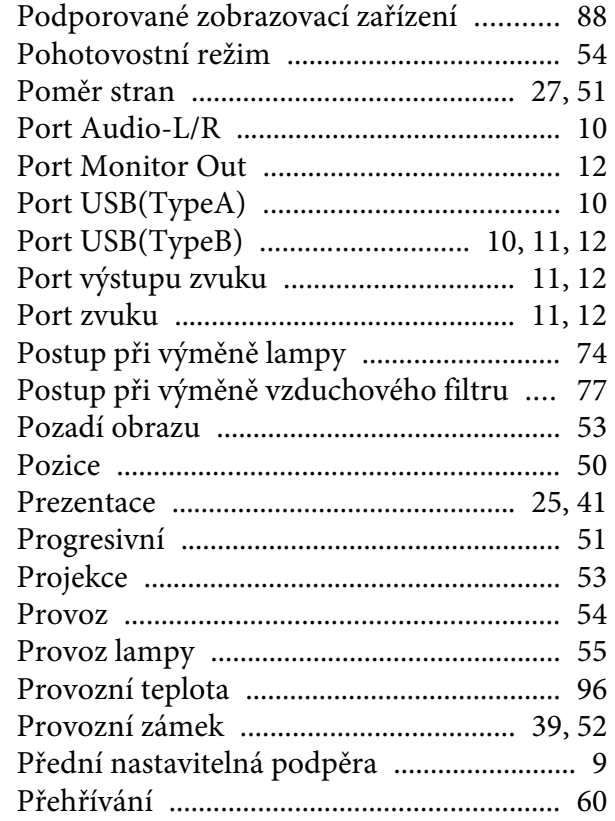

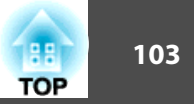

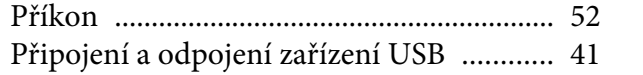

### $\boldsymbol{R}$

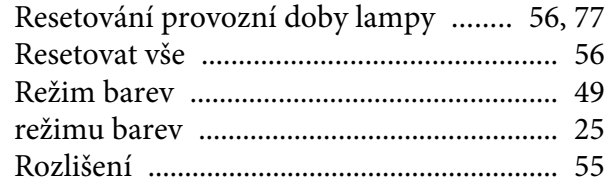

### $\check R$

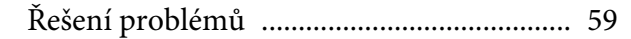

### $\mathcal{S}$

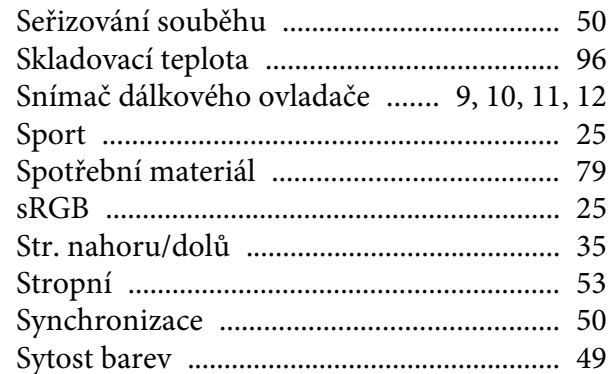

### $\check{\mathbf{S}}$

### $\boldsymbol{T}$

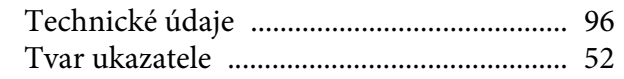

### $\boldsymbol{U}$

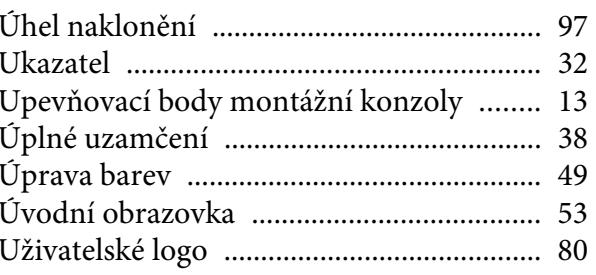

#### $\boldsymbol{V}$

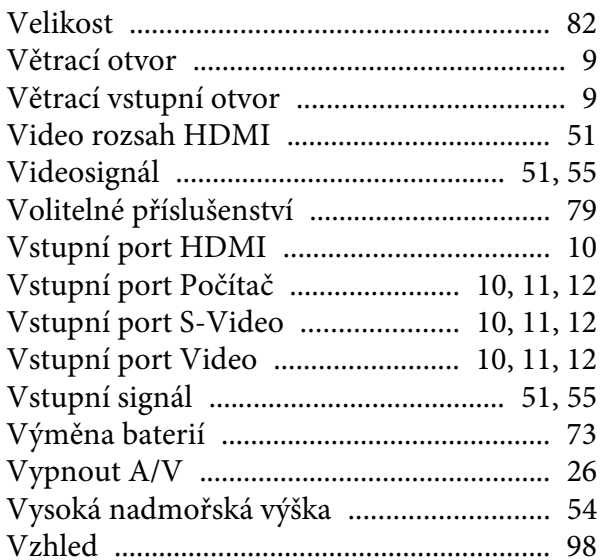

### $\boldsymbol{Z}$

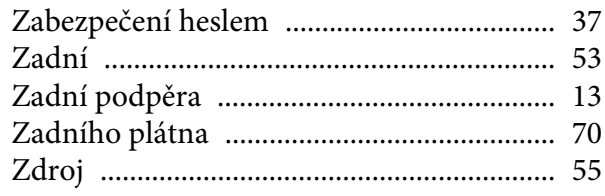

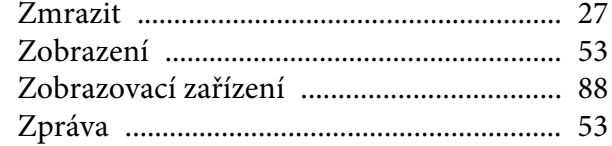